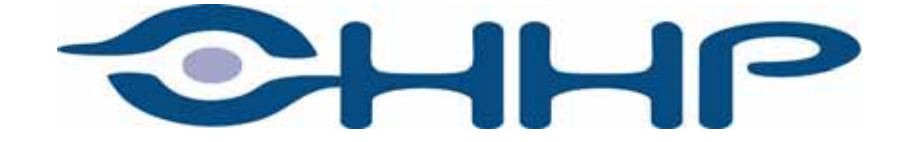

# <span id="page-0-0"></span>Dolphin® 9500 Series Mobile Computer Windows Mobile ™ Software for Pocket PCs 2003

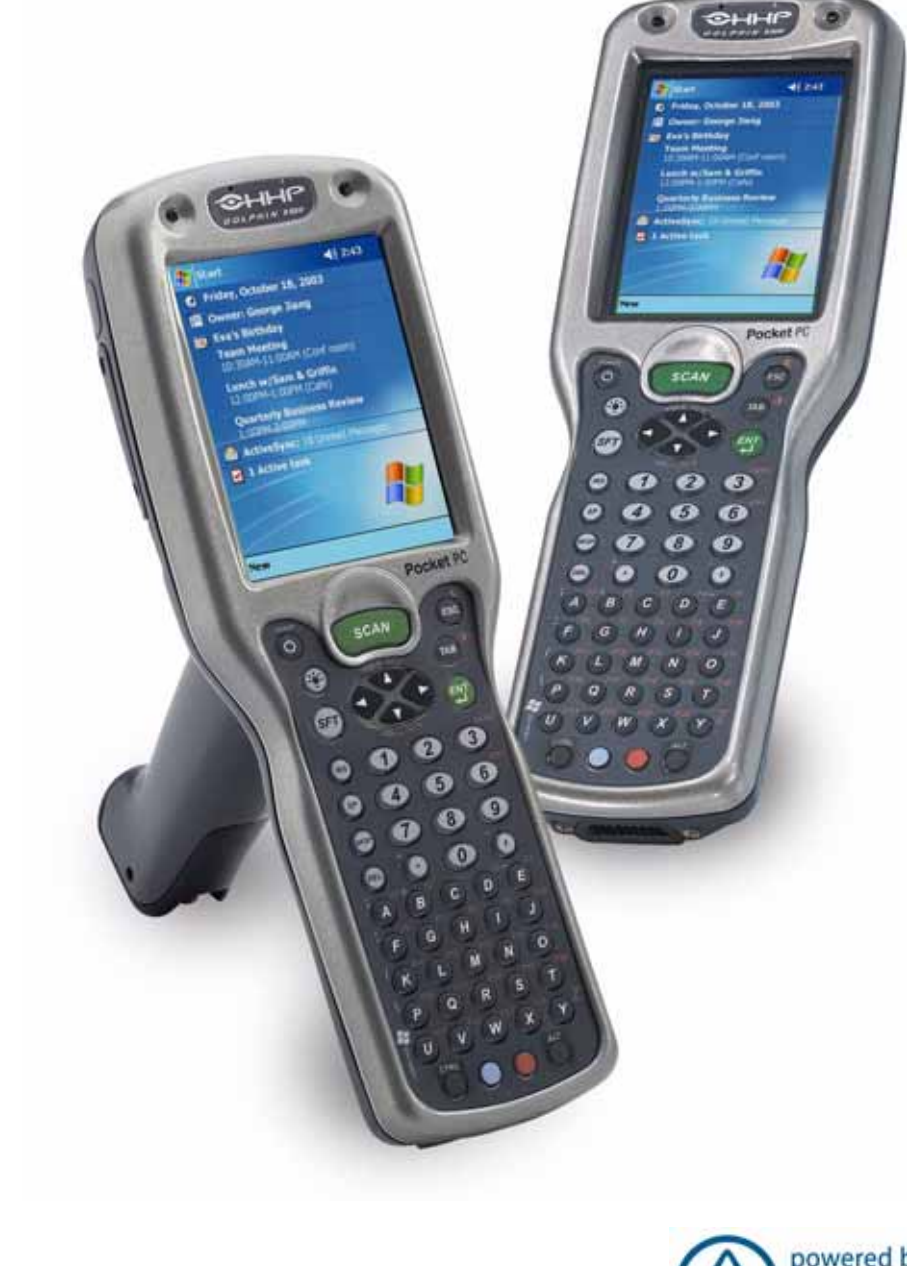

User's Guide - Preliminary Rev (d) 12/22/04

<span id="page-0-1"></span>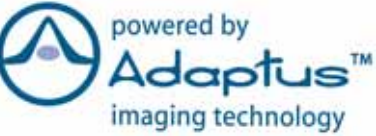

### *Disclaimer*

Hand Held Products, Inc. ("Hand Held Products") reserves the right to make changes in specifications and other information contained in this document without prior notice, and the reader should in all cases consult Hand Held Products to determine whether any such changes have been made. The information in this publication does not represent a commitment on the part of Hand Held Products.

Hand Held Products shall not be liable for technical or editorial errors or omissions contained herein; nor for incidental or consequential damages resulting from the furnishing, performance, or use of this material.

This document contains proprietary information that is protected by copyright. All rights are reserved. No part of this document may be photocopied, reproduced, or translated into another language without the prior written consent of Hand Held Products.

© 2004 Hand Held Products, Inc. All rights reserved.

Web Address: [www.handheld.com](http://www.hhp.com)

### *Trademarks*

Dolphin, HomeBase, Mobile Base, and QuadCharger are trademarks or registered trademarks of Hand Held Products, Inc.

Windows Mobile, Windows, Windows NT, Windows 2000, Windows ME, Windows XP, ActiveSync, Outlook, and the Windows logo are trademarks or registered trademarks of Microsoft Corporation.

Intel is a registered trademark of Intel Corporation.

Chapter 7 (pages 7-1–7-11) contains copyrighted information from SyChip, Inc.

Chapter 7 (pages 7-12–7-25) contains copyrighted information from Meetinghouse Corporation. Meetinghouse, the Meetinghouse logo, and all other Meetinghouse trademarks/service marks contained herein are trademarks or registered trademarks of Meetinghouse.

Chapter 8 is copyrighted information used by permission from Bluetooth SIG, Inc. The Bluetooth trademarks are owned by Bluetooth SIG, Inc., U.S.A. and licensed to Hand Held Products.

Chapter 9 (9-3–9-15 and 9-17–9-22) contains information with permission from INTRINSYC Software, Inc.

Other product names mentioned in this manual may be trademarks or registered trademarks of their respective companies and are hereby acknowledged.

## *Table of Contents*

## *[Chapter 1 - Introduction](#page-10-0)*

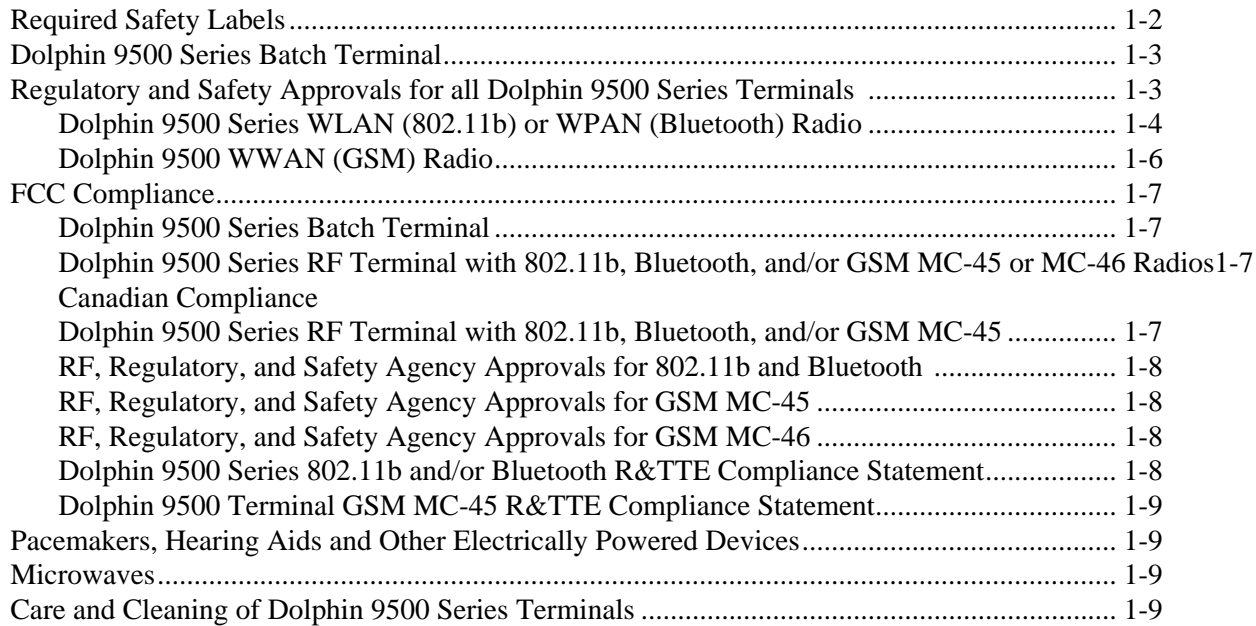

## *[Chapter 2 - Getting Started](#page-20-0)*

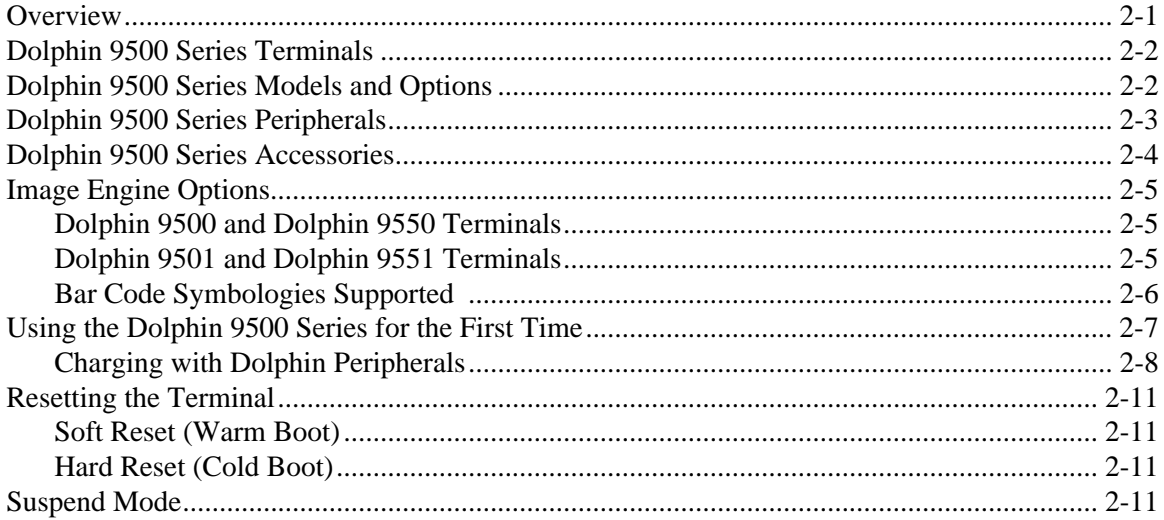

## *[Chapter 3 - Dolphin 9500 Series Hardware Overview](#page-32-0)*

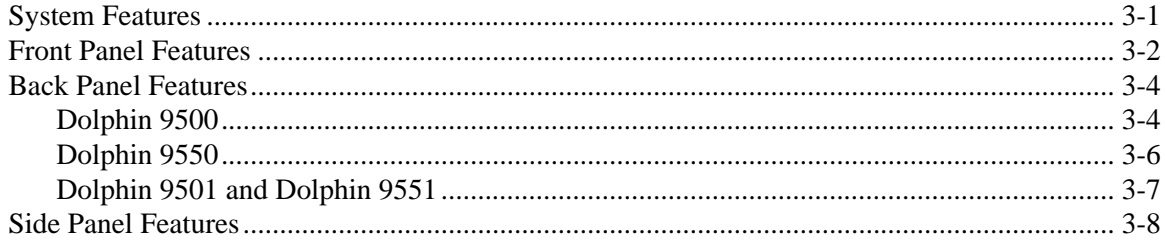

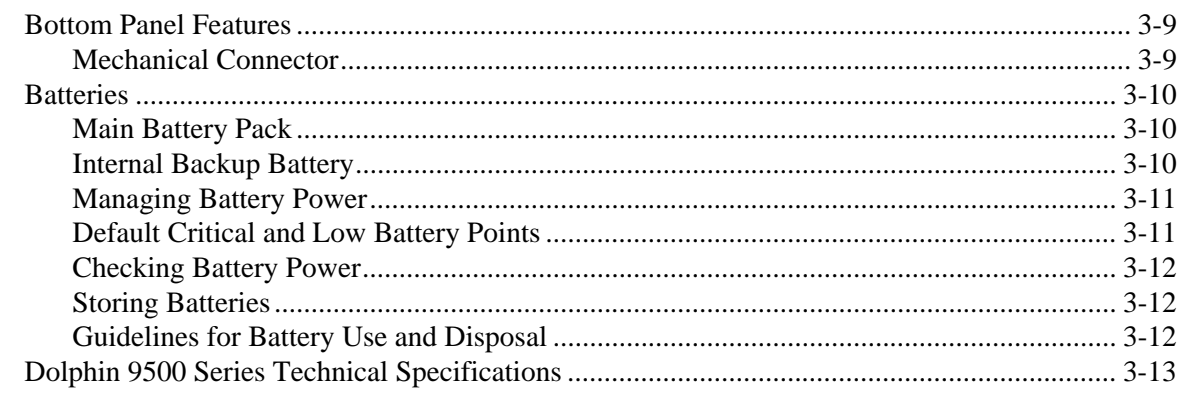

## **Chapter 4 - Using Dolphin 9500 Series Mobile Computers**

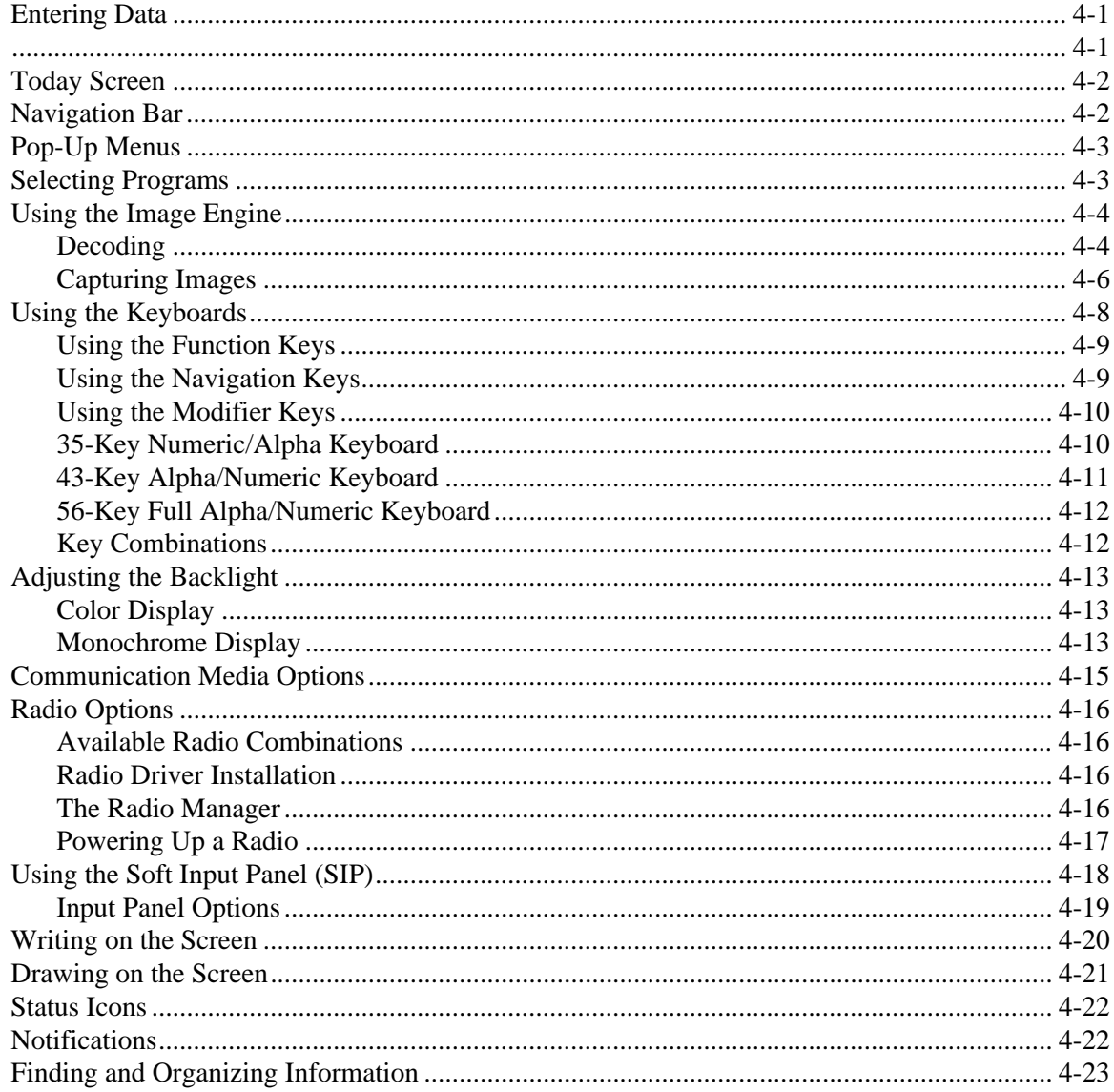

## **Chapter 5 - Settings**

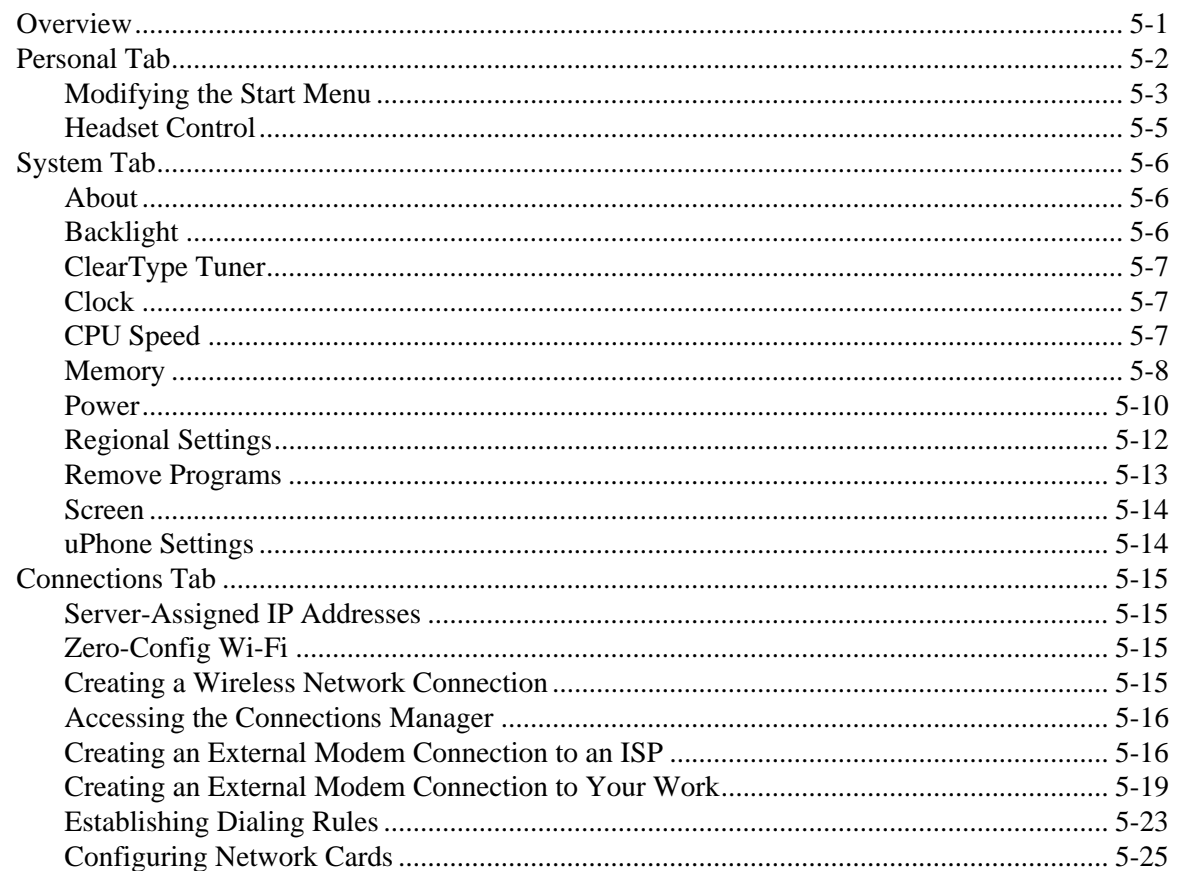

## **Chapter 6 - Communications**

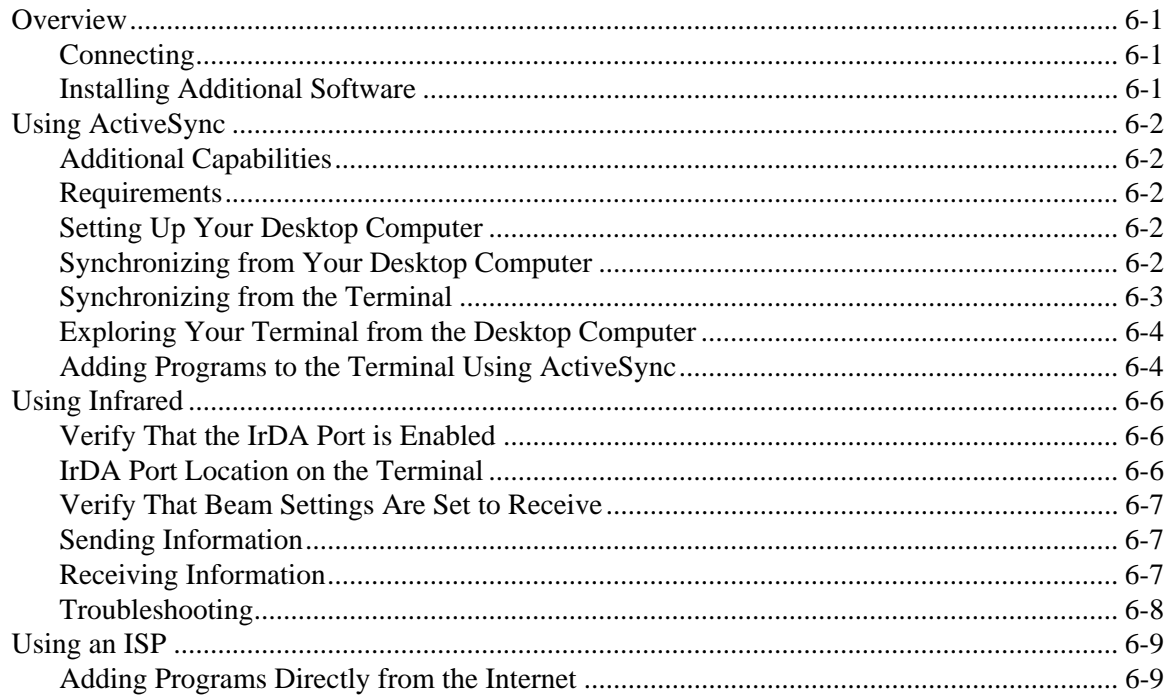

## Chapter 7 - Wireless LAN Communications with 802.11b

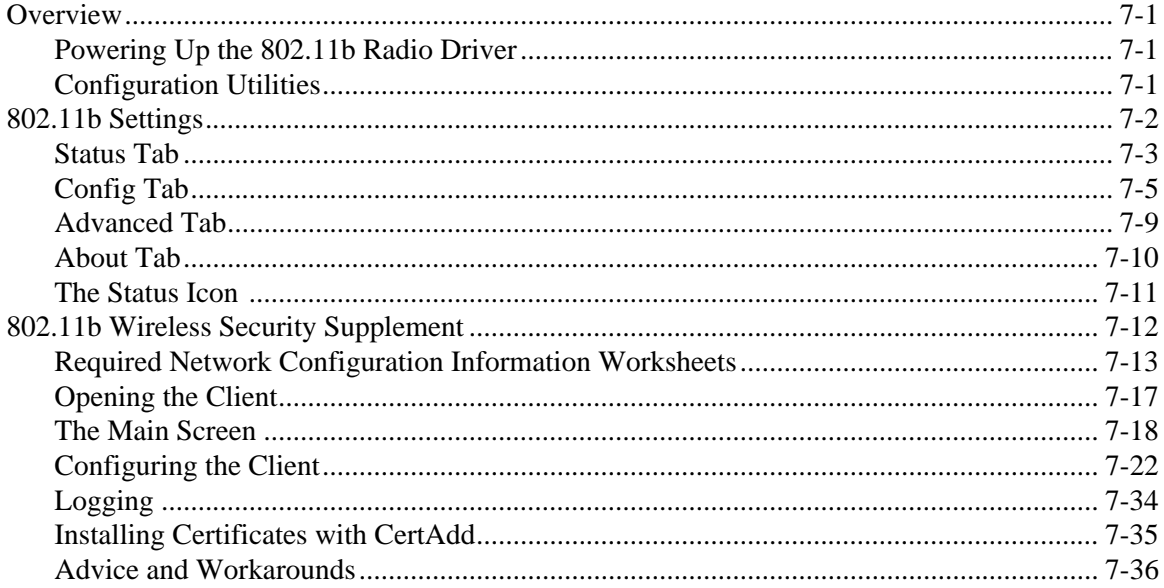

## **Chapter 8 - Wireless PAN Communications with Bluetooth**

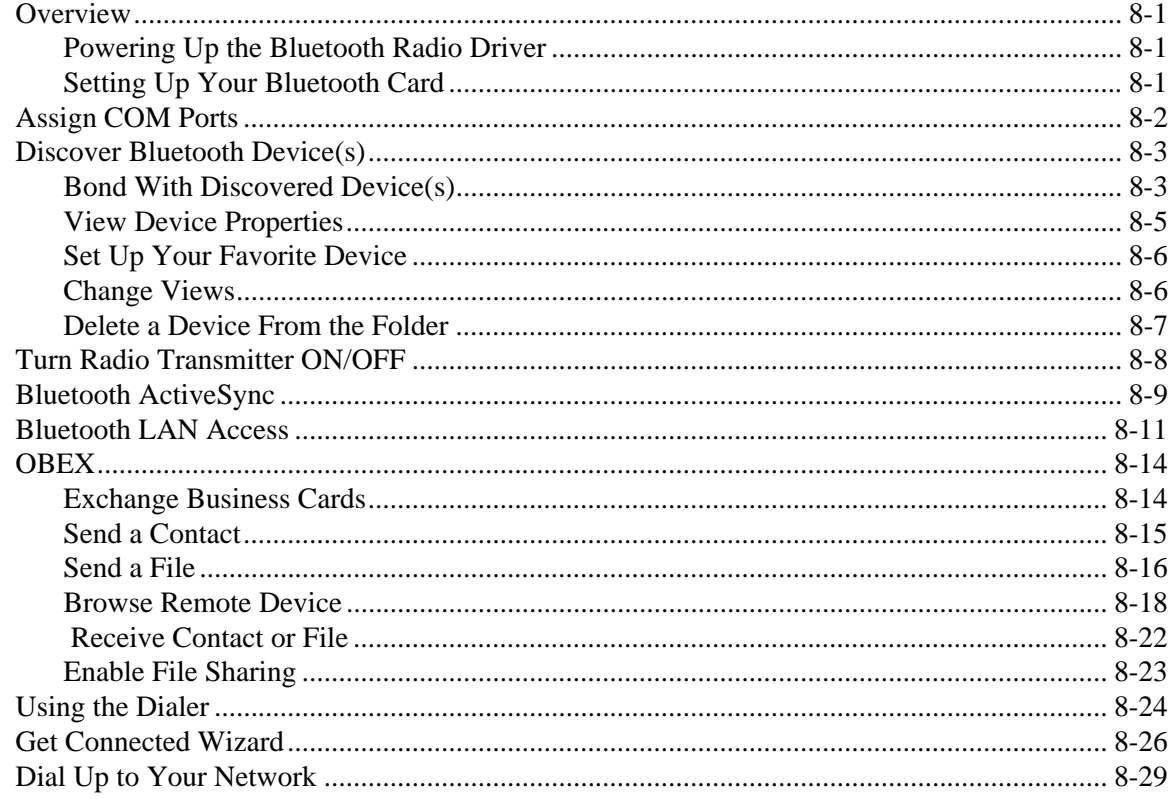

## **Chapter 9 - Wireless WAN Communications with GSM/GPRS**

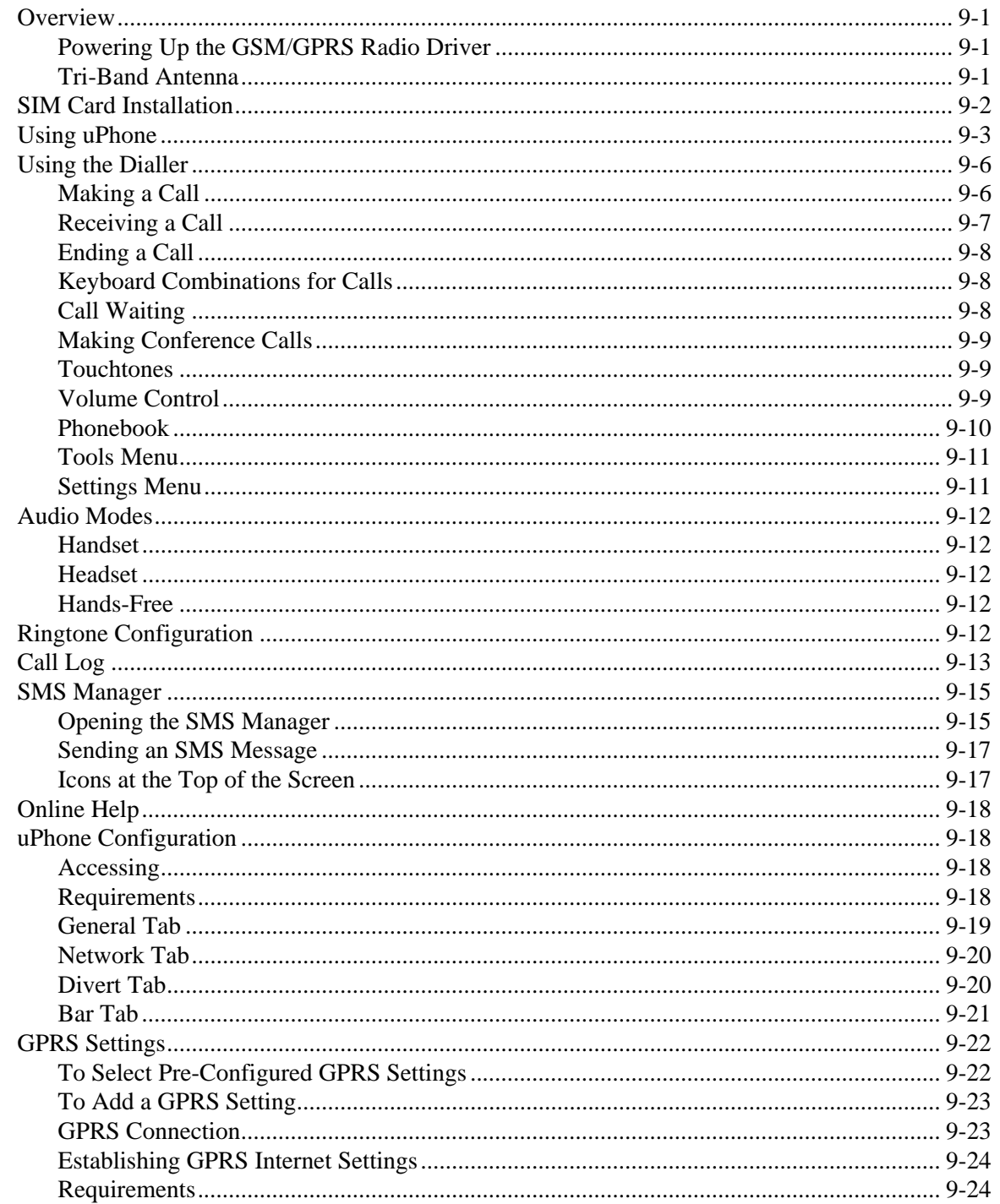

## **Chapter 10 - Applications**

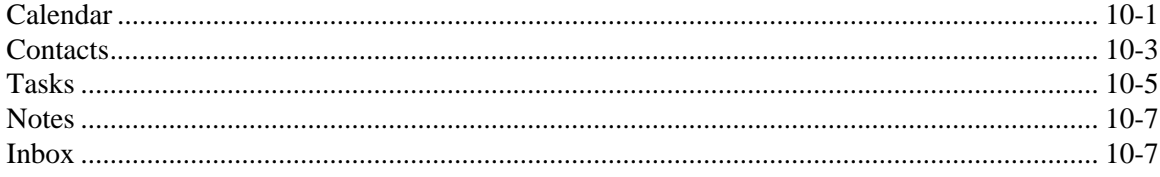

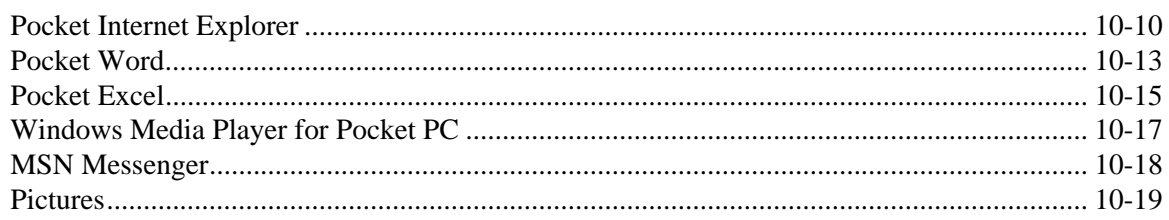

## Chapter 11 - Dolphin 9501 and Dolphin 9551

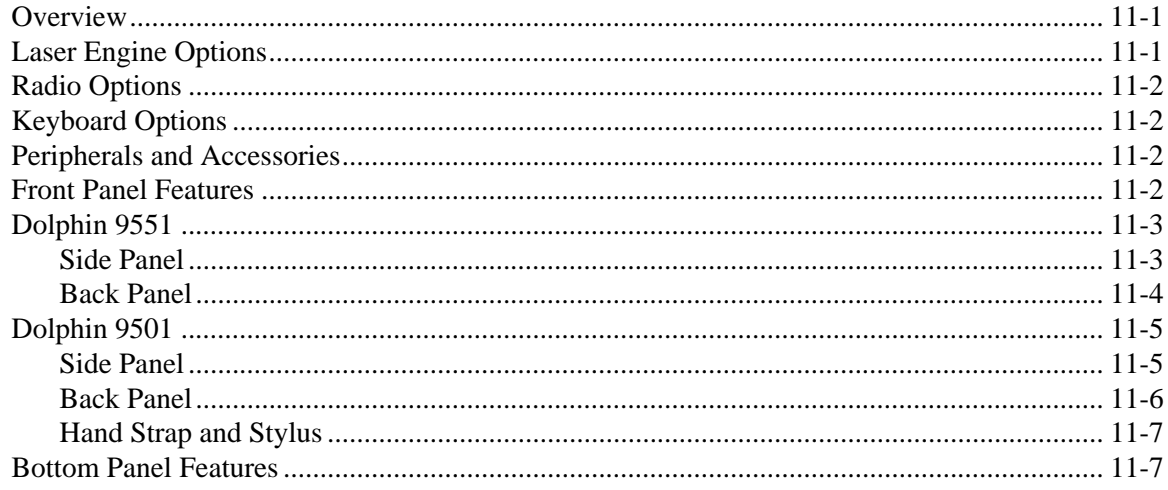

## **Chapter 12 - Dolphin 9500 Series HomeBase**

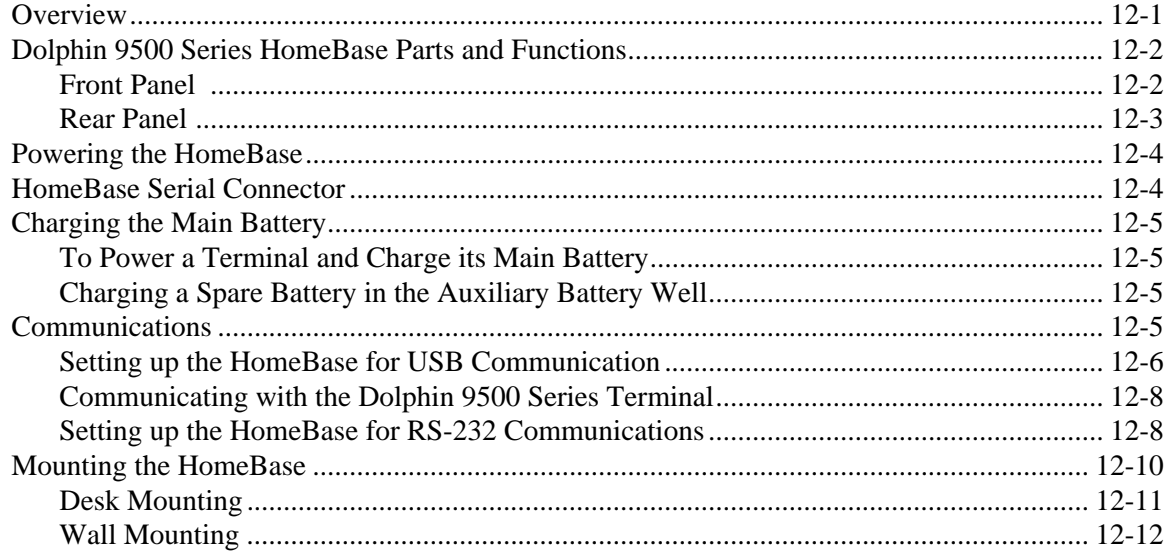

## Chapter 13 - Dolphin 9500 Series Mobile Base

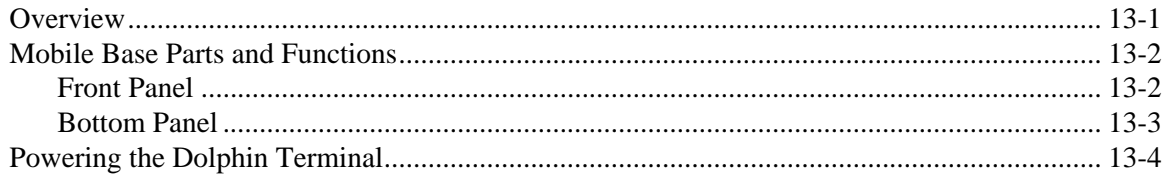

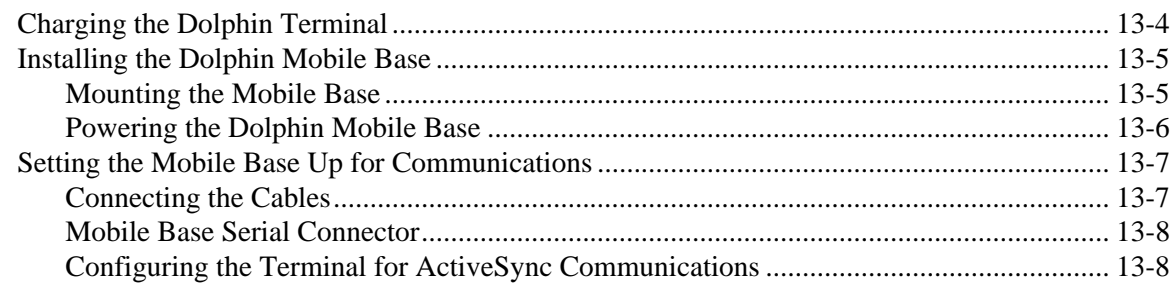

## Chapter 14 - Dolphin 9500 Series ChargeBase

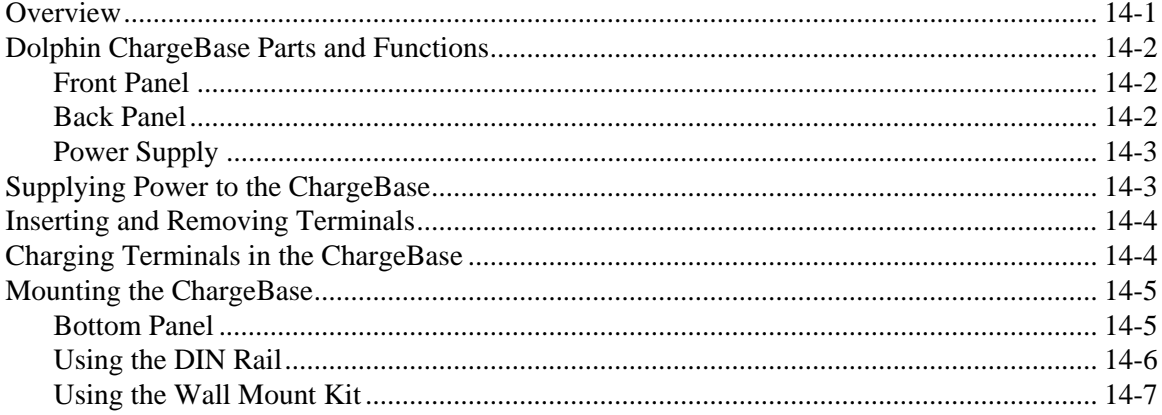

## Chapter 15 - Dolphin 9500 Series QuadCharger

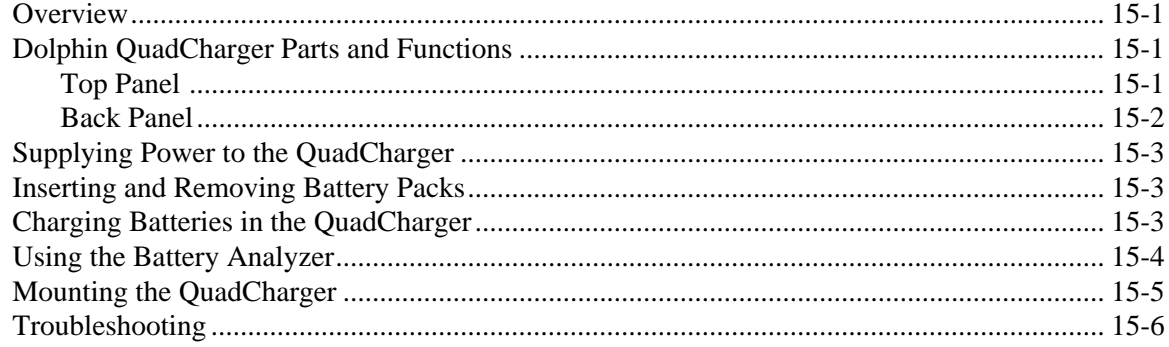

## **Chapter 16 - Service, Support, and Warranty**

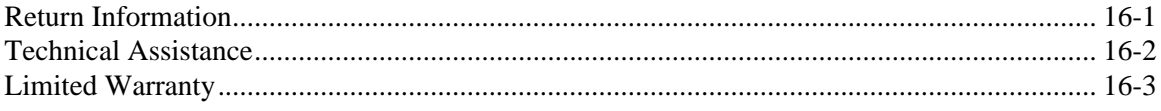

## **Appendix A - Keyboard Combinations 1**

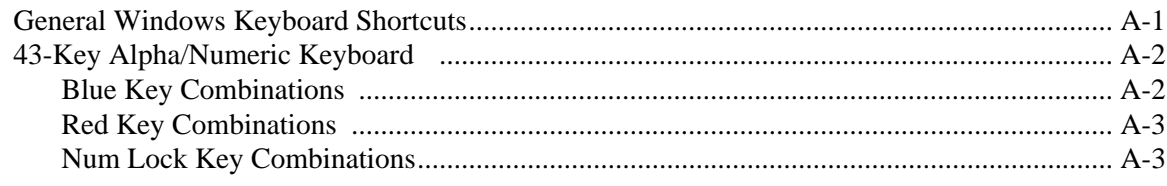

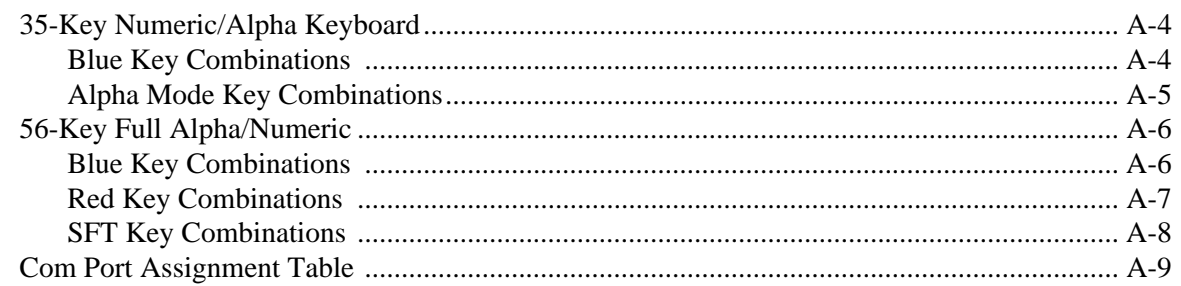

## <span id="page-10-0"></span>*1 Introduction*

Congratulations on the purchase of your Dolphin 9500 Series mobile computer! You have made a wise choice in selecting the Dolphin, a device known worldwide for its ergonomic form factor, light-weight, rugged design and single-handed data collection capabilities.

The Dolphin 9500 Series consists of the following terminals:

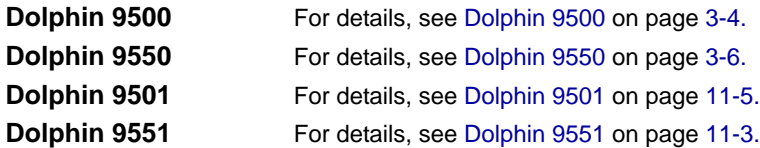

#### *Ergonomics*

The patented shape of the Dolphin 9500 fits into either hand comfortably with major function keys that are easy to access. The adjustable hand strap on the back panel ensures a secure grip enabling true, one-handed operation. The integrated pistol-grip handle on the Dolphin 9550 provides intuitive point-and-shoot scanning over extended periods of use.

## *Rugged Design*

Dolphin 9500 Series terminals are the most durable mobile computers on the market. Their rugged design can withstand repeated five-foot drops onto a concrete floor, extreme temperatures, and high humidity, moisture, and dust conditions. The terminals are independently tested to meet IP64 specifications.

### *Mobile Computing Features*

- Low-power, high-resolution digital image engine for omni-directional and auto-discrimination decoding of most bar code symbologies; [see Bar Code Symbologies Supported on page 2-6.](#page-25-1)
- Co-located and integrated 802.11b, GSM/GPRS, and Bluetooth™ wireless radios for real-time data collection applications
- Intel<sup>®</sup> X-Scale 400MHz RISC microprocessor for fast processing
- Microsoft Windows Mobile 2003 Software for Pocket PC platform easily programmable with standard programming tools
- 64 MB RAM and 32 MB Flash memory configuration for ample and secure data storage
- Secure Digital (SD) memory interface enables additional memory installation

#### *Additional Features*

- Long-lasting Lithium Ion (Li-ion) batteries
- Large, easy-to-read 1/4 VGA (240 x 320) color or monochrome backlit touch screen that can display text or graphics
- Three keyboard options: 43-key alpha/numeric, 35-key numeric/alpha, and 56-key full alpha/numeric
- Industrial-grade connector that supports serial and USB communications, as well as power in and out
- Full suite of compatible peripheral devices
- Decoding of stacked linear and matrix codes with Optical Character Recognition (OCR) functionality
- Digital picture capability
- Audio jack for headset use
- IrDA port for fast infrared communications
- Speaker and microphone for advanced audio functionality

#### *Application Development Tools*

- Dolphin SDK Add-on for Pocket PC 2003 supports Embedded Visual C++ 4.0
- Dolphin .NET SDK for Pocket PC 2002 and 2003 supports Visual Studio.NET 2003 (VB.NET and C#.NET)
- Dolphin GSM/GPRS SDK Add-on for Pocket PC 2003 supports Embedded Visual C++ 4.0 and Visual Studio.NET 2003

#### *This User's Guide*

The Dolphin 9500 Series Mobile Computer User's Guide provides you with the information you need to make the most of your Dolphin terminal.

## <span id="page-11-0"></span>*Required Safety Labels*

Dolphin 9500 Series mobile computer meets or exceeds the requirements of all applicable standards organizations for safe operation. However, as with any electrical equipment, the best way to ensure safe operation is to operate them according to the agency guidelines that follow. Please read these guidelines carefully before using your Dolphin mobile computer.

## *Location*

Safety labels appear on the back panel of both terminals. On Dolphin 9500 terminals, the required information is contained in the label. On Dolphin 9550 and Dolphin 9551 terminals, safety information is embedded in the plastic.

#### **Dolphin 9500 Dolphin 9550**

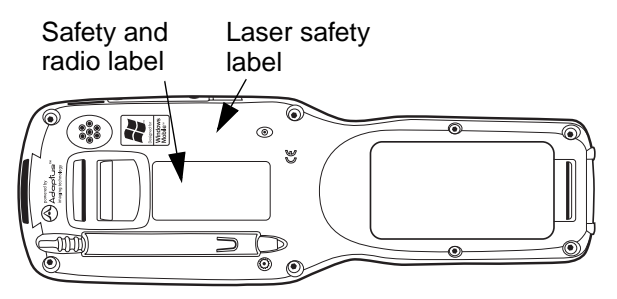

Laser safety and radio label Safety information embedded in the plastic

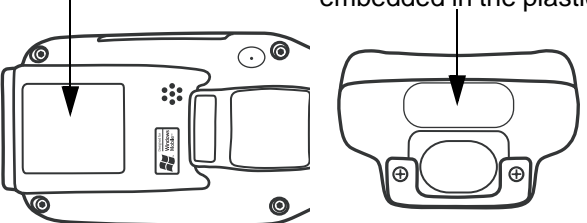

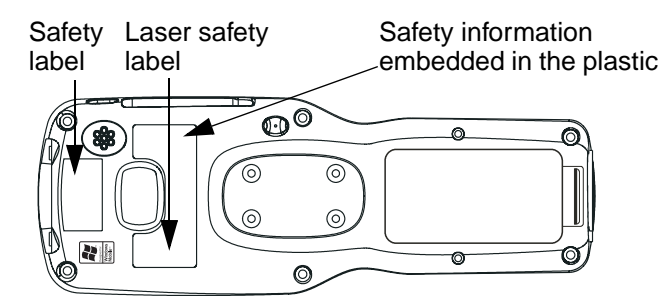

#### **Dolphin 9501 Dolphin 9551**

Laser safety and radio label Safety information

embedded in the plastic

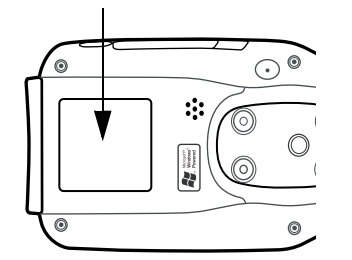

#### **Embedded Safety Information Text**

The Dolphin 9501, Dolphin 9550, and Dolphin 9551 have safety information embedded in the plastic. Regardless of the location on the terminal, this information is as follows:

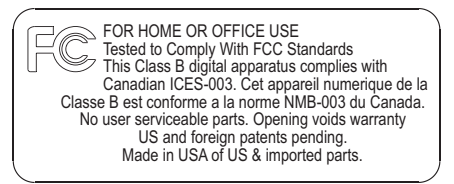

#### **Laser Safety Label Text**

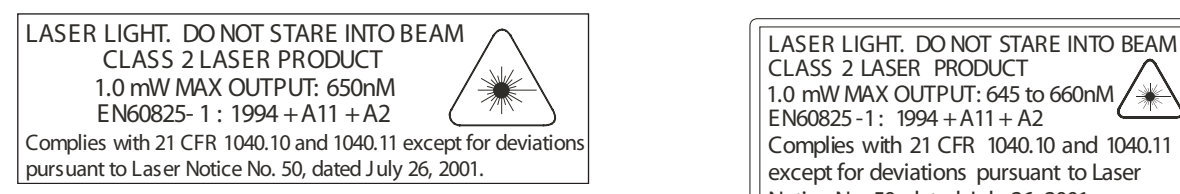

Dolphin 9501 and the Dolphin 9551: Dolphin 9500 and Dolphin 9550 with IT4100SF/SR Imager

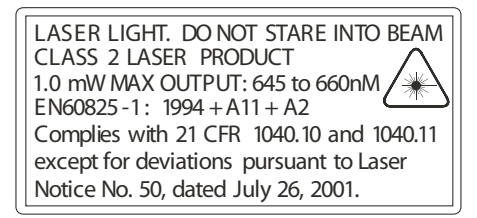

## <span id="page-12-0"></span>*Dolphin 9500 Series Batch Terminal*

The following are the required safety labels for batch terminals that appear on the back panel:

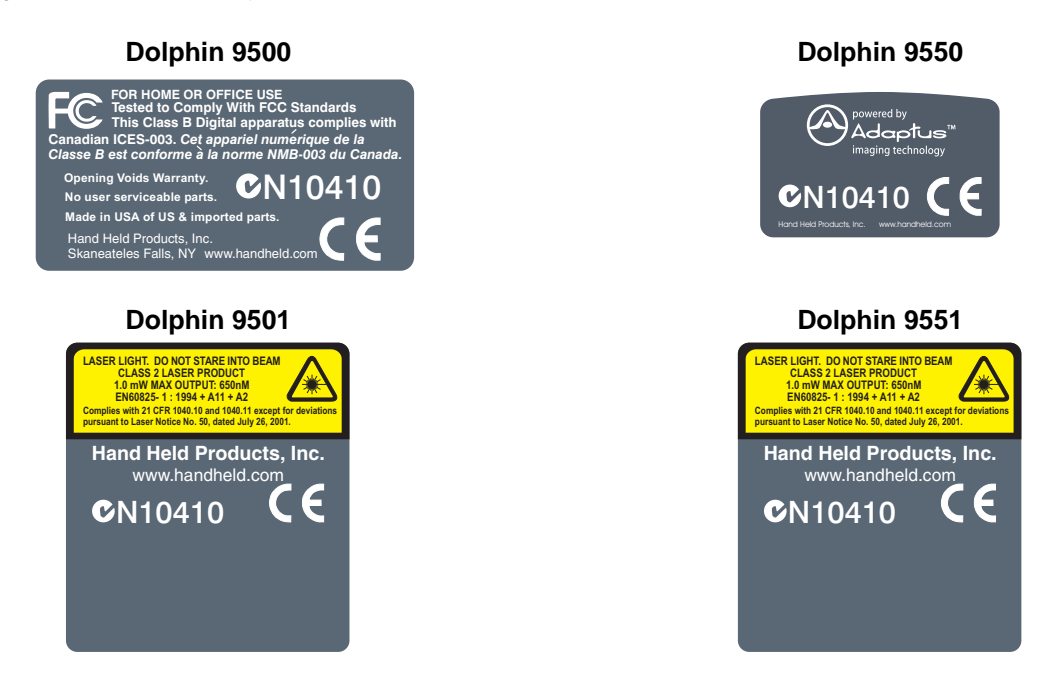

## <span id="page-12-1"></span>*Regulatory and Safety Approvals for all Dolphin 9500 Series Terminals*

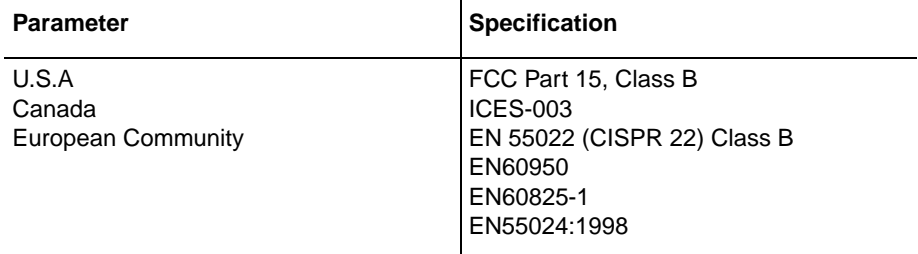

The CE Mark on the product indicates that the system has been tested to and conforms with the provisions noted within the 89/336/EEC Electromagnetic Compatibility Directive and the 73/23/EEC Low Voltage Directive.

For further information, please contact:

Hand Held Products, Inc. Nijverheidsweg 9 5627 BT Eindhoven The Netherlands

Hand Held Products shall not be liable for use of our product with equipment (i.e., power supplies, personal computers, etc.) that is not CE marked and does not comply with the Low Voltage Directive.

## <span id="page-13-0"></span>*Dolphin 9500 Series WLAN (802.11b) or WPAN (Bluetooth) Radio*

Dolphin 9500 Series RF terminals are designed to comply with the most current applicable standards on safe levels of RF energy developed by the Institute of Electrical and Electronics Engineers (IEEE) and the American National Standards Institute (ANSI) and has been recommended for adoption by the Federal Communications Commission (FCC).

### **802.11b**

The following is the required safety label that appears on the back panel of Dolphin RF terminals equipped with an 802.11b radio:

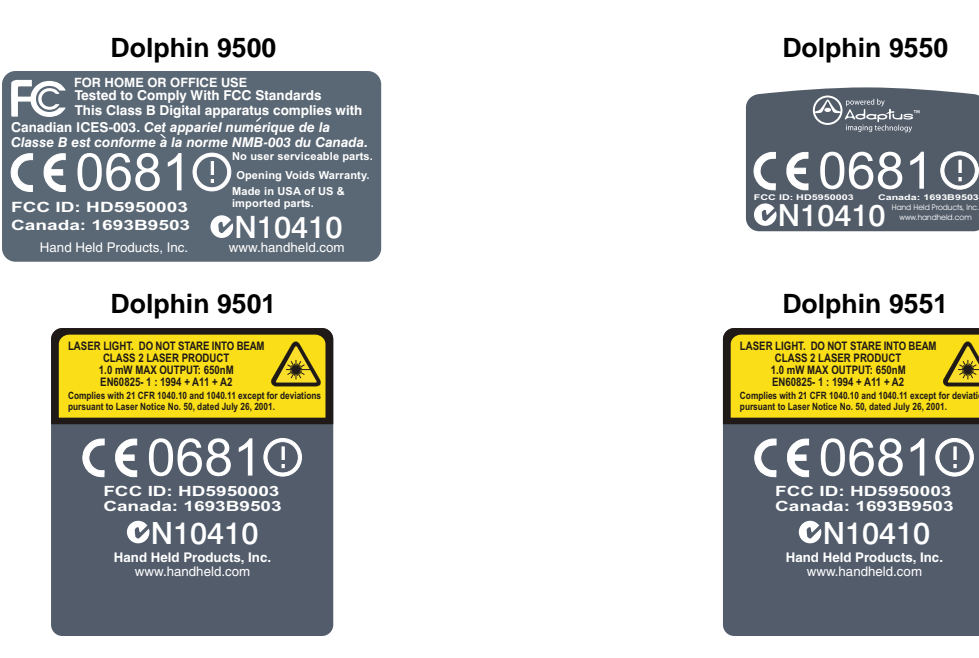

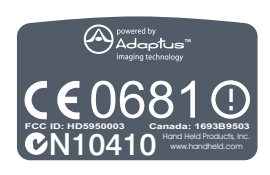

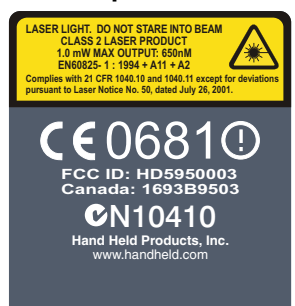

#### **Bluetooth**

The following is the required safety label that appears on the back panel of Dolphin RF terminals equipped with a Bluetooth radio:

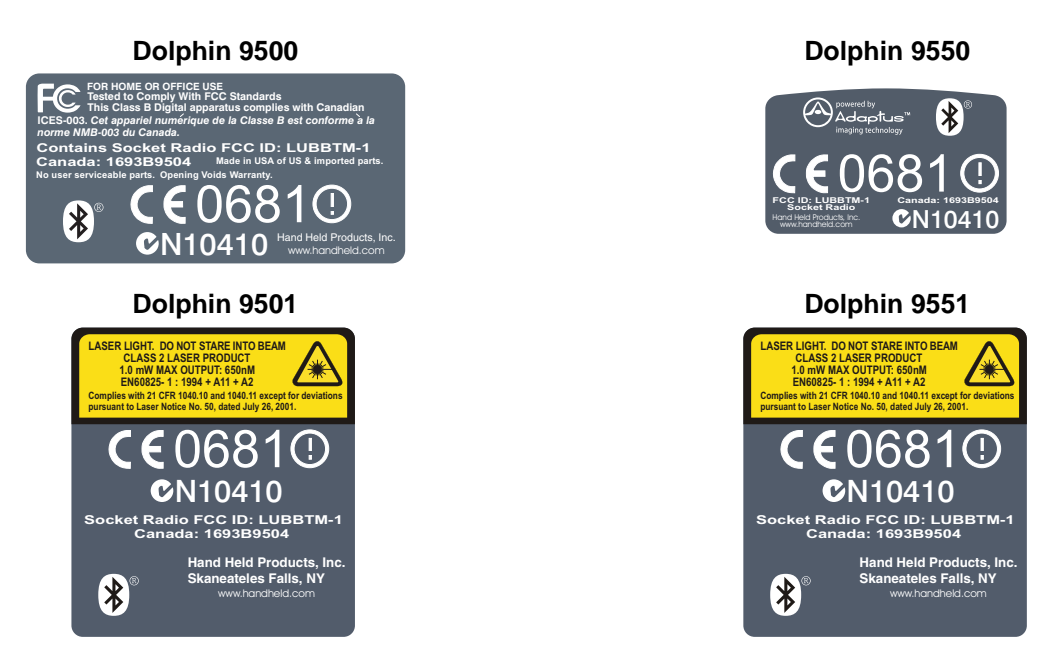

#### **802.11b and Bluetooth**

The following is the required safety label that appears on the back panel of the RF terminals equipped with an 802.11b and a Bluetooth radio combination:

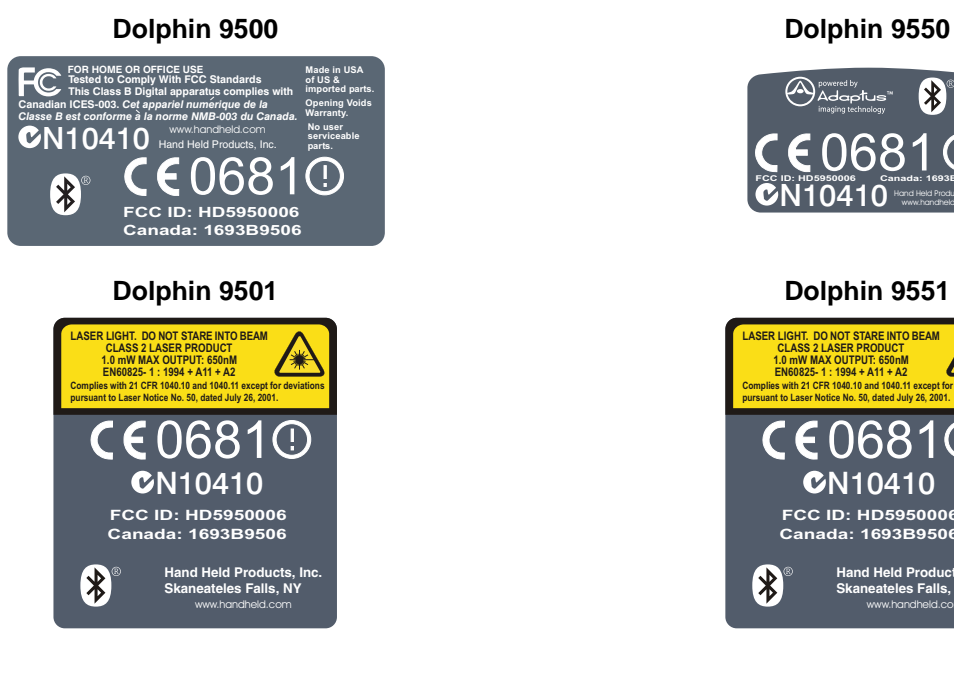

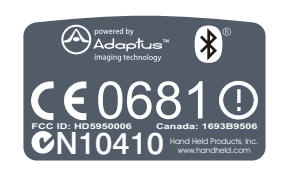

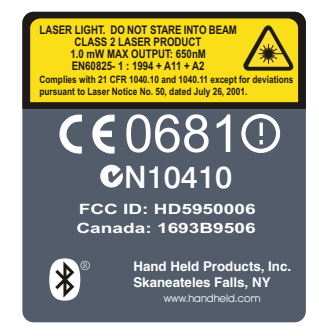

## <span id="page-15-0"></span>*Dolphin 9500 WWAN (GSM) Radio*

Dolphin 9500 Series RF terminals are designed to comply with the most current applicable standards on safe levels of RF energy developed by the Institute of Electrical and Electronics Engineers (IEEE) and the American National Standards Institute (ANSI) and has been recommended for adoption by the Federal Communications Commission (FCC).

Note: The Dolphin 9500 model is the only terminal in the Dolphin 9500 Series that can be equipped with a GSM/GPRS radio for WWAN functionality. If the Dolphin 9500 terminal contains a GSM and 802.11b radio, the GSM and 802.11b radios **cannot** transmit simultaneously.

#### **GSM**

The following is the required safety label that appears on the back panel of a Dolphin 9500 terminal equipped with a GSM radio:

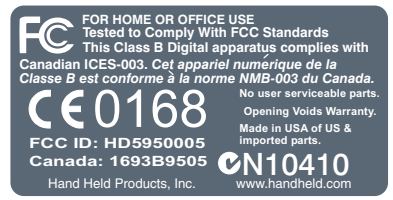

#### **GSM and 802.11b**

The following is the required safety label that appears on the back panel of a Dolphin 9500 terminal equipped with a GSM and 802.11b radio combination:

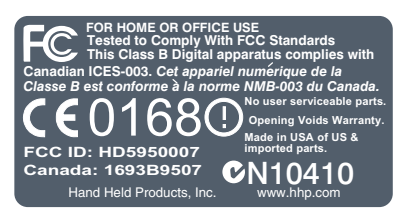

#### **GSM and Bluetooth**

The following is the required safety label that appears on the back panel of a Dolphin 9500 terminal equipped with a GSM and Bluetooth radio combination:

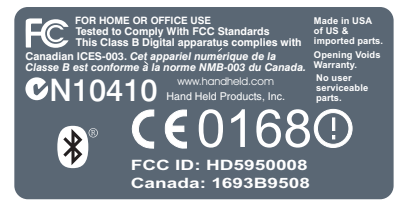

#### **GSM MC-45, Bluetooth, and 802.11b**

The following is the required safety label that appears on the back panel of a Dolphin 9500 terminal equipped with a GSM, Bluetooth, and 802.11b radio combination:

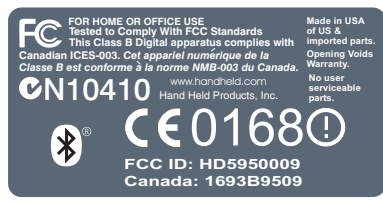

#### **GSM MC-46, Bluetooth, and 802.11b**

FCC ID: HD59500LUP

## <span id="page-16-0"></span>*FCC Compliance*

Dolphin mobile computers meet or exceed all applicable standards and have been manufactured to the highest level of quality.

## <span id="page-16-1"></span>*Dolphin 9500 Series Batch Terminal*

Dolphin 9500 Series Batch terminals comply with part 15 of the FCC rules. Operation is subject to the following two conditions:

- 1. This device may not cause harmful interference.
- 2. This device must accept any interference received, including interference that may cause undesired operation.

## <span id="page-16-2"></span>*Dolphin 9500 Series RF Terminal with 802.11b, Bluetooth, and/or GSM MC-45 or MC-46 Radios*

This device complies with Part 15 of the FCC Rules. Operation is subject to the following two conditions:

- 1. This device may not cause harmful interference.
- 2. This device must accept any interference received, including interference that may cause undesired operation.

This equipment has been tested and found to comply with the limits for a Class B digital device pursuant to Part 15 of the FCC Rules. These limits are designed to provide reasonable protection against harmful interference in a residential installation. This equipment generates, uses, and can radiate radio frequency energy and, if not installed and used in accordance with the instructions, may cause harmful interference to radio communications. If this equipment does cause harmful interference to radio or television reception, which can be determined by turning the equipment off and on, the user is encouraged to try to correct the interference by one or more of the following measures:

- Reorient or relocate the receiving antenna.
- Increase the separation between the equipment and receiver.
- Connect the equipment into an outlet on a circuit different from that to which the receiver is connected.
- Consult the dealer or an experienced radio/TV technician for help.

If necessary, the user should consult the dealer or an experienced radio/television technician for additional suggestions. The user may find the following booklet helpful: "Something About Interference." This is available at FCC local regional offices. Our company is not responsible for any radio or television interference caused by unauthorized modifications of this equipment or the substitution or attachment of connecting cables and equipment other than those specified by our company. The correction is the responsibility of the user. Use only shielded data cables with this system.

In accordance with FCC 15.21, changes or modifications not expressly approved by the party responsible for compliance could void the user's authority to operate the equipment.

Note: Dolphin 9550, Dolphin 9501, and Dolphin 9551 terminals do not support GSM radios.

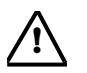

**This device and its antenna must not be co-located or operating in conjunction with any other antenna or transmitter. To maintain compliance with FCC RF exposure guidelines for body-worn operation, do not use accessories that contain metallic components other than specified by the manufacturer.** 

## <span id="page-16-3"></span>*Canadian Compliance Dolphin 9500 Series RF Terminal with 802.11b, Bluetooth, and/or GSM MC-45*

This Class B digital apparatus complies with Canadian ICES-003. Operation is subject to the following two conditions:

- 1. This device may not cause harmful interference.
- 2. This device must accept any interference received, including interference that may cause undesired operation.

To prevent radio interference to the licensed service, this device is intended to be operated indoors and away from windows to provide maximum shielding. Equipment (or its transmit antenna) that is installed outdoors is subject to licensing.

Cet appareil numérique de la Classe B est conforme à la norme NMB-003 du Canada.

## <span id="page-17-0"></span>*RF, Regulatory, and Safety Agency Approvals for 802.11b and Bluetooth*

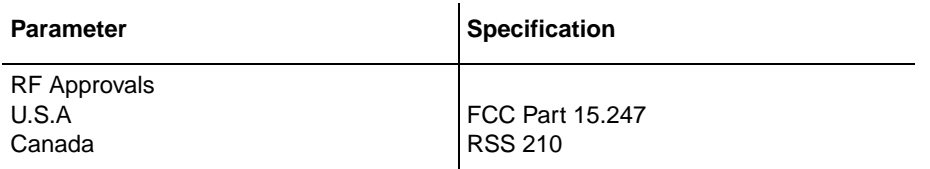

## <span id="page-17-1"></span>*RF, Regulatory, and Safety Agency Approvals for GSM MC-45*

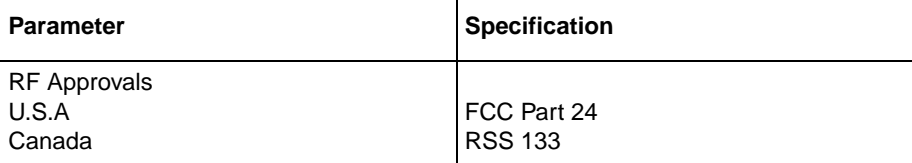

## <span id="page-17-2"></span>*RF, Regulatory, and Safety Agency Approvals for GSM MC-46*

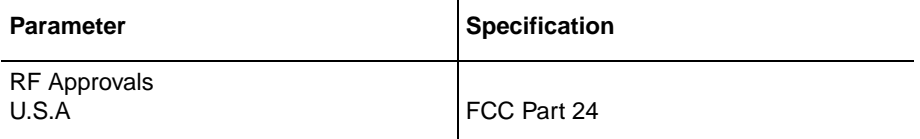

### <span id="page-17-3"></span>*Dolphin 9500 Series 802.11b and/or Bluetooth R&TTE Compliance Statement*

Dolphin 9500RF and Dolphin 9550RF are in conformity with all essential requirements of the R&TTE Directive (1999/5/EC). This equipment has been assessed to the following standards:

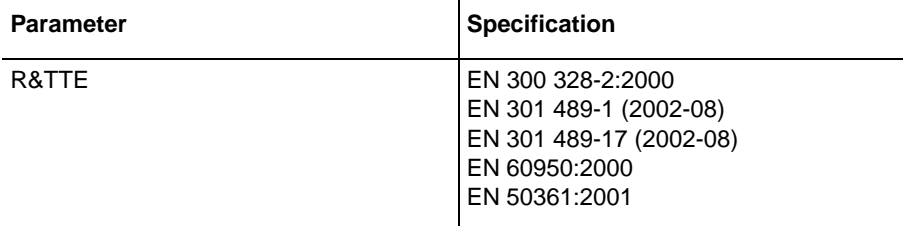

This product is marked with  $\zeta$   $6840$  in accordance with the Class II product requirements specified in the R&TTE Directive, 1999/5/EC.

The equipment is intended for use throughout the European Community. Its authorization for use in France is restricted as follows:

PAN European Frequency Range: 2.402 - 2.480 GHz

Restrictions in France are as follows:

- Indoor use Maximum power (EIRP\*) of 100 mW for the entire 2400-2483.5 MHz
- Outdoor use Maximum power (EIRP\*) of 100 mW for the 2400-2454 MHz band and maximum power (EIRP\*) of 10 mW for the 2454-2483 MHz band.

## <span id="page-18-0"></span>*Dolphin 9500 Terminal GSM MC-45 R&TTE Compliance Statement*

Note: Dolphin 9550, Dolphin 9501, and Dolphin 9551 terminals do not support GSM radios.

The Hand Held Products Dolphin 9500RF terminals are in conformity with all essential requirements of the R&TTE Directive (1999/5/EC). This equipment has been assessed to the following standards:

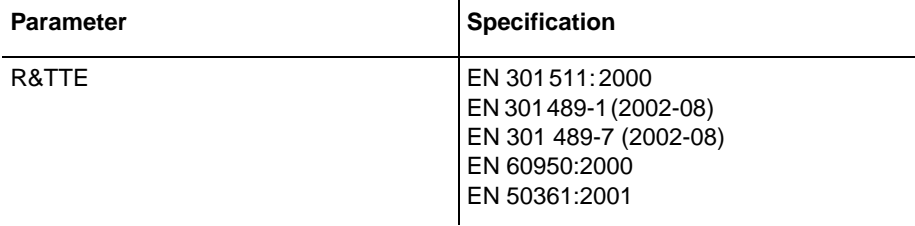

## <span id="page-18-1"></span>*Pacemakers, Hearing Aids and Other Electrically Powered Devices*

Most manufacturers of medical devices adhere to the IEC 601-1-2 standard. This standard requires devices to operate properly in an EM Field with a strength of 3V/m over a frequency range of 26 to 1000MHz.

The maximum allowable field strength emitted by the Dolphin is 0.3V/m according to Subpart B of Part 1 of the FCC rules. Therefore, the Dolphin RF has no effect on medical devices that meet the IEC specification.

## <span id="page-18-2"></span>*Microwaves*

The radio in the Dolphin RF terminal operates on the same frequency band as a microwave oven. Therefore, if you use a microwave within range of the Dolphin RF terminal you may notice performance degradation in your wireless network. However, both your microwave and your wireless network will continue to function.

The Dolphin Batch terminal does not contain a radio, and therefore, is not affected by microwave ovens.

## <span id="page-18-3"></span>*Care and Cleaning of Dolphin 9500 Series Terminals*

When needed, clean the image engine window and the LCD display with a clean, non-abrasive, lint-free cloth. The terminal can be cleaned with a damp cloth.

## <span id="page-20-0"></span>*Getting Started*

## <span id="page-20-1"></span>*Overview*

*2*

Dolphin 9500 Series terminals are Windows Mobile-based with a unique, ergonomic shape designed for single-handed use and 64 MB RAM and 32 MB non-volatile Flash memory. To install additional memory, you can use the Secure Digital (SD) memory interface.

The industrial, mechanical connector supports serial RS-232 up to 115 Kbps and USB communications up to 12 Mbps. The IrDA port enables you to exchange data with IrDA compliant devices, such as portable printers. For additional functionality, an integrated digital imager is available for imaging and decoding.

#### **Operating System**

The Dolphin 9500 Series is designed for easy, single-handed mobile data collection. Each mobile computer is equipped with an Intel PXA255 400MHz RISC processor for fast processing that is built for Windows Mobile-based Pocket PCs.The Dolphin 9500 Series is available with different types of 2D imagers and wireless radios to meet most any enterprise mobile data collection requirement.

#### **Data Input Options**

There are three keyboard options and a 240 x 320 pixel, backlit 1/4 VGA display available in color or monochrome.

#### **Image Options**

The Dolphin 9500 Series contains an integrated imager that can take digital images of damaged packages and recipient signatures, for example, in addition to decoding standard linear and two-dimensional symbologies.

#### **Adapting the Dolphin to Your Environment**

Dolphin 9500 Series terminals comprise one element of an enterprise data collection system that includes various models, peripherals, and accessories that you can combine to suit your exact needs.

## <span id="page-21-0"></span>*Dolphin 9500 Series Terminals*

There are four terminals in the Dolphin 9500 Series:

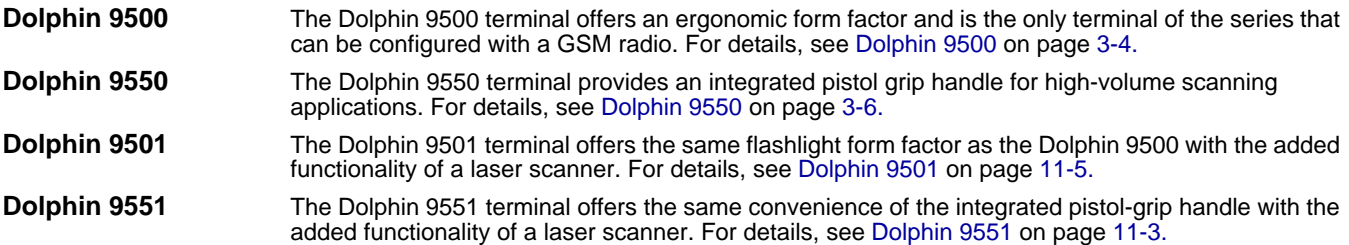

All models can be configured with the available options, except for GSM. Only the Dolphin 9500 terminal can be equipped with a GSM radio.

## <span id="page-21-1"></span>*Dolphin 9500 Series Models and Options*

#### **Dolphin 9500 Series Batch**

These terminals are optimal for fast, effective batch processing.

#### **Dolphin 9500 Series WLAN (802.11b)**

These terminals integrate the functionality of the Batch terminals with an integrated, IEEE 802.11b direct sequence radio that enable communication with a host computer through a wireless local area network (WLAN).

#### **Dolphin 9500 Series WPAN (Bluetooth)**

These terminals allow Bluetooth communications to Bluetooth enabled devices such as printers, mobile phones, access points, Bluetooth-enabled PCs, etc.

#### **Dolphin 9500 Series WWAN (GSM/GPRS)**

These terminals feature all the benefits of the Dolphin 9500 Series with the additional capabilities of GSM/GPRS technology.

Note: The Dolphin 9500 is the **only** one of the Dolphin 9500 Series that supports GSM/GPRS.

#### **Dolphin 9500 Series WLAN and WPAN (802.11b and Bluetooth)**

These terminals feature co-located 802.11b and Bluetooth radios, which means that your terminal contains the capabilities of both radios. You can operate the radios simultaneously or switch between them.

#### **Dolphin 9500 Series WWAN and WLAN (GSM/GPRS and 802.11b)**

These terminals feature the functionality of both GSM/GPRS and 802.11b radio and network technologies.

#### **Dolphin 9500 Series WWAN and WPAN (GSM/GPRS and Bluetooth)**

These terminals features the functionality of both GSM/GPRS and Bluetooth radio and network technologies.

#### **Dolphin 9500 Series WWAN, WLAN, and WPAN (GSM/GPRS, 802.11b, and Bluetooth)**

These terminals feature the functionality of GSM/GPRS, 802.11b, and Bluetooth radio and network technologies.

## <span id="page-22-0"></span>*Dolphin 9500 Series Peripherals*

Each of the following items is sold separately to enhance your Dolphin 9500 Series terminal's capabilities.

#### **Dolphin HomeBase™**

The Dolphin HomeBase charging and communication cradle supports both RS-232 and USB communications, which enable it to interface with the majority of PC-based enterprise systems. When a terminal is seated in the HomeBase, its main battery pack charges in less that four hours. In addition, the HomeBase contains an auxiliary battery well that charges a spare Li-ion battery.

For more information, see Dolphin 9500 Series HomeBase on page 12-1.

#### **Dolphin Mobile Base™**

The Dolphin Mobile Base charging and communication cradle is designed specifically for in-premise and in-transit data collection applications. It features a flexible mounting bracket, a cigarette lighter adapter or power cable to adapt it to your environment.

When a terminal is seated in the Mobile Base, its main battery pack charges in less that four hours. The serial connector supports RS-232 communication and power out to peripheral devices, such as hand held scanners.

For more information, see Dolphin 9500 Series Mobile Base on page 13-1.

#### **Dolphin ChargeBase**

The Dolphin ChargeBase is a four-slot charging cradle that holds, powers, and charges a terminal in each slot.

For more information, see Dolphin 9500 Series ChargeBase on page 14-1.

#### **Dolphin Net Base**

The Dolphin Net Base is a four-slot charging/communication cradle that holds, powers, charges, and communicates with the terminal in each slot. Ethernet communication occurs via statically and dynamically-assigned IP addresses.

For more information about the Dolphin Net Base, please consult the Dolphin 9500 Series Net Base Quick Start Guide.

#### **Dolphin QuadCharger™**

The Dolphin QuadCharger is a four-slot charging station for Dolphin Li-ion battery packs. It can charge each battery in less than four hours. The fourth slot features a battery analyzer that completely resets and re-calibrates a battery and displays its resulting capacity.

For more information, see Dolphin 9500 Series QuadCharger on page 15-1.

## <span id="page-23-0"></span>*Dolphin 9500 Series Accessories*

Each of the following items is sold separately to enhance your Dolphin 9500 Series terminal's capabilities.

#### **Dolphin Mobile Charger**

The Dolphin Mobile Charger is a charging cable that connects the terminal directly to a 12 Volt DC power source, such as a cigarette lighter port inside a vehicle, eliminating the need for a cradle. The cable powers the terminal and charges its main battery in less than four hours. Intelligent battery technology on-board the terminal ensures proper charging. The Dolphin Mobile Charger is an ideal low-cost charging solution for in-transit mobile applications.

#### **Dolphin Mobile Mount**

The Dolphin Mobile Mount, which holds a Dolphin 9500 terminal securely in place inside a vehicle, is an ideal, low-cost alternative to the Dolphin Mobile Base when communications are not required. When used in conjunction with the Dolphin Mobile Charger, the Dolphin Mobile Mount creates a complete mounting and charging solution for in-transit applications. The entire kit includes the Dolphin Mobile Mount and adjustable vehicle mounting bracket.

#### **Charging/Communication Cables**

Dolphin charging/communication cable kits are an all-in-one solution for mobile applications. Each cable kit powers the terminal, charges its main battery, and communicates with host or peripheral devices without the need for a cradle. Cable kits can support RS-232 or USB communications and are available with U.K. or European power cords.

#### **Protective Holster**

Holsters provide convenient storage for terminals and protect them from damage in mobile environments. Both holsters feature a front pocket that holds an extra battery, a side pocket to hold an extra stylus, and a belt loop to secure the holster to a belt.

#### **Protective Enclosure**

Protective enclosures help seal and protect terminals from damage while providing full access to all terminal parts and features. Dolphin 9500 Series enclosures feature a swivel clip on the back that enables you to secure the enclosure to a belt. Enclosures also come with an adjustable shoulder strap for added convenience.

#### **Stylus Kits**

There are two Dolphin 9500 stylus kits: one contains three styli and the other includes additional coiled tethers to secure the stylus to the terminal, which helps prevent loss. The Dolphin 9550 kit contains loops you can attach to the end of each stylus for easy access to the stylus stored in the pistol grip of the Dolphin 9550.

#### **Li-ion Battery Pack**

The 7.4v, 14.8 watt hour Li-ion rechargeable battery pack provides the main power supply for Dolphin 9500 Series terminals.

## <span id="page-24-0"></span>*Image Engine Options*

## <span id="page-24-1"></span>*Dolphin 9500 and Dolphin 9550 Terminals*

Dolphin 9500 and Dolphin 9550 terminals can be equipped with one of the following image engines:

#### **IMAGETEAM™ 4100 Standard Range (IT4100SR) IMAGETEAM™ 4300 Standard Range (IT4300SR)**

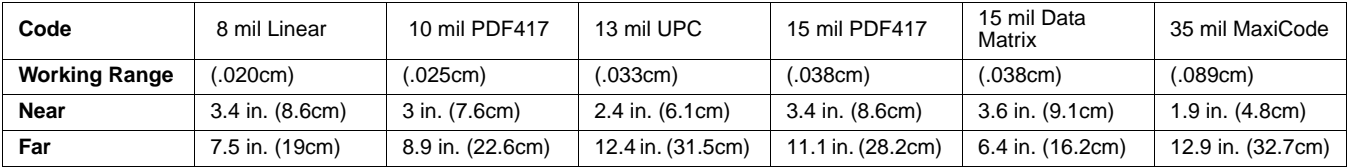

#### **IMAGETEAM™ 4100 Smart Focus (IT4100SF) IMAGETEAM™ 4300 Smart Focus (IT4300SF)**

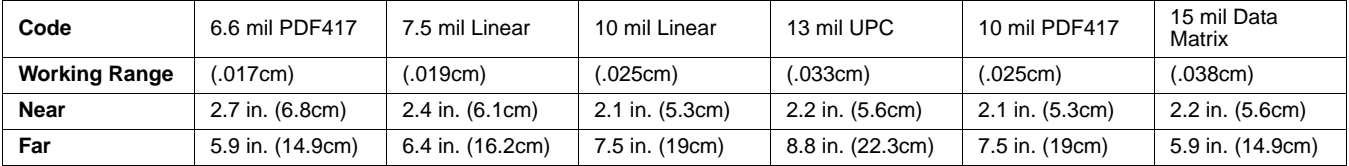

Note: The IT4300SR image engine contains a high-visibility aimer that projects aiming brackets around the bar code or image preview for maximum viewability. For details, [see IT4300SF and IT4300SR with High-Vis Laser Aimer on page 4-5](#page-50-0) and page [4-7.](#page-52-0)

**IMAGETEAM™ 4100 High Density (IT4100HD)**

| Code                 | 4 mil Linear    | 5 mil Linear     | 6.6 mil PDF417   | 9 mil Data Matrix | 10 mil Data<br>Matrix | 10 mil QR       |
|----------------------|-----------------|------------------|------------------|-------------------|-----------------------|-----------------|
| <b>Working Range</b> | .010cm)         | (.013cm)         | (.017cm)         | 023cm             | (.025cm)              | (.025cm)        |
| <b>Near</b>          | 2.5 in. (6.4cm) | 2.3 in. (5.8cm)  | 2 in. (5.1cm)    | 2.7 in. (6.8cm)   | 2.4 in. (6.1cm)       | 2.3 in. (5.8cm) |
| Far                  | 3.5 in. (8.8cm) | 4.2 in. (10.6cm) | 4.9 in. (12.4cm) | 3.7 in. (9.4cm)   | 4 in. (10.1cm)        | 3.4 in. (8.6cm) |

For more information, [see Using the Image Engine on page 4-4.](#page-49-2)

## <span id="page-24-2"></span>*Dolphin 9501 and Dolphin 9551 Terminals*

Dolphin 9501 and Dolphin 9551 terminals can be equipped with one of three laser engines. For details, see Laser Engine Options on page 11-1.

<span id="page-25-1"></span><span id="page-25-0"></span>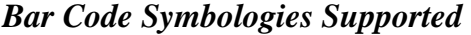

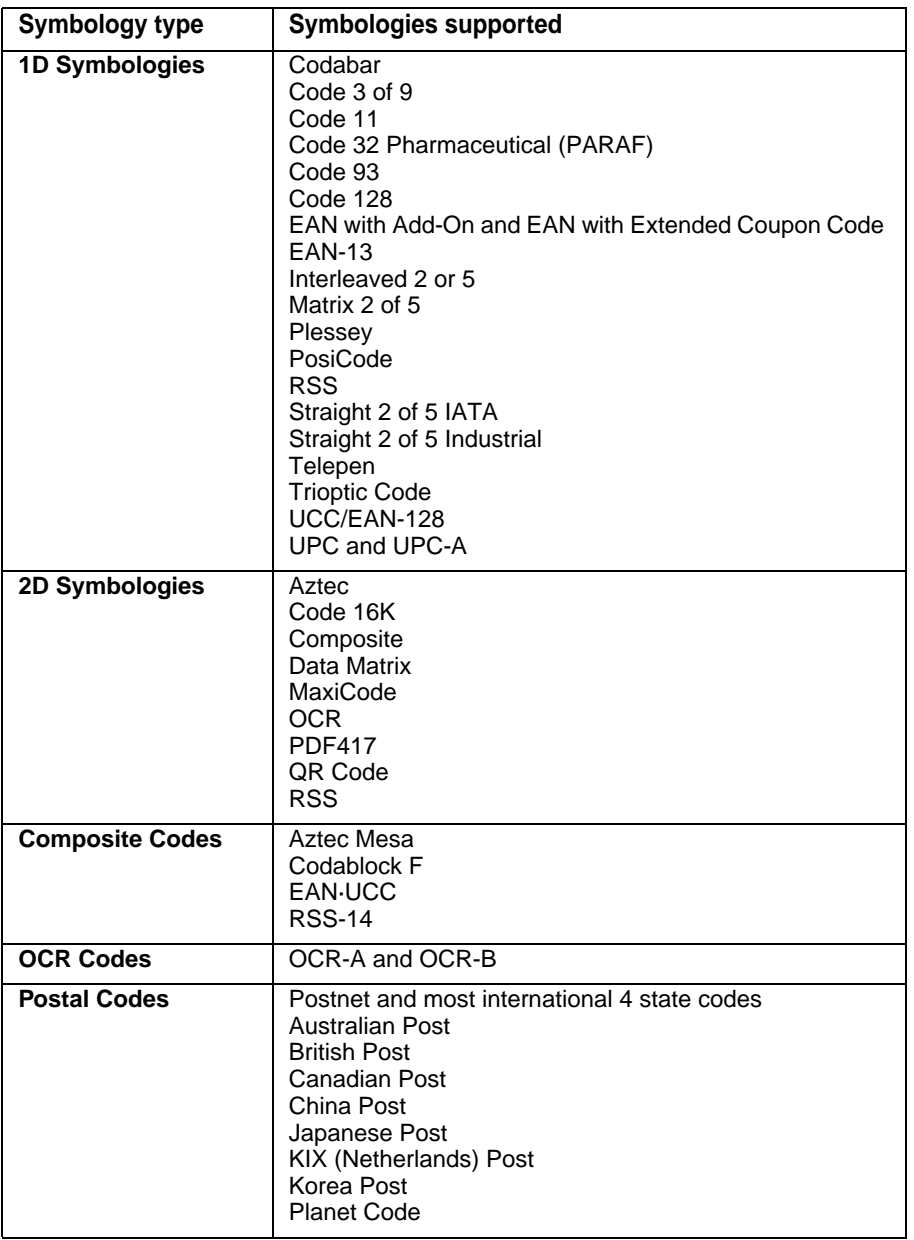

## <span id="page-26-0"></span>*Using the Dolphin 9500 Series for the First Time*

- 1. [Unpack the Carton and Verify its Contents](#page-26-1)
- 2. [Install the Main Battery Pack](#page-26-2)
- 3. [Charge the Main and Backup Batteries](#page-27-1)
- 4. [Initialize the Mobile Computer](#page-27-2)
- 5. [Align the Screen](#page-28-1)
- 6. [Let Autoinstall Run](#page-28-2)
- 7. [Set the Time and Date](#page-28-0)
- 8. [Verify Imaging and Decoding with Demos](#page-29-0)

## <span id="page-26-1"></span>*Step 1. Unpack the Carton and Verify its Contents*

Verify that the carton contains the following items:

- Dolphin 9500 Series mobile computer (the terminal)
- Main battery pack (7.4v Li-ion)
- Microsoft Companion CD
- Dolphin 9500 Quick Start Guide

Be sure to keep the original packaging in the event that the Dolphin terminal should need to be returned for service. For details, see Return Information on page 16-1.

Each order includes a Dolphin Software Development Kit and User's Guide CD; verify that you received this CD with your order. If you ordered accessories for your terminals, verify that they are also included with the order.

## *The Dolphin 9500 Hand Strap*

The Dolphin 9500 ships with the hand strap installed and fastened to the bottom panel with a clip; [see Bottom Panel Features on page 3-9.](#page-40-2) To install the battery pack, you must detach the hand strap.

To detach the hand strap, push the hand strap clip down and away from the terminal. Move the strap up and away from the bottom panel.

To re-attach the hand strap, slide the clip back into place on the bottom panel.

The Dolphin 9501 has a special hand strap; see Hand Strap and Stylus on page 11-7.

## <span id="page-26-2"></span>*Step 2. Install the Main Battery Pack*

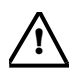

*Use only the Li-ion battery packs provided by Hand Held Products. The use of any battery pack not sold/manufactured by Hand Held Products in Dolphin 9500 Series terminals will void your warranty and may result in damage to the Dolphin terminal or battery.*

- 1. Unpack the Li-ion battery pack. Hold the terminal with the front panel (keyboard) facing down.
- 2. Take the battery and insert the end without the locking tab into the top of the battery well and push down with a hinging motion until the locking tab snaps.

#### **To Remove the Main Battery Pack**

Put the terminal in suspend mode (see page [2-11\)](#page-30-3). Press the locking tab on the battery pack away from the bottom panel, and pull the battery pack up with a hinging motion.

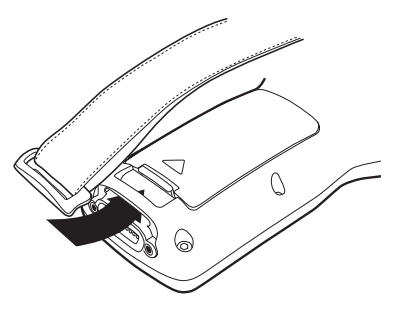

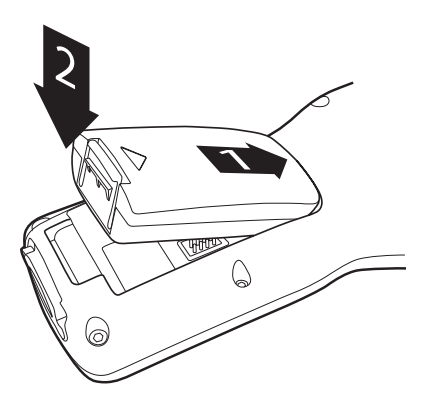

## <span id="page-27-1"></span>*Step 3. Charge the Main and Backup Batteries*

The power supply for the Dolphin mobile computer consists of two types of battery power: the main battery pack installed on the back panel and the backup battery that resides inside the terminal.

The main battery powers the terminal. The internal backup battery charges off the main battery and maintains the application data stored in RAM and system clock for up to 30 minutes when the terminal's main battery pack is completely discharged or removed.

**Before Initial Use** The terminals are shipped with both batteries discharged of all power. Charge the main battery pack for a minimum of four hours before initial use.

**Time to Charge** Four hours for the main battery pack, eight hours for the internal backup battery the first time.

**!**

*Use only Dolphin 9500 Series peripherals, power cables, and power adapters. Use of peripherals, cables, or power adapters not sold/manufactured by Hand Held Products will void the warranty and may damage the terminal.*

## <span id="page-27-0"></span>*Charging with Dolphin Peripherals*

When the battery is installed in the terminal, you can insert the terminal into any one of the following peripherals to charge the main battery pack:

- Dolphin 9500 Series HomeBase (see page 12-1)
- Dolphin 9500 Series Mobile Base (see page 13-1)
- Dolphin 9500 Series ChargeBase (see page 14-1)
- Dolphin 9500 Series Net Base
- Dolphin 9500 Series Charging/Communication Cable

To fully charge the Li-ion battery **before** installing it in the terminal, use the

- Dolphin 9500 Series QuadCharger (see page 15-1)
- Auxiliary Battery Well of the Dolphin HomeBase (see page 12-6)

## <span id="page-27-2"></span>*Step 4. Initialize the Mobile Computer*

- 1. Power on the terminal by pressing the POWER or SCAN key. The decode LED lights and the scan LED blinks for approximately three seconds. Do NOT press any keys while the terminal is booting up.
- 2. The terminal initializes and the splash screen displays for a few seconds. The Build numbers indicate the software version.

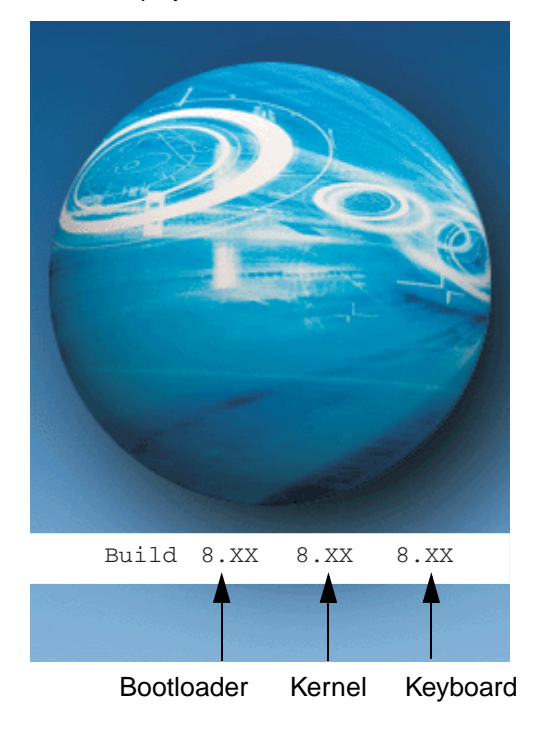

3. The system performs a hard reset. When the display activates again, follow the instructions that appear.

## <span id="page-28-1"></span>*Step 5. Align the Screen*

You are prompted to align the screen by tapping the target five times. Use the stylus provided by Hand Held Products.

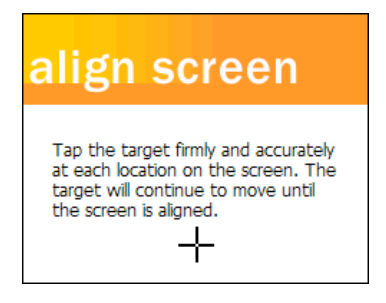

- Alignment should always be performed with a stylus designed for touch screen applications. The small point is required for accurate calibration.
- Press the stylus firmly into the center of the cross-hair target once and release. Do not "double-tap" the target.
- You can re-align the screen at any time by going to **Start** > **Settings** > **System** tab > **Screen**.

## <span id="page-28-2"></span>*Step 6. Let Autoinstall Run*

For each program that loads, a status bar indicates that the program is loading. Autoinstall occurs after each hard reset. Do NOT touch the keyboard or the screen while programs are loading. All configurations of the Dolphin 9500 Series install Demos and Utilities. If the terminal is configured with a wireless radio, the appropriate radio drivers and utilities for each radio install.

After Autoinstall is complete, the terminal performs a soft reset automatically. When it finishes booting up after the soft reset, the Today screen appears; see Today Screen on page 4-2.

## <span id="page-28-0"></span>*Step 7. Set the Time and Date*

You need to re-set the time and date after every hard reset of the terminal. It is a good idea to set the time and date now before you begin using the device.

On the Today screen, tap the line that displays the time and date,

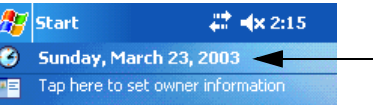

The Clock Settings screen appears.

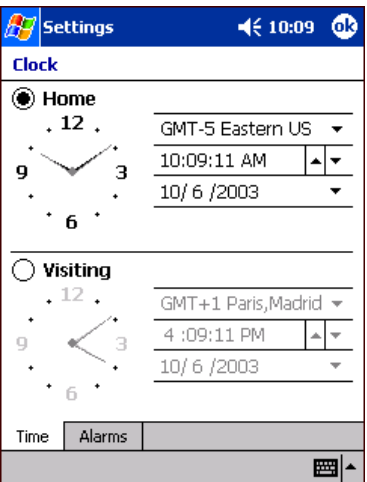

The time zone defaults to GMT-5 Eastern US; tap the arrow to select another time zone. Set the correct time and date in the remaining fields.

## <span id="page-29-0"></span>*Step 8. Verify Imaging and Decoding with Demos*

Dolphin 9500 Series mobile computers come loaded with Demos you can use to verify imaging and decoding.

## *Verify Imaging*

The Image Demo enables you to use the imager to capture an image on the Dolphin 9500 and Dolphin 9550.

- 1. Go to **Start** > **Demos** > **Image Demo**. The image demo opens.
- 2. Point the terminal at an object and press the SCAN key. A preview of the object appears on the terminal screen.
- 3. Release the SCAN key. The image is captured. By default, the image saves to the My Device folder as "imagedemo.jpg." To save to a different location, go to **File** > **Save As** and select a new location.
- 4. Press the ESC key to close the demo.

For more information about taking an image, see Using the Image Engine on page 4-4.

## *Verify Decoding*

The Scan Demo enables you to decode a sample bar code.

- 1. Go to **Start** > **Demos** > **Scan Demo**.
- 2. Aim the terminal at a bar code and press the SCAN key. The scan LED lights red, and a green aimer beam projects out from the scanner.
- 3. When a good scan is obtained, the decode LED lights solid green and the terminal beeps. The bar code readout appears on the screen.
- 4. Press the ESC key to close the demo.

#### **Sample Bar Codes**

You can use the following bar codes to verify decoding:

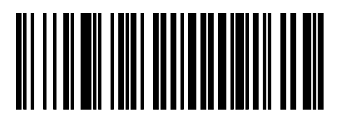

Sample 128 Sample PDF417

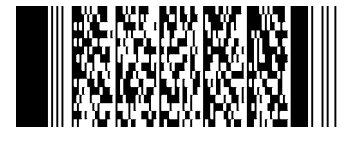

Code 128 **PDF417** Test Message

Note: The Dolphin 9551 supports only 1D symbologies; use Code 128 to verify scanning.

For more information, see Decoding on page 4-4.

## <span id="page-30-0"></span>*Resetting the Terminal*

There are two ways to reset the terminal: a soft and a hard reset.

## <span id="page-30-1"></span>*Soft Reset (Warm Boot)*

A soft reset re-boots the device without losing RAM data. You would perform a soft reset when

- the terminal fails to respond.
- after installing some software applications.
- after making changes to certain system settings, such as network cards.
- 1. Press and hold the Control (CTRL) and the Shift (SFT) keys for approximately five seconds.
- 2. The decode and scan LEDs flash for approximately three seconds as the terminal resets.
- 3. When the reset is complete, the Today screen displays.

## <span id="page-30-2"></span>*Hard Reset (Cold Boot)*

A hard reset resets the operating system, restores the terminal back to factory defaults, and resets the terminal after a bootloader, keyboard, and kernel upgrade.

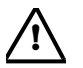

*A hard reset erases all of the data stored in RAM memory and all RAM installed applications.*

- 1. Press and hold the Control (CTRL) and the Escape (ESC) keys for approximately five seconds.
- 2. The decode and scan LEDs light for approximately three seconds.
- 3. The terminal re-initializes; see Initialize the Mobile Computer on page 2-8.

## <span id="page-30-3"></span>*Suspend Mode*

To put the Dolphin terminal into suspend mode manually, press and hold the POWER key. The terminal goes into suspend mode automatically when the terminal is inactive for a programmed period of time. For more information, see Power on page 5-10.

To wake the Dolphin terminal from suspend mode, press the Power or SCAN key.

## <span id="page-32-1"></span><span id="page-32-0"></span>*System Features*

#### **Processor**

*3*

Dolphin 9500 Series terminals are equipped with an Intel X-Scale 400MHz RISC microprocessor that runs on a 100 MHz RAM BUS, making it one of the most powerful Windows Mobile platforms on the market.

#### **Operating System**

The Windows Mobile platform provides a compact, highly efficient, scalable operating system. The open architecture facilitates the development of applications for energy-efficient data collection devices such as Dolphin 9500 Series terminals.

#### **Memory**

Main Board/IPSM – The standard memory configuration is 64 MB RAM and 32 MB non-volatile Flash.

Secure Digital Card (SD) – Dolphin 9500 Series terminals contain one Secure Digital (SD) memory interface for additional application and data storage. You can order memory upgrades of 64 MB, 128 MB, and 256 MB. Each terminal contains an access door that makes the SD memory user-accessible. However, when that access door is fastened securely and properly, the terminal's environmental rating is preserved.

For more information about each kind of memory, [see Memory on page 5-8.](#page-77-1)

#### **Wireless Radio Options**

For more information, [see Radio Options on page 4-16.](#page-61-4)

## <span id="page-33-0"></span>*Front Panel Features*

This section describes features on the front panel on Dolphin 9500 Series terminals.

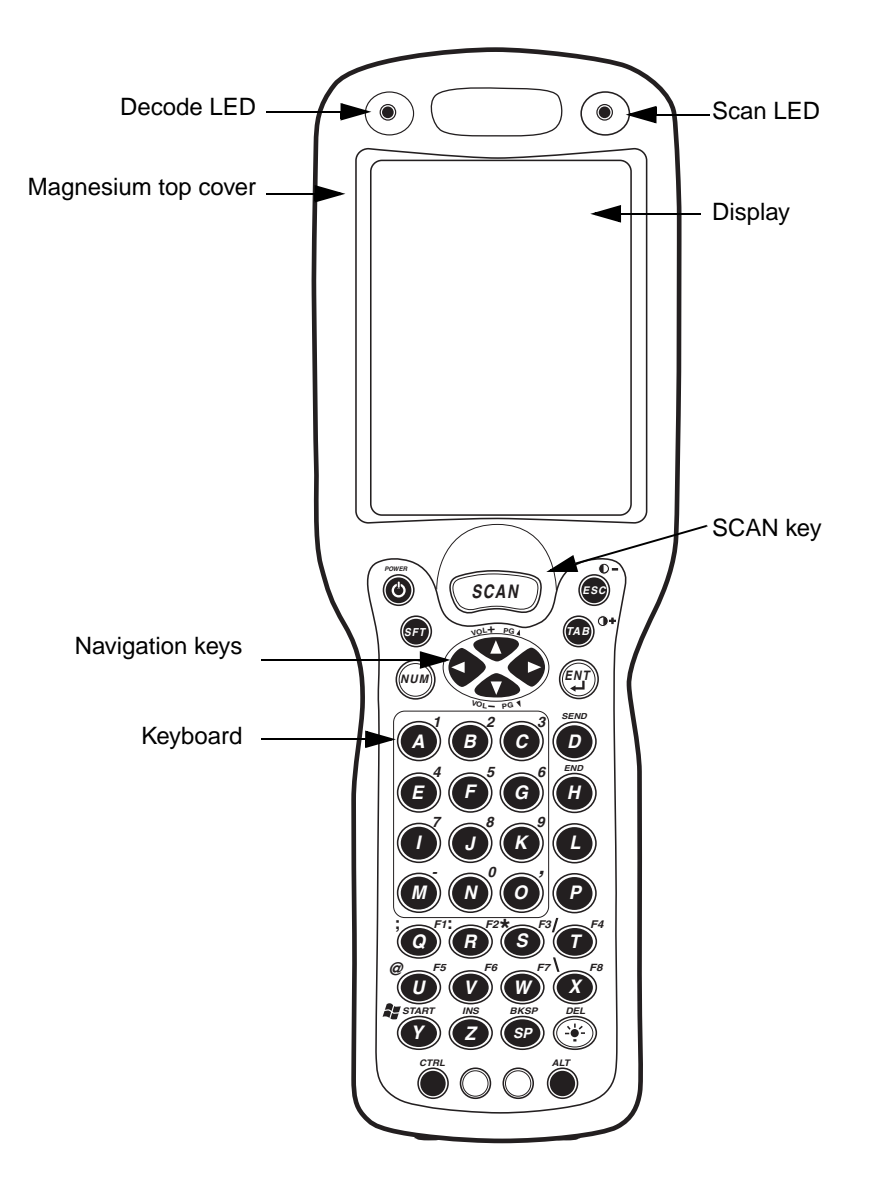

#### **LEDs**

The two light emitting diodes (LEDs) located at the top of the LCD display flash and illuminate during resets and scanning/imaging. Both can be programmed by various software applications.

**Scan LED** - Located in the upper right corner, this LED lights red when you press the SCAN key.

**Decode LED** - Located in the upper left corner, this LED lights green when a scanned bar code is successfully decoded.

#### **Display**

Dolphin 9500 Series terminals feature a 3.5" liquid crystal display (LCD) touch screen and is covered with an industrial, protective lens. The video graphic array (VGA) resolution is 1/4 (240 X 320 pixel). The touch screen is activated with the stylus (included with the terminal) or a finger. The LCD display is available in monochrome and color.

**Color** - The color LCD is 16 bits/pixel and uses active display or thin film transistor (TFT) technology. The backlight for the display illuminates when the screen is touched, but not when the Backlight key is pressed.

**Monochrome** - The monochrome LCD is grayscale and 4 bits/pixel. The backlight illuminates when the touch screen or the Backlight key is pressed. Monochrome units contain an additional contrast setting to enhance readability.

For more information about the Backlight, [see Adjusting the Backlight on page 4-13.](#page-58-3)

#### **SCAN Key**

The SCAN key is centrally located for easy access with the right or left hand. When pressed, the SCAN key activates the scanner/imager. The SCAN key also functions as an on or system wakeup control for the terminal.

#### **Navigation Keys**

The centrally-located navigation keys enable you to move and position the cursor through software programs. The up and down arrows are programmed to perform specific functions when pressed in combination with the Blue and Red modifier keys.

#### **Keyboard**

The Dolphin 9500 Series feature three keyboard options: 35-key numeric/alpha keyboard, 43-key numeric/alpha keyboard, and 56-key full alpha/numeric keyboard. For a complete overview of each keyboard, [see Using the](#page-53-1)  [Keyboards on page 4-8.](#page-53-1)

Each keyboard is backlit for easy viewing in various lighting conditions and contains centrally located keys for both rightand left-hand operation. The silver background of both the keys and the overlay enhances the readability of each. The overlay of all three keyboards are color-coded to indicate the functions performed or characters typed when the colorcoded key is pressed immediately after the Red or Blue Modifier key at the bottom of the keyboard.

## <span id="page-35-0"></span>*Back Panel Features*

Because the back panel of the Dolphin 9500 and the Dolphin 9550 are different, each is featured in its own section.

## <span id="page-35-2"></span><span id="page-35-1"></span>*Dolphin 9500*

The following graphic describes features on the back panel of the Dolphin 9500 terminal.

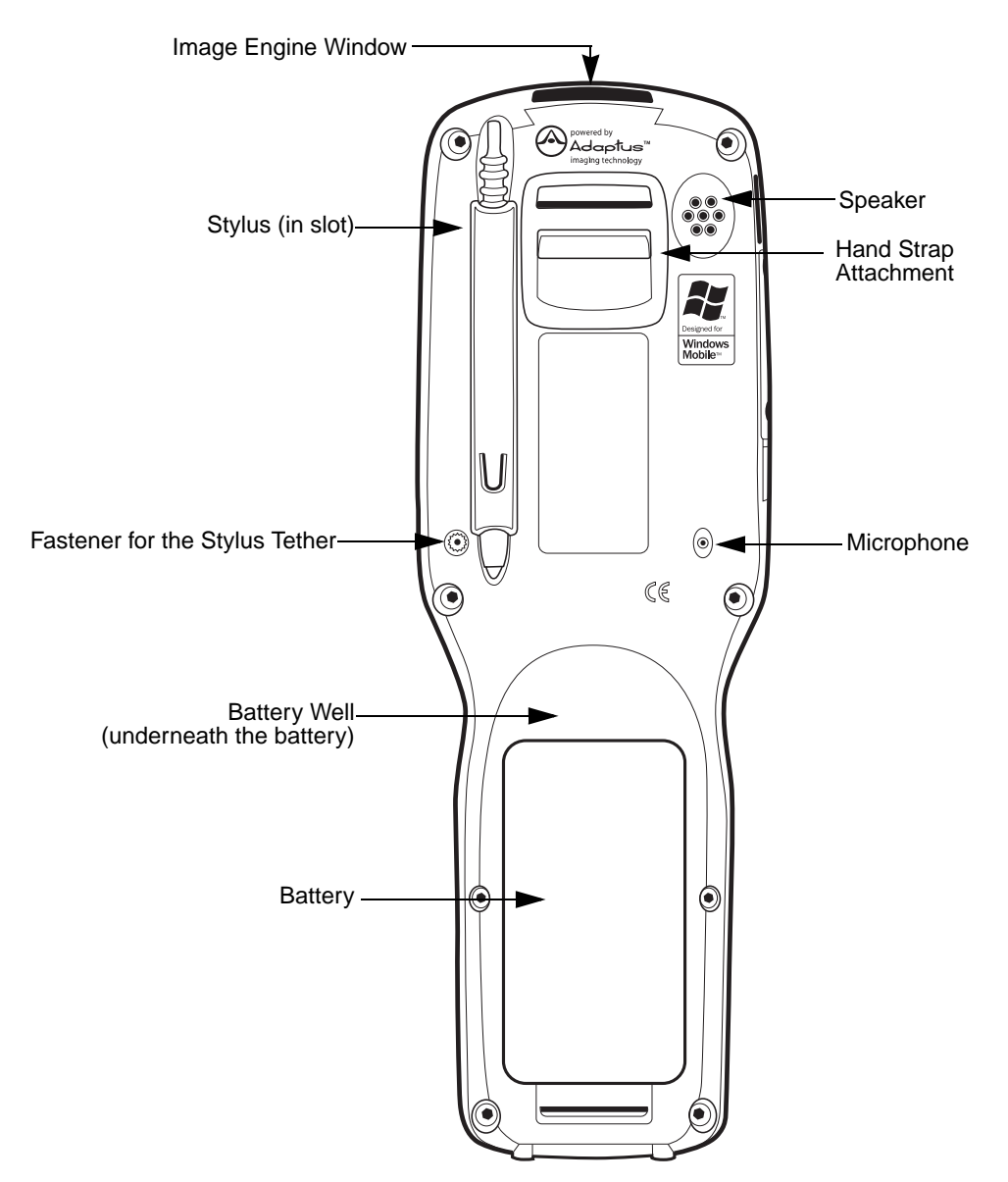
#### <span id="page-36-0"></span>**Image Engine Window**

Dolphin 9500 Series terminals have an optional image engine that reads and decodes linear, stacked linear (PDF417), and 2D matrix bar code symbologies. With the latest CMOS-based technology, the engine works like a digital camera and enables digital image capture, signature capture, and reading of OCR characters.

Digital images taken with Dolphin 9500 Series terminals have a maximum image size of 640 x 480 pixels and may have up to a 256 grayscale image definition. Files formats supported for image storage include Bitmap (.bmp), JPEG (.jpg) and Portable Network Graphics (.png).

For a view of the image engine window, [see Image Engine Window on page 3-6.](#page-37-0)

#### **Speaker**

Dolphin 9500 Series terminals have an integrated speaker that sounds audio signals as you scan bar code labels and enter data. The operating frequency range is 500Hz at 71 dB up to 80 dB. The speaker can also be used for playing sounds (e.g., WAV or MP3 files) as well as handset (voice) operation with a GSM/GPRS equipped terminal. For more information about handset use, see Audio Modes on page 9-12.

#### **Hand Strap Attachment**

The Dolphin 9500 has an adjustable, elastic hand strap to provide a comfortable, secure grip on the terminal. It is attached to the terminal with a clip on the bottom panel; [see Hand Strap Clip on page 3-9.](#page-40-0) If desired, the strap may be adjusted or removed.

#### **Microphone**

Dolphin 9500 Series terminals feature an integrated microphone that provides audio input to the terminal.

#### <span id="page-36-1"></span>**Battery/Battery Well**

The Battery Well is a recessed area on the back of the Dolphin that holds the Li-Ion battery pack. For more information, [see Batteries on page 3-10.](#page-41-0)

#### **Stylus and Fastener**

The stylus is used to operate the touch screen. The back panel features this storage slot to hold the stylus when not in use. There is also a fastener on the back panel for stylus tethers.

Stylus tethers can be purchased separately to help you keep the stylus attached to the terminal when not in the slot to prevent loss. A stylus tether is a coiled elastic cord with one end to attach to the stylus and another to attach fasten to the back panel.

## *Dolphin 9550*

This section describes the back panel of the Dolphin 9550. It contains the same features as the Dolphin 9500 described in the previous section with the additions of

- a pistol-grip handle to hold and maneuver the terminal with greater ease,
- a scanner/imager trigger on the handle that activates the scan, and
- rubber bumpers that enable the terminal to rest safely and securely when not in use.

The following is a graphic of the 9550 back panel.

<span id="page-37-1"></span><span id="page-37-0"></span>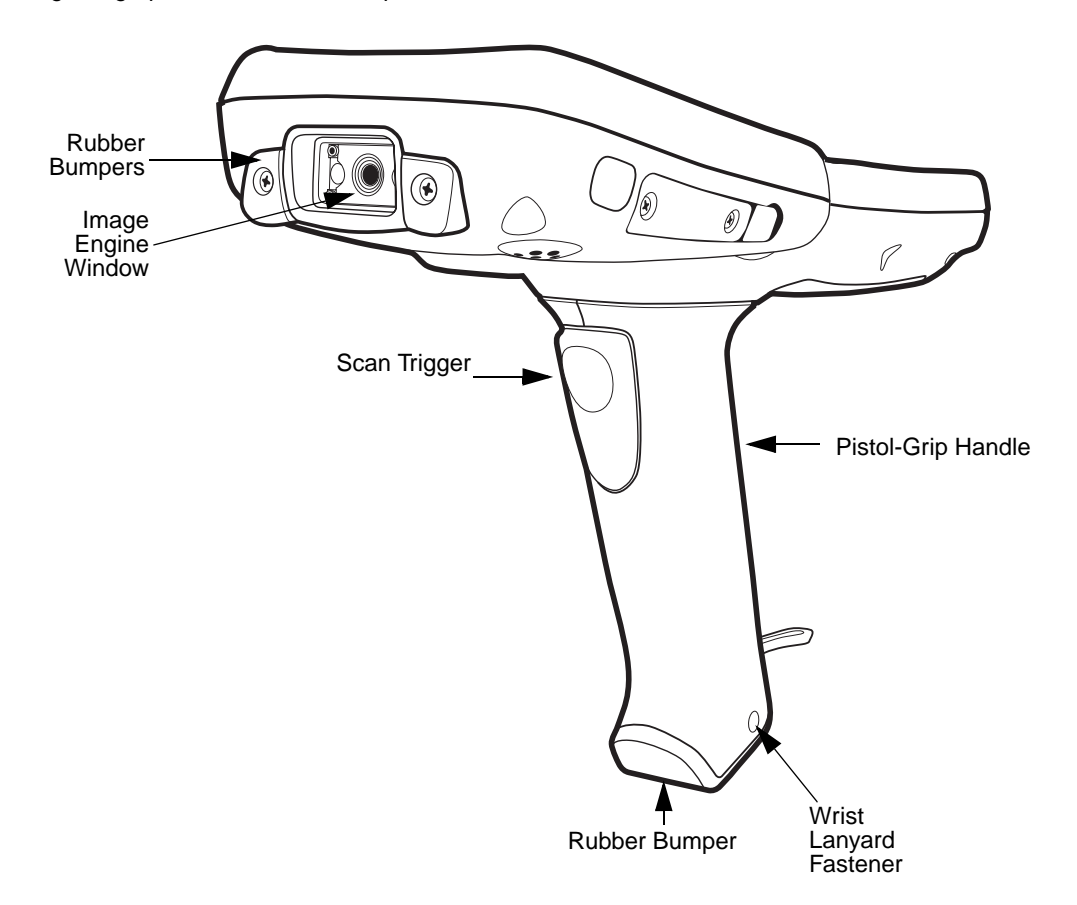

#### **Image Engine Window**

This is the front view of the window. For more information, [see Image Engine Window on page 3-5.](#page-36-0)

#### **Scan Trigger**

The scan trigger provides comfortable scan activation for scan-intensive applications.

#### **Pistol Grip Handle**

The comfortable, ergonomic handle is integrated into the back panel to enhance the terminals durability in rugged, realworld settings; the handle cannot be removed from the terminal. Designed specifically for rapid, high-volume scanning, the handle features rubber surface details to improve handle grip, comfort, and shock absorption.

#### **Wrist Lanyard Fastener**

A wrist lanyard is available for Dolphin 9550 terminals that you can attach to the handle in this location.

## **Rubber Bumpers**

The following graphic shows the Dolphin 9550 in a nose-down position, resting on its rubber bumpers.

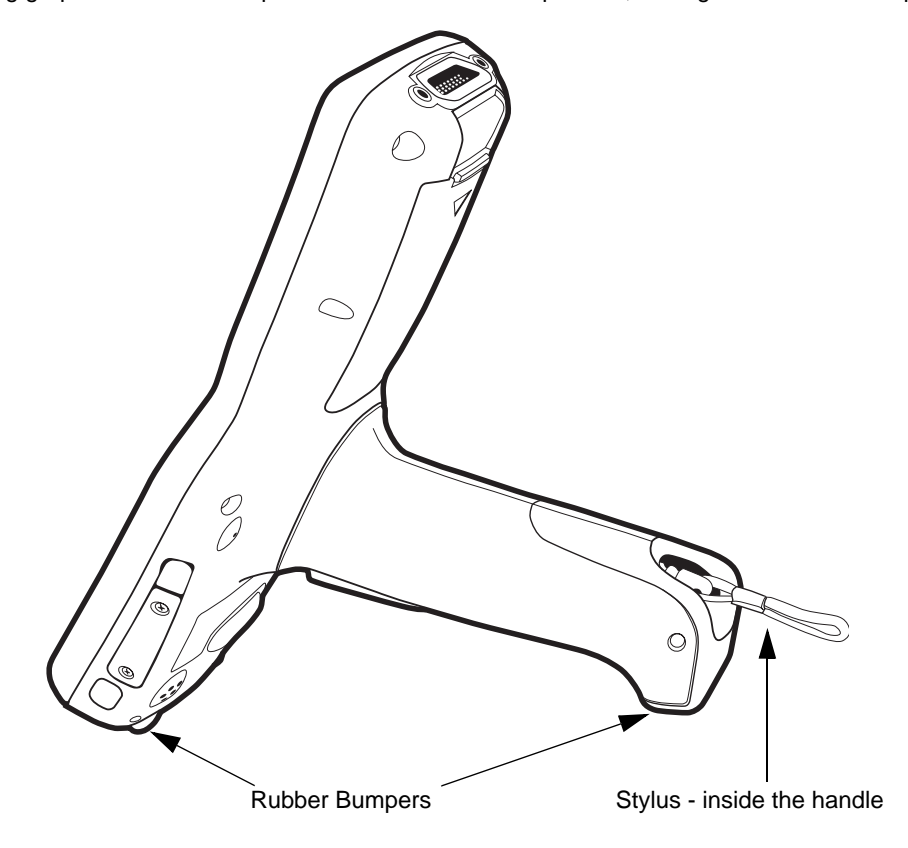

#### **Stylus**

The stylus is used to operate the touch screen display. The Dolphin 9550 stores the stylus inside the pistol-grip handle.

## *Dolphin 9501 and Dolphin 9551*

See Dolphin 9501 and Dolphin 9551 on page 11-1.

## *Side Panel Features*

The following graphic shows the left, side panel:

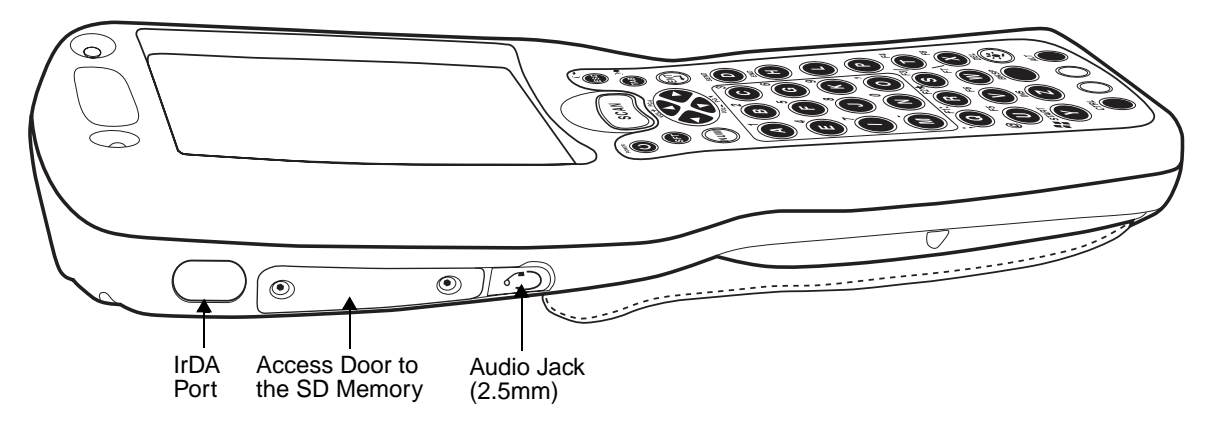

#### **IrDA Port**

The Infrared Data Association or IrDA port communicates with IrDA-enabled devices such as PC's, printers, modems, or other Dolphin 9500 Series terminals. The maximum speed is 115kbps.

#### **SD Memory**

Dolphin 9500 Series terminals contain an access door to an industry-standard SD memory interface. The secure digital access door seals the memory interface from moisture and particle intrusion and provides secure storage for read/write data. However, the user can open the access door manually to gain access to the SD.

You can custom-configure the terminal with SD memory of 64MB, 128MB, or 256MB. The SD memory interface does not support SDIO.

#### **Audio Jack**

Dolphin 9500 Series terminals contain a 2.5mm audio jack supports both speaker (stereo) and microphone (mono) headsets. The microphone is available only on Dolphin 9500 terminals configured with GSM/GPRS radios. In both cases, you must use a 2.5mm plug.

For more information about GSM/GPRS radios, see Wireless WAN Communications with GSM/GPRS on page 9-1.

## *Bottom Panel Features*

This following graphics describe the bottom panel of the Dolphin 9500 Series.

<span id="page-40-0"></span>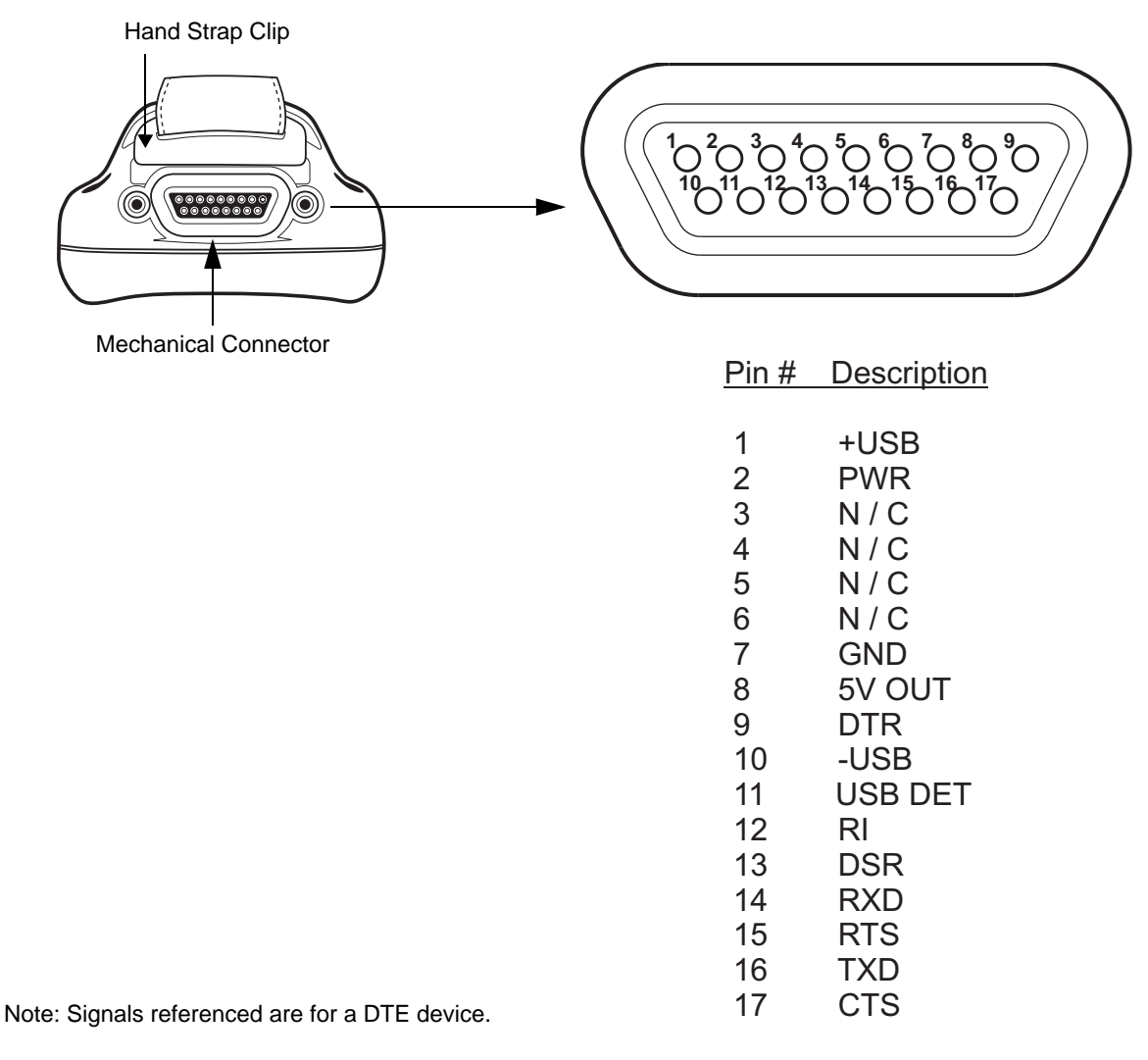

## <span id="page-40-1"></span>*Mechanical Connector*

The bottom panel of the Dolphin 9500 Series features a custom, industrial-grade connector with 17 pins. When seated in a Dolphin 9500 Series peripheral, the terminal is powered, the main battery charged, and communication occurs via this connector. All Dolphin 9500 Series peripherals are designed to work exclusively with this connector.

The 17-pin connector can communicate with Dolphin 9500 Series peripherals via RS-232 or USB. For RS-232, the maximum communication speed is 115 Kbps with seven baud rate settings. For USB, the communication speed is up to 12 Mbps. If the peripheral unit is connected to a PC, this connector also transmits data.

## **Powering Out**

The mechanical connector also provides power out (to peripheral devices) 5V at 500mA. This means that, with the proper Hand Held Products' cable, the terminal can power another device. By default, power out is disabled. To enable power out, alter the registry as follows:

[HKEY\_LOCAL\_MACHINE\Drivers\BuiltIn\Serial4]

Conn5Venable=1

## <span id="page-41-0"></span>*Batteries*

Dolphin 9500 Series features intelligent battery technology. There are two types of battery power: the main battery pack installed in the back panel and the backup battery located inside the terminal. They are designed to work together to prevent data loss when the terminal is in use over long periods. Both batteries must be completely charged before using a Dolphin terminal for the first time.

## *Main Battery Pack*

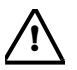

Use only the Li-ion battery packs provided by Hand Held Products. The use of any battery pack not sold/manufactured *by Hand Held Products in Dolphin 9500 Series terminals will void your warranty and may result in damage to the Dolphin terminal or battery.*

The 7.4V, 14.8 watt hour Li-Ion battery pack is the primary power source for the Dolphin. The Li-Ion battery is designed to operate in a temperature range of -10 to 50° C (14 to 122°F). For the location of the Li-Ion battery on the terminal, see Battery/Battery [Well on page 3-5.](#page-36-1)

## **Charging Options**

When the Li-ion battery is installed in the terminal, use one of the following peripherals:

- Dolphin 9500 Series HomeBase (see page 12-1)
- Dolphin 9500 Series Mobile Base (see page 13-1)
- Dolphin 9500 Series ChargeBase (see page 14-1) or the Dolphin 9500 Series Net Base
- Dolphin Mobile Charger connect the charger to the terminal and vehicle power port
- Note: Make sure the mechanical connector on the terminal is properly connected to the peripheral and that the peripheral is connected to the appropriate power supply.

When the Li-ion battery is not installed in the terminal:

- Place the battery pack in the Dolphin QuadCharger see Charging Batteries in the QuadCharger on page 15-3.
- Place the battery pack in the Auxiliary Battery Well of the Dolphin HomeBase (see page 12-6)

#### **Charging Time**

The Li-ion battery pack requires four hours to charge completely.

## *Internal Backup Battery*

Located inside the terminal, the backup battery is a 3.6 Volt nickel metal hydride (NiMH) battery.

#### **Purpose**

The internal backup battery prevents the terminal from being reset if you need to remove and replace the main battery pack. It retains RAM data and allows the real-time clock to remain operational for up to 30 minutes when the main battery pack is removed. If the terminal is left without the main battery pack for more than 30 minutes, the internal backup battery needs to be recharged to function according to its specifications.

Note: Data and programs stored in **Flash** memory are not lost even if the internal backup battery fails. However, you must reset the real-time clock; [see Set the Time and Date on page 2-9.](#page-28-0)

#### **Charging**

The internal backup battery is powered by the main battery pack. Therefore, charging the internal backup battery requires that the main battery pack be installed in the terminal and the terminal be connected to a charging device.

The internal backup battery must be fully charged before using the terminal for the first time. The initial charge cycle takes approximately eight hours. After that, if the internal backup battery becomes fully discharged of power, it requires a minimum of 10 hours of charging time to function normally.

#### **Guidelines for Use**

Follow these guidelines to maximize the life of the Dolphin's internal backup battery:

- Keep a charged Li-Ion battery pack in the Dolphin terminal. The internal battery prematurely discharges if there is not at least a partially charged battery in the terminal.
- Keep the Dolphin terminal connected to power when the terminal is not in use.

## *Managing Battery Power*

Data and files saved on Dolphin 9500 Series terminals may be stored in RAM; therefore, to help prevent data loss, maintain a continuous power supply to the terminal. When the main battery pack becomes low, the Low Battery Charge icon appears in the notification tray at the top of the screen. The Critical icon appears when the battery is critically low. There is also a Low Battery icon that appears when the backup battery is low. For details about these icons, [see Status Icons on page 4-22.](#page-67-0)

Letting the backup battery become fully discharged causes the terminal to lose all data in RAM. Therefore, you should keep a charged battery pack in the Dolphin at all times. The internal battery discharges prematurely if there is not at least a partially charged battery in the terminal. When you remove a battery pack, insert another charged battery pack in the Dolphin.

The battery status indicator displays in the notification tray when the battery is low or critically low. If there is no indicator, the battery is adequately charged. If the main battery is low and the terminal is in suspend mode, pressing the SCAN or Power button does not wake the Dolphin terminal; you must replace the discharged battery with a fully charged battery.

## *Default Critical and Low Battery Points*

Dolphin 9500 Series terminals are programmed to display warnings when the battery reaches critical and low battery points. There are two DWORD value registry entries **[HKEY\_LOCAL\_MACHINE\System\CurrentControlSet\Control\Power]** that allow these warning points to be customized:

#### **"CriticalBatt"=a** (10%)

This sets the Critical Battery point to 10 percent (a hex = 10 decimal). The critical battery setting is the point at which the customer is warned that the battery charge is very low. This warning is posted every 3 minutes until the situation is corrected.

#### **"LowBatt"=19** (25%)

This sets the Low battery point to 25 percent (19 hex = 25 decimal). The low battery setting is the point at which the user is notified that the battery is low. The user is notified only once for a low battery.

#### *Setting Critical and Low Battery Points*

Developers can reset these parameters in the registry from 0 (no warning) to 99 (would nearly always warn). Warnings do not appear when the terminal is on external power.

You can also review and set these battery points in the RegEdit utility. Tap **Start** > **Utils** > **RegEdit**. Drill-down to **HKEY\_LOCAL\_MACHINE** > **System** > **CurrentControlSet** > **Control** > **Power**. The Battery Points appear in a list in the lower half of the window; tap on the Value Name to change the Value Data.

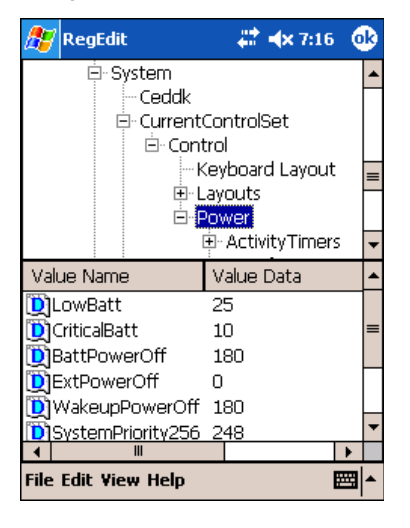

## *Checking Battery Power*

Tap **Start** > **Settings** > **System** tab **> Power**. The Battery tab opens displaying the charge status of both the installed Li-ion battery pack and the NiMH backup battery inside the terminal.

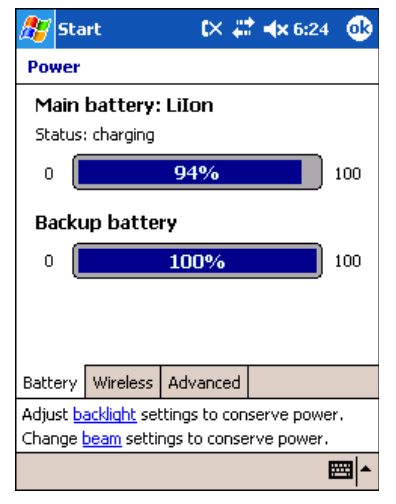

Power system settings contains three tabs: Battery, Wireless, and Advanced. For more information, [see Power on page 5-10.](#page-79-0)

## *Storing Batteries*

To maintain optimal battery performance, follow these storage guidelines:

- Avoid storing batteries outside the specified range of -4 to 104° F (-20 to 40°C) or in extremely high humidity.
- For prolonged storage, do not keep batteries stored in a charger that is connected to a power source.

## *Guidelines for Battery Use and Disposal*

The following are general guidelines for the safe use and disposal of batteries:

- Use only the battery supplied, recommended, or approved by Hand Held Products.
- Replace defective batteries immediately; using a defective battery could damage the Dolphin terminal.
- Never throw a used battery in the trash. It contains heavy metals and should be recycled according to local guidelines.
- Don't short-circuit a battery or throw it into a fire. It can explode and cause severe personal injury.
- Excessive discharge damages a battery. Recharge the battery when your terminal indicates low battery power.
- Although your battery can be recharged many times, it will eventually be depleted. Replace it after the battery is unable to hold an adequate charge.
- If you are not sure the battery or charger is working properly, please send it to Hand Held Products or an authorized Hand Held Products service center for inspection.

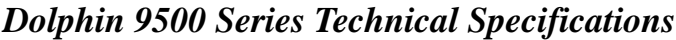

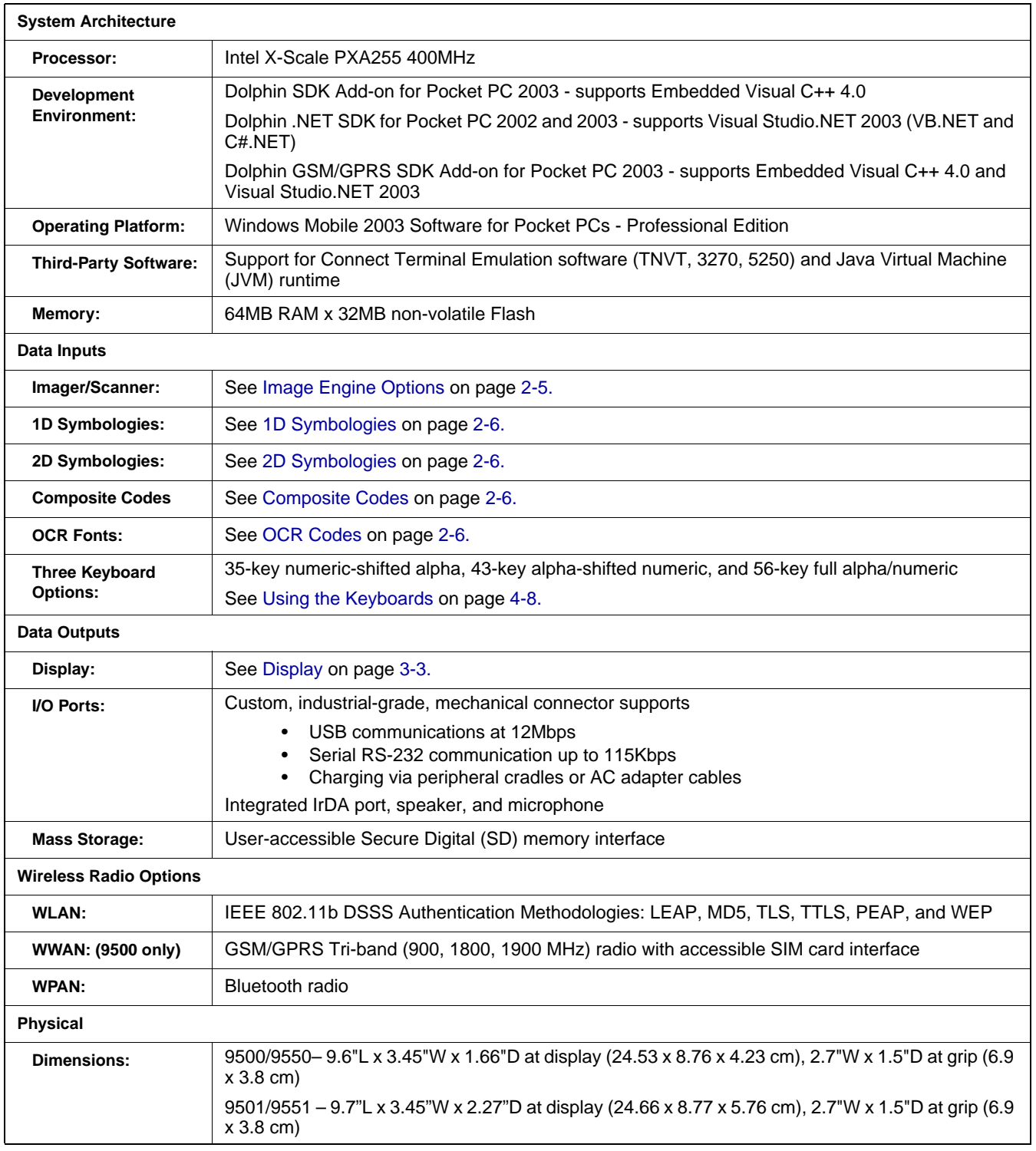

# *Dolphin 9500 Series Technical Specifications*

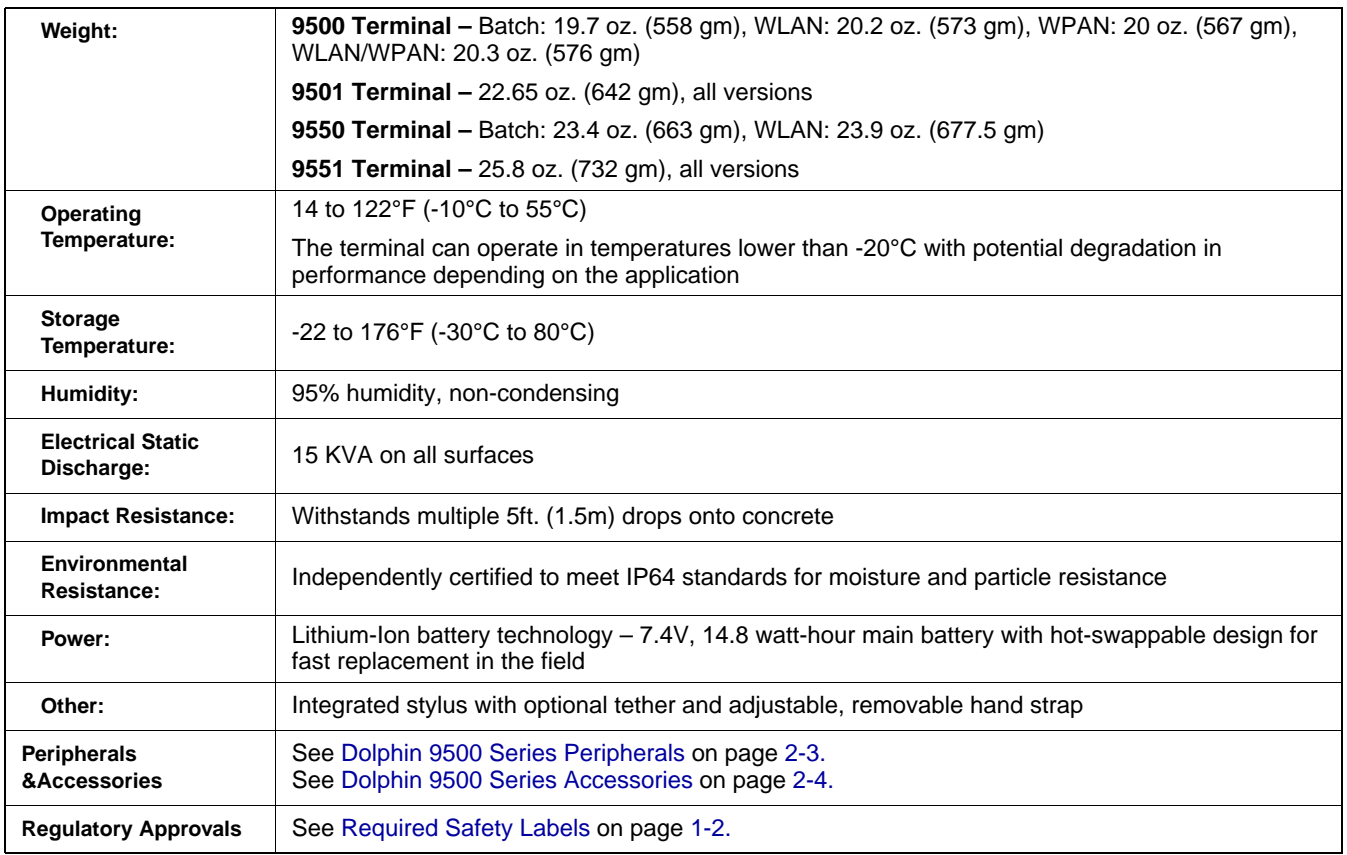

# *Using Dolphin 9500 Series Mobile Computers*

## *Entering Data*

*4*

To enter data, you may:

- Use the imager to capture images or scan bar code data into data fields
- Use the 35-key, 43-key, or 56-key keyboards
- Use the Soft Input Panel (SIP)
- Use Microsoft<sup>®</sup> ActiveSync<sup>®</sup> to synchronize or copy information from your desktop computer. For more information, see Using [ActiveSync on page 6-2.](#page-97-0)

## *Touch Screen*

Hand Held Products recommends using screen protectors to protect the touch screen; especially when used with applications that require high-volume interfacing with the touch screen. Screen protectors help prevent damage to the touch screen display and are easily installed. Screen protectors can be purchased at any major computer retail store or directly from Hand Held Products.

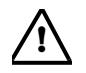

F*or touch screen input, use the included stylus or your finger. The method you choose depends on which one is appropriate for your application. While there is a great deal of variation in different applications, for buttons or icons that are close together, you generally achieve greater accuracy with the stylus. Use of other objects, such as paper clips, pencils, or ink pens can damage the input panel and will void the warranty.*

## *Today Screen*

When the terminal powers one for the first time, you see the Today screen. You can also display it by tapping **Start** and then **Today**. On the Today screen, you can see at a glance important information for the day.

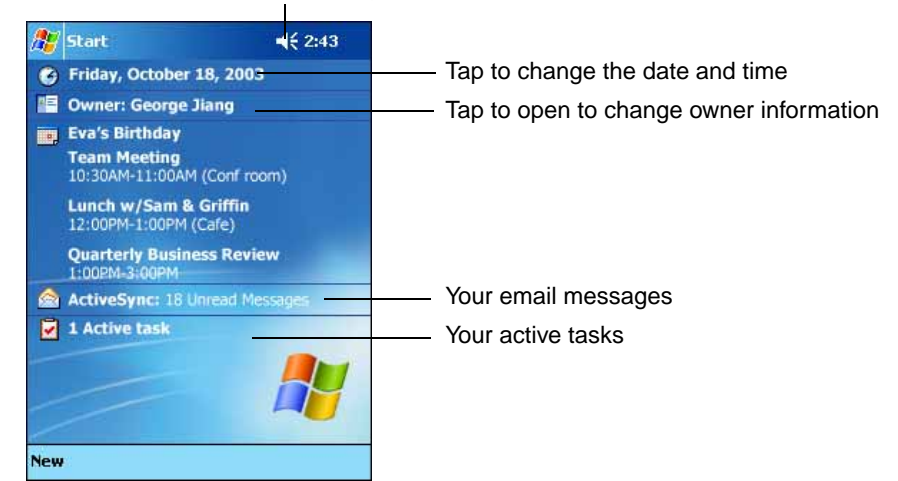

#### Tap to adjust the volume

## *Navigation Bar*

The navigation bar is located at the top of the screen. It displays the active program and current time, and allows you to switch to programs and close screens.

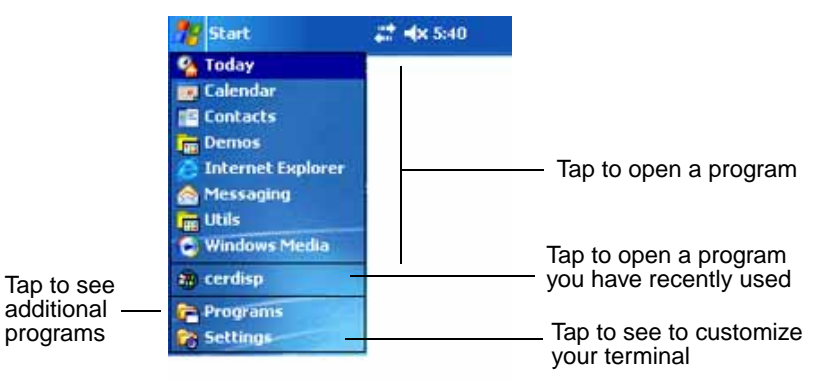

## *Command Bar*

Use the command bar at the bottom of the screen to perform tasks in programs. The command bar includes menu names, buttons, and the Input Panel button. To create a new item in the current program, tap **New**. To see the name of a button, tap and hold the stylus on the button. Drag the stylus off the button so that the command is not carried out.

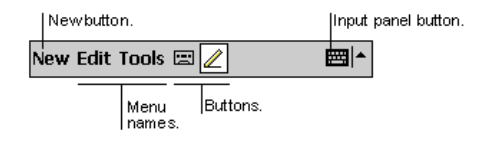

## *Pop-Up Menus*

With pop-up menus, you can quickly choose an action for an item. For example, you can use the pop-up menu in the contact list to quickly delete a contact, make a copy of a contact, or send an e-mail message to a contact. The actions in the pop-up menus vary from program to program.

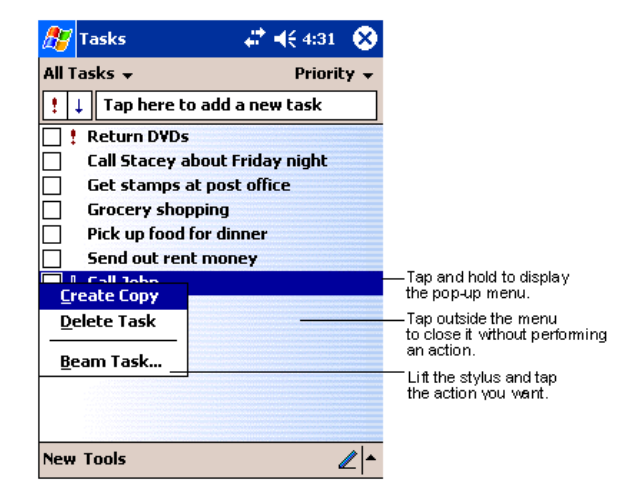

To access a pop-up menu, tap and hold the stylus on the item name of the action you want to perform the action. When the menu appears, lift the stylus, and tap the action you want to perform. Or tap anywhere outside the menu to close the menu without performing an action.

## *Selecting Programs*

To see additional programs loaded on your terminal, tap **Start > Programs**. The Programs screen displays the programs that are not listed on the Start menu. To open a program, tap once on the icon.

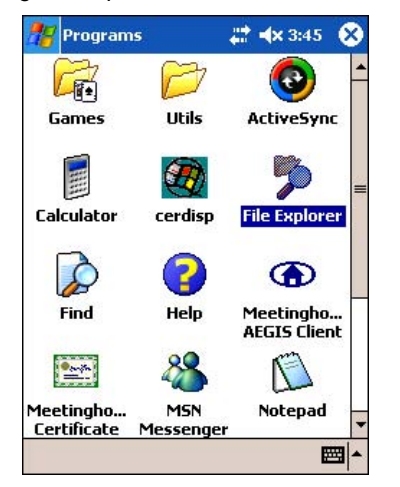

Note: Some programs have abbreviated labels underneath the icon. To see the full spelling of an abbreviated label, tap and hold the stylus on the label. Drag the stylus off the label so that the command is not carried out.

## *Using the Image Engine*

The Dolphin terminal houses a compact image engine that instantly reads all popular 1D and 2D bar codes and supports omnidirectional aiming and decoding for greater flexibility in real-world settings. The image engine can also capture digital images, such as signatures and pictures of damaged inventory.

The following table contains the available imaging/decoding options for each Dolphin 9500 Series terminal:

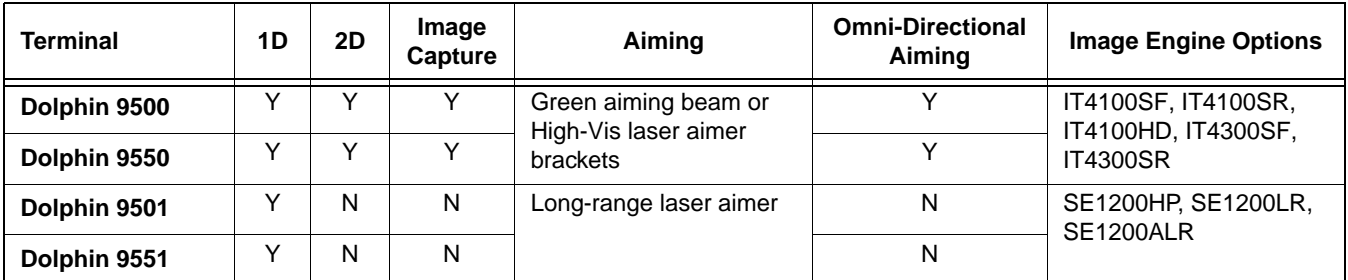

For more information about the Dolphin 9500 and Dolphin 9550, [see Image Engine Options on page 2-5.](#page-24-0) For more information about the Dolphin 9501 and Dolphin 9551, see Laser Engine Options on page 11-1.

## *Decoding*

The terminal supports two types of image decoding for use in various bar code reading and imaging applications: full-area imaging and Advanced Linear Decoding (ALD).

## **Full-Area Imaging**

Full-area imaging provides omni-directional reading of linear and non-linear 1D and 2D bar codes, OCR, signature capture, and picture taking. When reading all bar code types using full-area imaging, a positive read can be obtained from many positions; [see Dolphin 9500/Dolphin 9550 Scanning Position Options on page 4-5.](#page-50-0) To achieve the best read, the aiming beam should be centered horizontally across the bar code.

## **ALD**

ALD provides fast reading of linear and stacked linear bar codes. To achieve a positive read when reading linear 1D and PDF417 bar codes, the green aiming beam should be centered horizontally across the bar code. When ALD is enabled, the reader does not read matrix or postal codes.

## *To Decode a Bar Code*

- 1. Point the Dolphin terminal directly at the bar code. The imager faces straight out the top panel. The aiming beam should be oriented in line with the bar code to achieve optimal decoding. A range of 4-10 inches (10-25 cm) from the bar code is recommended.
- 2. Project the imager's green aiming beam by pressing and holding the SCAN key. On the Dolphin 9550 and the Dolphin 9551, you can also press the [Scan Trigger, page 3-6](#page-37-1)
- 3. The scan LED lights red.

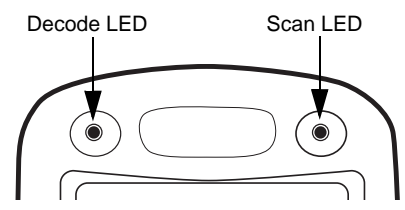

- 4. Center the aiming beam over the bar code; [see Dolphin 9500/Dolphin 9550 Scanning Position Options on page 4-5.](#page-50-0)
- 5. When the bar code is successfully decoded, the decode LED lights green and the terminal beeps.

6. The bar code information is entered into the application in use.

## <span id="page-50-0"></span>*Dolphin 9500/Dolphin 9550 Scanning Position Options*

The aiming beams are smaller when the terminal is held closer to the code and larger when it is farther from the code. Symbologies with smaller bars or elements (mil size) should be read closer to the unit whereas symbologies with larger bars or elements (mil size) should be read farther from the unit.

## **IT4100SF, IT4100SR, and IT4100HD with Green Aiming Beam**

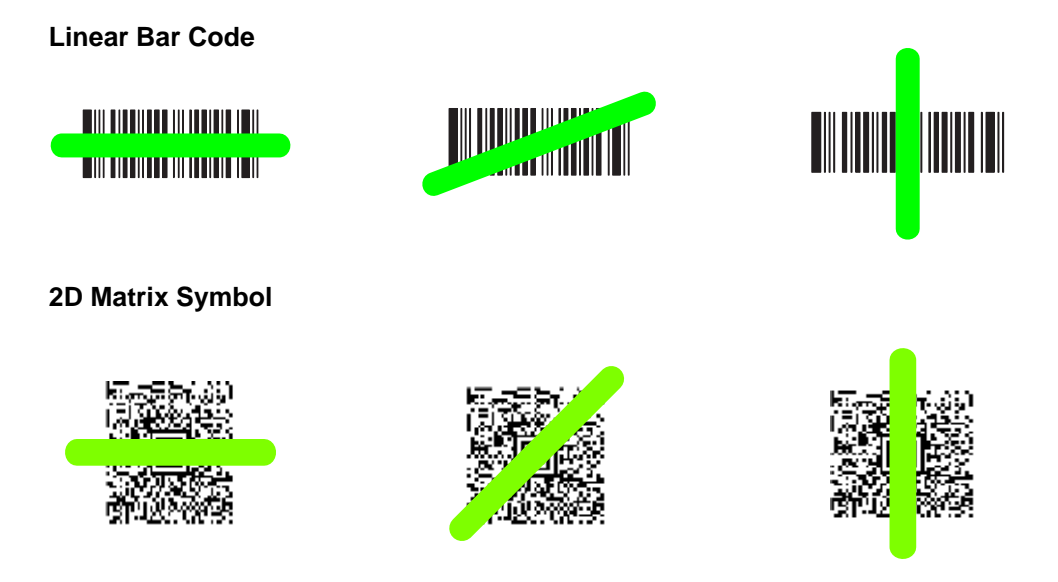

## **IT4300SF and IT4300SR with High-Vis Laser Aimer**

If your Dolphin terminal is configured with the IT4300SFor IT4300SR imager, high-vis aimers frame the bar code for better scanning performance.

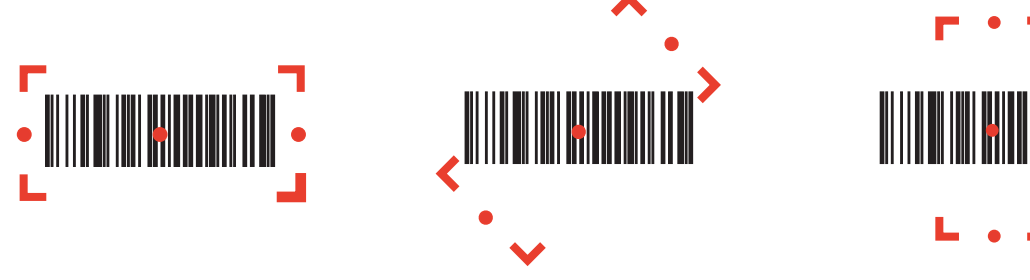

*Dolphin 9501/Dolphin 9551 Scanning Position Options*  For more information, see Aiming Options on page 11-1.

## *Capturing Images*

The image-capture process is an intuitive, split-second operation for experienced users. By following the basic guidelines, new users can easily develop their own technique and, with practice, quickly learn to adapt it to different application environments.

*Note:* The Dolphin 9501 and Dolphin 9551 does not support image capture.

#### **Image Preview**

When the imaging process is initiated, Dolphin touch screens display a preview of the object. This is a live video image of what the imager is currently viewing. The live video image has a slightly degraded appearance compared to the captured image. This is normal.

## **Scan Key**

The SCAN key captures images on both the Dolphin 9500 and Dolphin 9550 terminals. The SCAN key is the only way to capture an image on the Dolphin 9500; however, on the Dolphin 9550, you can also use the Scan trigger on the pistol-grip handle.

#### **Image Files**

The terminal is capable of saving images in a number of industry-standard file formats such as \*.bmp, \*.jpg and \*.png. The default file format for images is a grayscale \*.jpg.

The image quality and related file size are determined by the data compression method used by the software application used to take images. The average size of the image file is approximately 4-8K. However, the size of the image depends on the content of the image - the more complex the content, the larger the file size.

Note: For the highest quality, take grayscale images.

## *Taking an Image*

The following steps are basic guidelines for taking images:

- 1. Point the Dolphin terminal directly at the object. The imager points straight out the top panel.
- 2. To preview the image:
	- Press and hold the SCAN key on the Dolphin 9500 and Dolphin 9550.<br>Press and hold the Scan Trigger on the Dolphin 9550.
	-
- 3. The touch screen displays a preview of the object, and the decode and scan LEDs light red.
- 4. Adjust the terminal's position until the object appears on the screen the way you want it to appear in the image.
- 5. Hold the terminal still and release the SCAN key or Scan Trigger. The scan and decode LEDs flash red, the touch screen flashes, and the captured image appears on the screen.

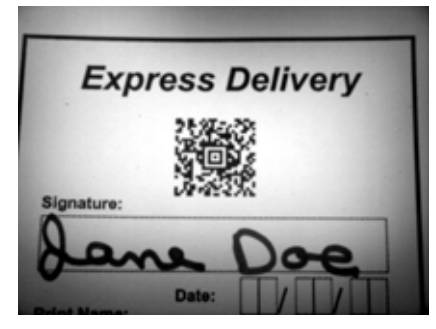

6. Unless otherwise specified by the application in use, the image is saved to the My Device folder (Start > Programs > File Explorer > My Device).

## *IT4300SF and IT4300SR with High-Vis Laser Aimer Brackets*

If your Dolphin terminal is configured with the IT4300SF or IT4300SR imager, high-vis aimers frame the previewed image on the screen to help you take the best image.

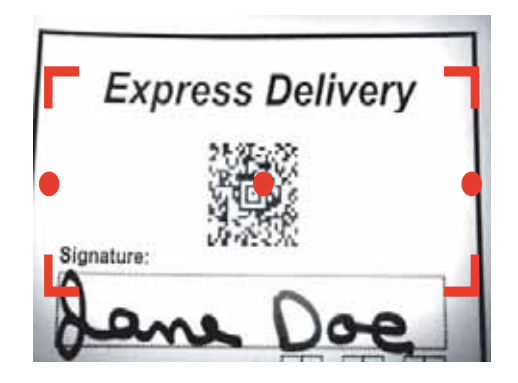

Note: The aimer brackets do not show up in red; red is used here for illustrative purposes only.

## **Uploading Images**

Image files can be uploaded to a host PC via Microsoft ActiveSync and a Dolphin communication peripheral or your wireless radio connection.

## <span id="page-53-0"></span>*Using the Keyboards*

The Dolphin 9500 Series feature three keyboard options: 35-key numeric/alpha keyboard, 43-key alpha/numeric keyboard, and 56-key full alpha/numeric keyboard. Each keyboard is backlit for easy viewing in various lighting conditions and contains centrally located keys for both right- and left-hand operation. The silver background of both the keys and the overlay enhances the readability of each.

The overlay of each keyboard is color-coded to indicate the functions performed or characters typed when the color-coded key is pressed immediately after the Red or Blue Modifier key at the bottom of the keyboard. In addition to the alpha and numeric keys, each keyboard contains function, navigation and modifier keys.

35-key numeric/alpha keyboard 43-key alpha/numeric keyboard 56-key full alpha/numeric keyboard

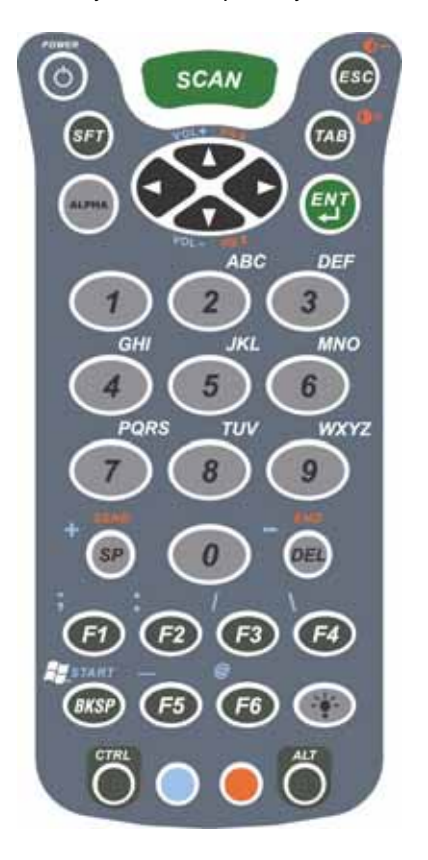

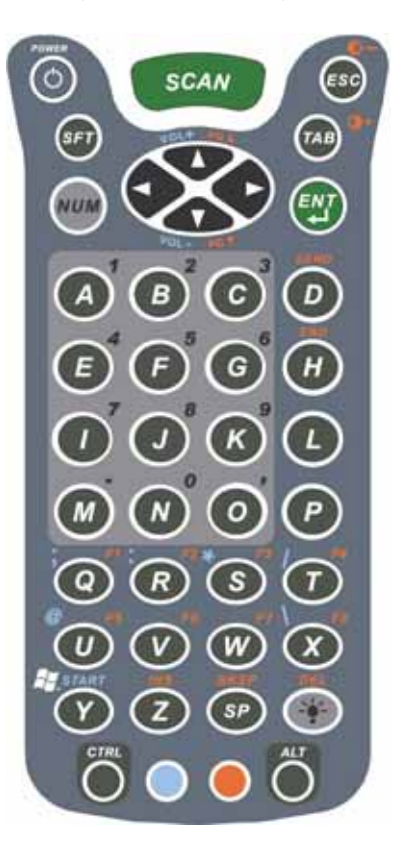

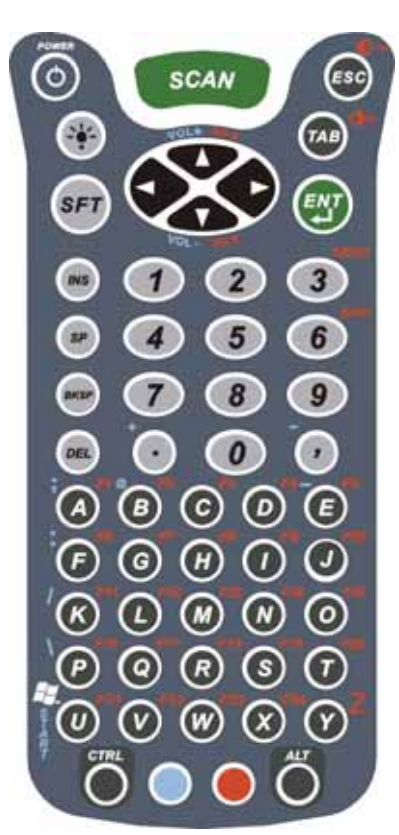

## *Using the Function Keys*

<span id="page-54-0"></span>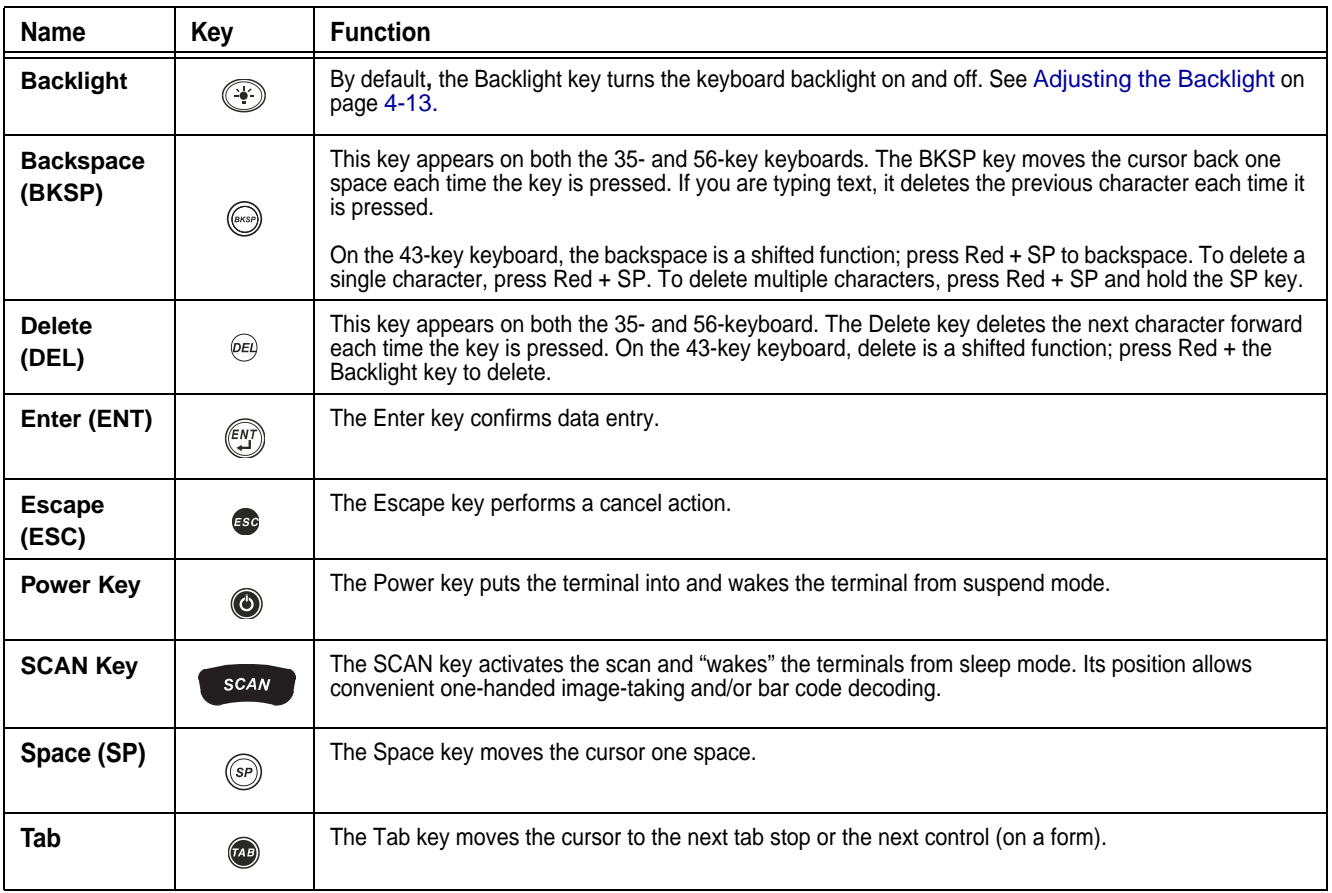

## *Using the Navigation Keys*

Located in the center of each keyboard for easy access with either hand, the navigation keys enable you to navigate the cursor through an application screen. The up and down arrows can be used for page up and page down commands when pressed in combination with the red modifier key. Other functionality varies according to the application in use.

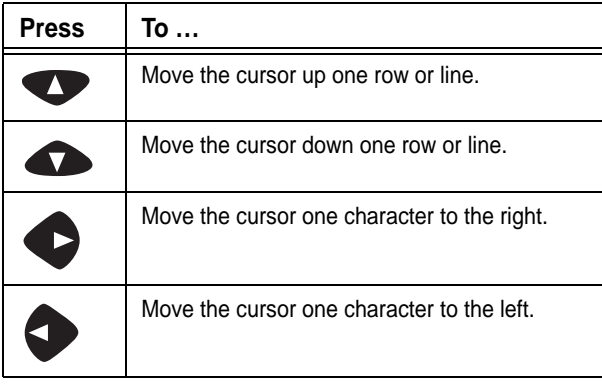

## *Using the Modifier Keys*

All three Dolphin 9500 Series keyboard options feature the standard PC keyboard modifier keys, Shift (SFT), Alt, and Control (CTRL) as well as Blue and Red modifier keys.

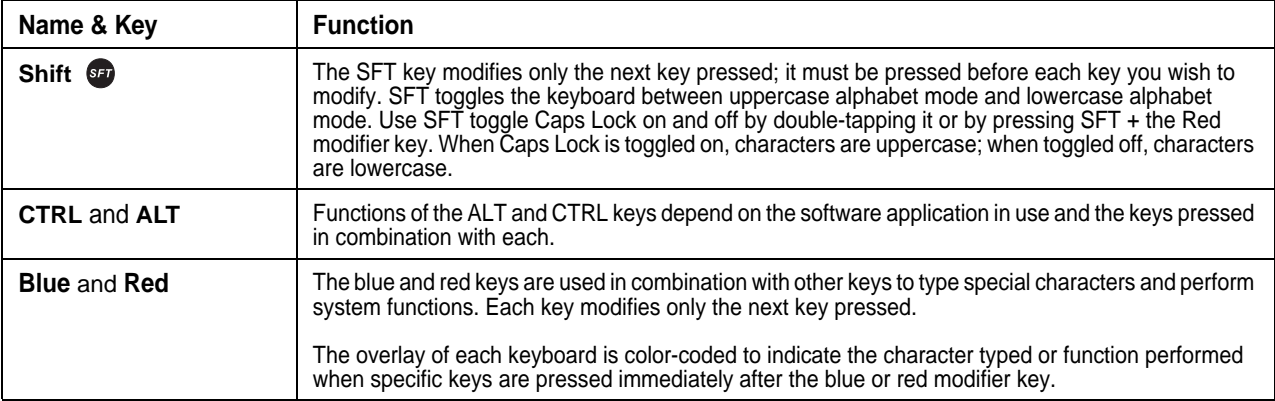

## *35-Key Numeric/Alpha Keyboard*

The following graphic displays the 35-key numeric/alpha keyboard.

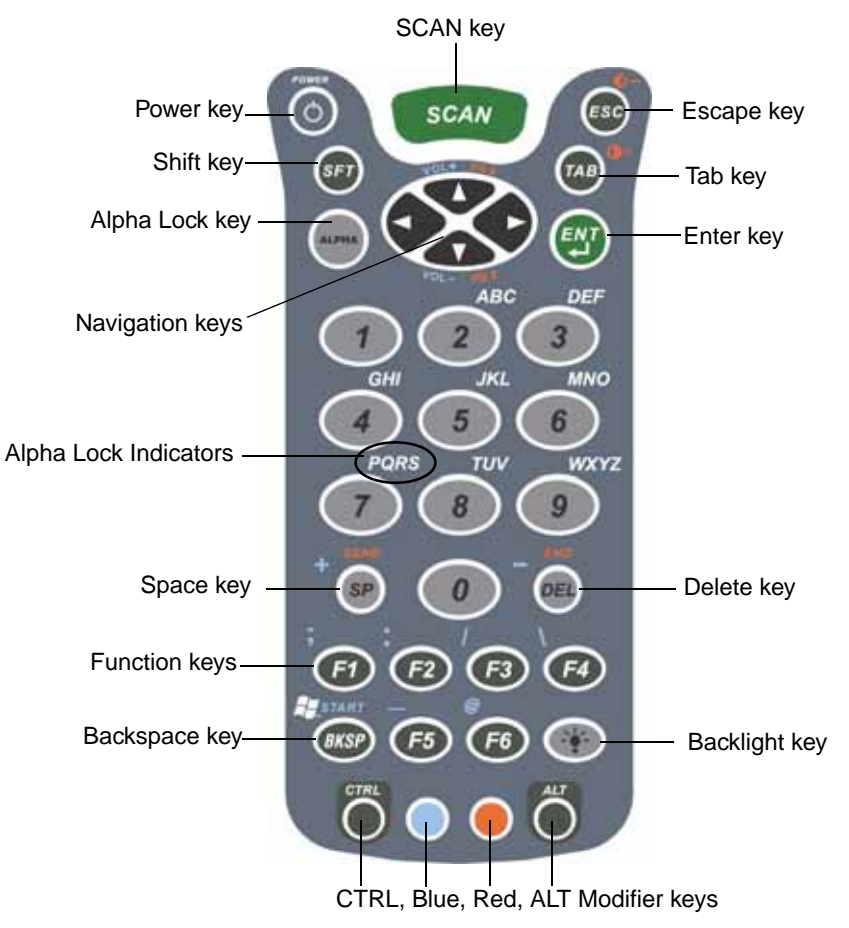

#### **Alpha Lock Key (ALPHA)**

Because the 35-key keyboard defaults to numeric mode, the Alpha Lock key appears only on the 35-key keyboard. The Alpha Lock key enables you to toggle between the numeric and alpha modes. Numeric mode is when you type numbers with the number keys. Alpha mode is when you type letters with the number keys.

On the overlay, there are alpha lock indicators above specific number keys that specify the letter that will be typed when you press that key in alpha mode. Please note that when typing in alpha mode, you must use the same multi-press method you would use when typing letters on a phone keypad. Each key press will type the next letter in the sequence as displayed in the alpha lock indicator.

## *43-Key Alpha/Numeric Keyboard*

The following graphic displays the 43-key alpha/numeric keyboard.

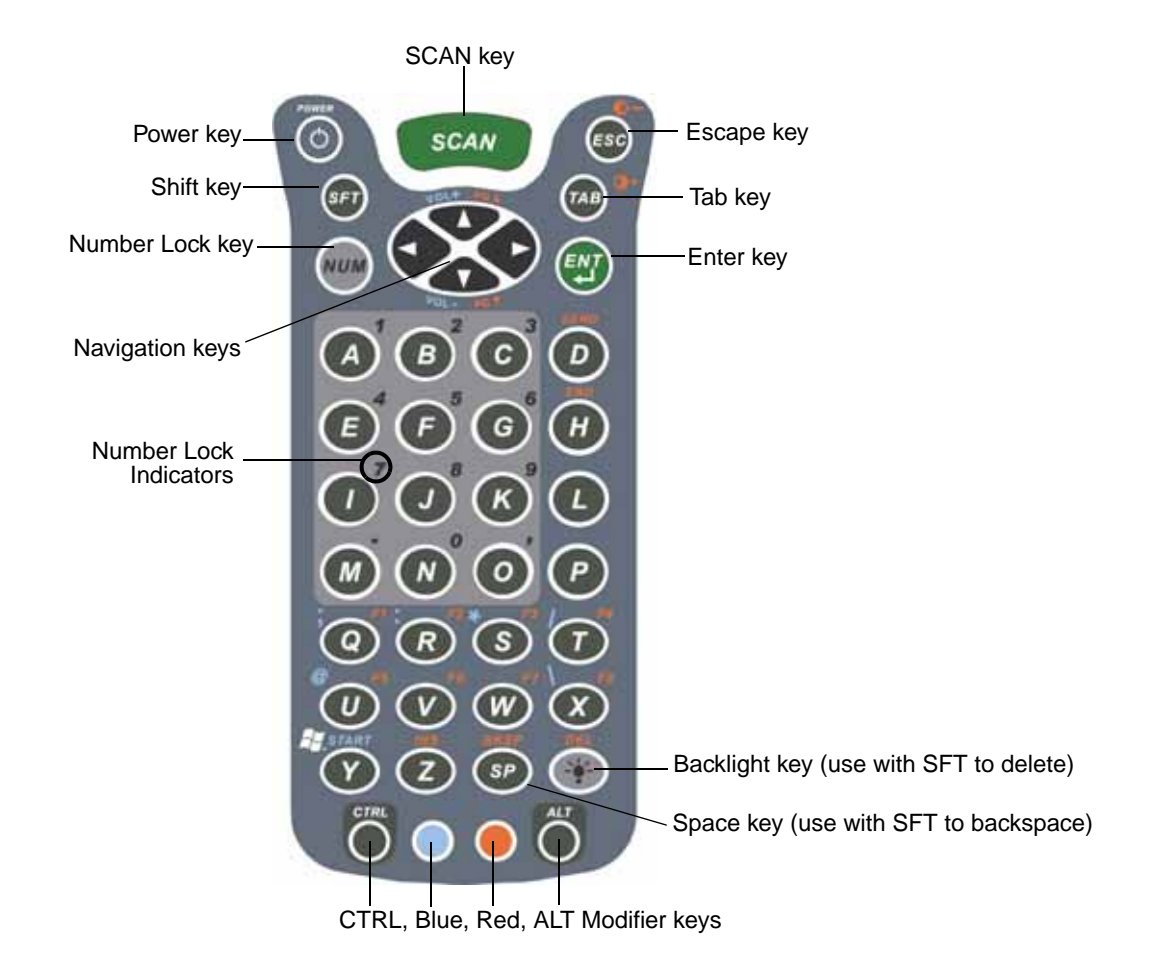

#### **Number Lock (NUM)**

Because the 43-key keyboard defaults to alpha mode, the Number Lock key appears only on the 43-key keyboard. The Number Lock key enables you to toggle between the alpha and numeric modes. Alpha mode is when you type letters with the letter keys. Numeric mode is when you type numbers with the letter keys.

The numbers on the overlay above specific letter keys indicate what number will be typed when you press that key in Numeric mode.

## *56-Key Full Alpha/Numeric Keyboard*

The following graphic displays the 56-key alpha/numeric keyboard.

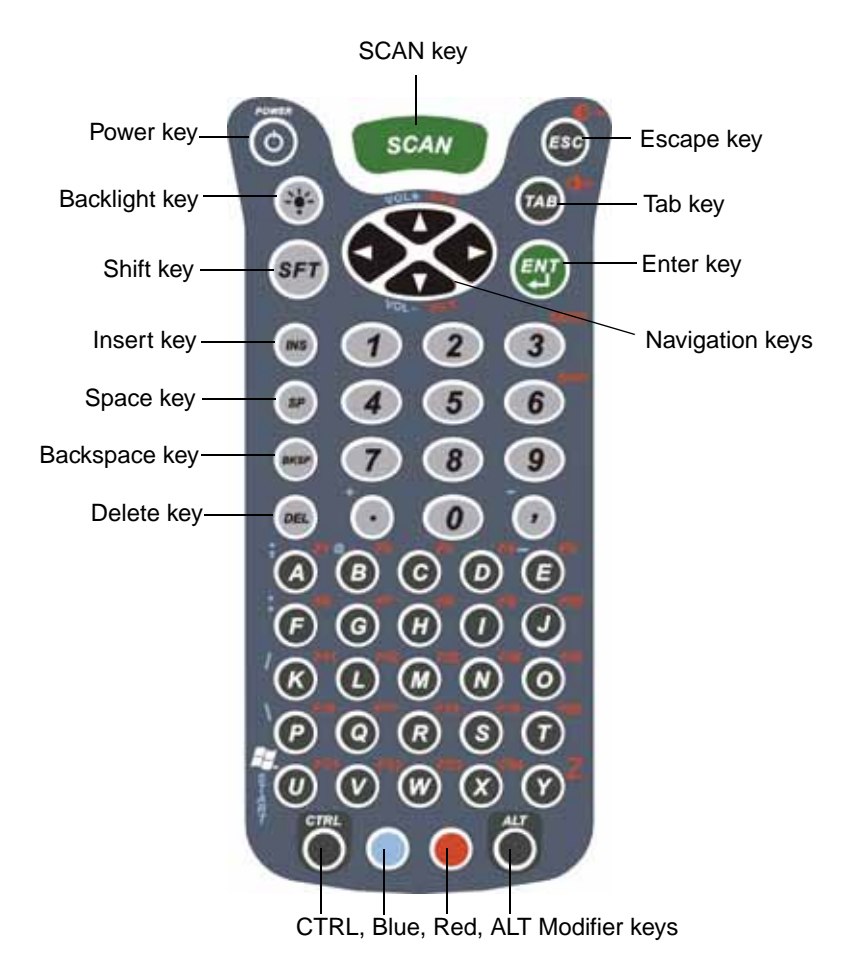

Note: To type a "Z" on this keyboard, press Red + Y.

## *Key Combinations*

There are keyboard combinations for specific functions and special characters on each keyboard. For charts of the key combinations associated with each keyboard layout, see Appendix A - Keyboard Combinations on page A-1.

## <span id="page-58-0"></span>*Adjusting the Backlight*

Both the keyboard and the display are backlit to enable better viewing in low-light conditions. All keyboards contains a Backlight key that toggles the backlight on and off; see [Backlight on page 4-9.](#page-54-0)

**Keyboard** By default**,** the Backlight key turns the keyboard backlight on and off for both color display and monochrome terminals. **Display** Backlight functionality differs for color and monochrome displays.

## *Color Display*

The backlight for the color display is user-defined. There are two tabs - one for Battery and the other for External power. The options on each tab are the same.

Go to **Start** > **Settings** > **System** tab > **Backlight**. Backlight settings open displaying the Battery tab.

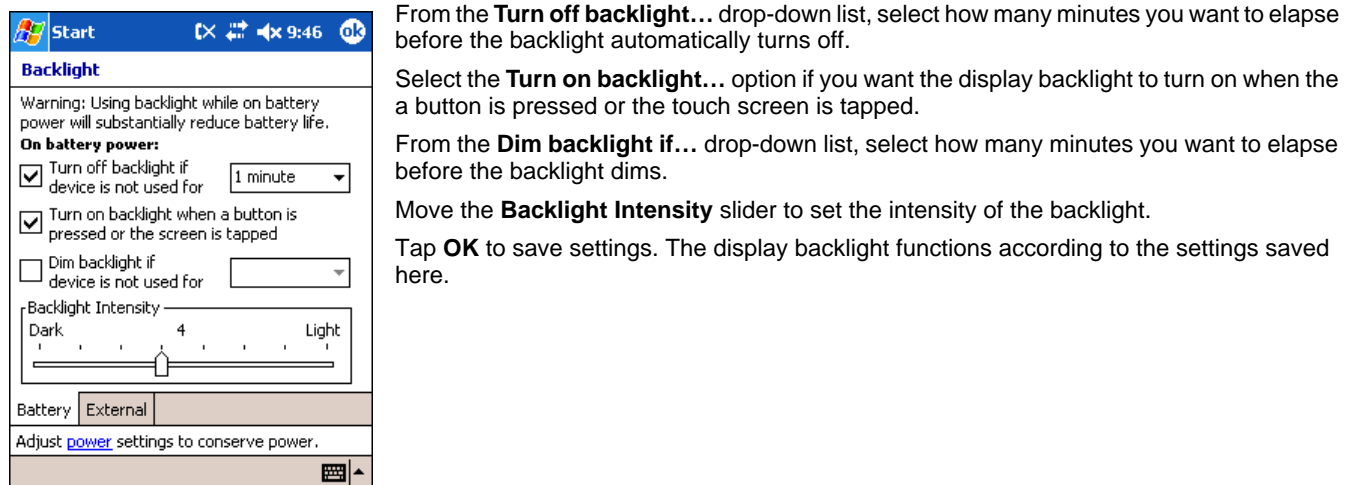

## *Monochrome Display*

**Backlight** The backlight for monochrome displays turns on and off when you press the Backlight key, but not when you tap the screen.

**Contrast** In addition to the backlight, monochrome displays feature contrast adjustment. You can adjust the contrast using the keyboard or system settings.

## **Using the Keyboard**

Press and hold the

- Red Modifier key + ESC to decrease the contrast
- Red Modifier key + TAB to increase the contrast

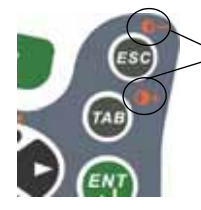

All three keyboards have red indicators over each key to indicate which key to press in combination with the red modifier key to adjust the contrast.

## **Using the System Settings**

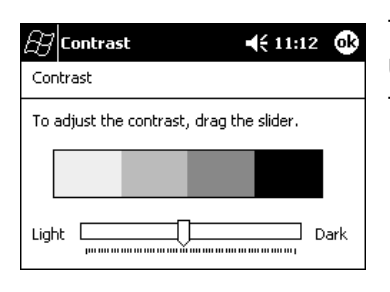

Tap **Start** > **Settings** > **System** tab > **Contrast**. The current settings are displayed. Use the slider to adjust the contrast to the desired setting. Tap **OK** to save adjustments.

## *Communication Media Options*

#### **Mechanical Connector**

The 17-pin, industrial-grade, mechanical connector on the bottom panel is designed to work only with communication and charging peripherals sold/manufactured by Hand Held Products. Via these peripherals, the connector supports USB and RS-232 communications, enabling the user to connect the Dolphin terminal to external devices such as scanners and printers.

For more information about the connector, [see Mechanical Connector on page 3-9.](#page-40-1)

## **IrDA Port**

The IrDA port enables the Dolphin terminals to transmit data via pulses of light to and from other IrDA-compliant devices, such as printers and PCs or to other Dolphin terminals.

For more information, [see Using Infrared on page 6-6.](#page-101-0)

#### **802.11b Radio**

Dolphin 9500 Series terminals may be equipped with a WiFi®-compliant, interoperable 2.4 GHz 802.11b direct sequence spread spectrum wireless local area network (WLAN) radio.

For more information, [see Wireless LAN Communications with 802.11b on page 7-1.](#page-106-0)

## **Bluetooth Radio**

Dolphin 9500 Series terminals may be equipped with a Bluetooth wireless personal area network (WPAN) radio. For more information, see Wireless PAN Communications with Bluetooth on page 8-1.

#### **GSM/GPRS Radio**

Dolphin 9500 Series terminals may be equipped with a GSM/GPRS wireless wide area network (WWAN) radio. For more information, see Wireless WAN Communications with GSM/GPRS on page 9-1.

## *Software Communication Programs*

#### **Microsoft ActiveSync v3.7 or Higher**

Microsoft ActiveSync is a tool that enables Windows Mobile devices, such as the Dolphin 9500 Series, to exchange and synchronize application data with a desktop computer.

For more information, [see Using ActiveSync on page 6-2.](#page-97-0)

## **RAS**

Short for Remote Access Services, RAS is a feature built into Windows NT that enables users to log into an NT-based LAN using a modem, X.25 connection or WAN link. RAS is fully supported and allows the use of PPP or SLIP connections for network connectivity.

## *Radio Options*

Dolphin 9500 Series terminals can be configured with one or a combination of the following radios:

- 802.11b
- **Bluetooth**
- GSM/GPRS (Dolphin 9500 only)

Please note that the Dolphin 9550 supports all radio options and configurations EXCEPT FOR GSM/GPRS.

## *Available Radio Combinations*

Dolphin 9500 Series terminals can be configured with more than one radio.

## **Co-located Radios**

Some combinations are co-located, which means that you can use only one radio at a time. In this case, you can have both radios installed but need to power one up and the other down before operation.

• 802.11b and GSM/GPRS

#### **Co-operational Radios**

Some combinations are co-operational, which means that you can power up and operate both radios simultaneously.

- Bluetooth and 802.11b
- Bluetooth and GSM/GPRS

## *Radio Driver Installation*

Radio drivers install during the autoinstall whenever the mobile computer is initialized; when first turned on or after a hard reset. Only the appropriate drivers for your terminal's radio configuration install. For example, if your terminal is configured only with an 802.11b radio, only the driver for that radio installs. For more information, [see Let Autoinstall Run on page 2-9.](#page-28-1)

When a single radio installs, its radio driver is powered up automatically after initialization is complete. In general, when more than one radio installs, the terminal powers up the 802.11b radio. However, if a GSM radio is installed, the terminal powers up the GSM radio.

## *The Radio Manager*

The Radio Manager is a control panel applet through which the radio power driver controls the radio state. It enables you to choose which radios on the terminal are powered up. When powered up, the radio is transmitting, when powered down, the radio is not transmitting.

#### **Single Radio Configuration**

If your terminal contains a single radio module and its associated driver is installed, operates by itself without any special configuration made to the device.

#### **Multiple Radio Configuration**

Configuration of simultaneous radio operation is done during the manufacturing process according to FCC regulations. If multiple radio modules are installed in your terminal, simultaneous operation must be configured on the device before the radio power driver allows it. In other words, verify which radio or radios are powered up or down.

#### **Multiple Radio Operation**

GSM and 802.11b are mutually exclusive. While they may both be present, they cannot be allowed to operate simultaneously. If you have modules and drivers for both radios installed on your terminal, you must ensure that one radio is powered down before using the other.

The Bluetooth radio is allowed to operate by itself or simultaneously with either of the GSM or 802.11b radios.

## *Powering Up a Radio*

#### **Requirements**

To successfully power up a radio, both the hardware module and the software driver must be installed on the terminal. If the module is present, the radio appears in the Radio Manager. However if the driver is not installed, you cannot successfully power up the radio. Attempting to do so produces an error in the Status field that tells you that the driver is not installed.

#### **To Power Up a Radio or Radio Combination**

- 1. Open the Radio Manager by going to **Start** > **Settings** > **Connections** tab > **Radio Manager**. The Radio Manager appears identifying which radio modules are installed.
- 2. The highlighted entry is the radio mode that is currently enabled; its Status should be Ready.

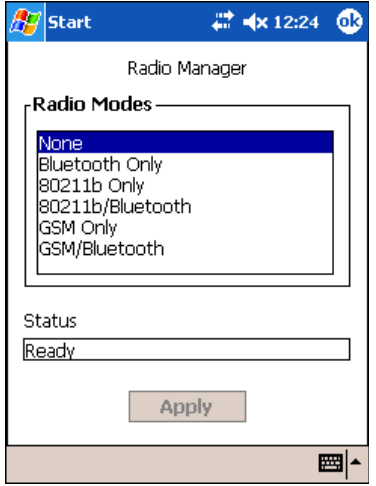

3. Select the radio in the Radio Modes list and tap **Apply**.

The radio drivers are powered down and powered up in the proper sequence. For example, if the radio powered up is Bluetooth Only and you try to switch to 802.11b Only, after **Apply** is tapped, the Radio Manager powers down the Bluetooth radio first, then powers up the 802.11b radio.

If an error occurs during this process, the radio mode change is abandoned. The resulting radio state is the status of the radios at the time the error occurred.

**Radio Modes** The Radio Modes section displays the radio hardware modules currently installed on the terminal. For example, if a working Bluetooth module is installed, the box contains the line Bluetooth Only whether or not that radio is currently powered up. **Status field** The Status field provides feedback on the state of the radio. When it reads "Ready," the radio selected in the Radio Modes box is powered up. The Status field displays error messages when a radio cannot be enabled.

#### **To Power Down Radios**

Radio drivers are automatically powered down if the radio or radio combination that is currently powered up requires it. To power down all radios, select **None** and tap **Apply**.

For more information about 802.11b radios, [see Wireless LAN Communications with 802.11b on page 7-1.](#page-106-0)

For more information about Bluetooth radios, see Wireless PAN Communications with Bluetooth on page 8-1.

For more information about GSM/GPRS radios, see Wireless WAN Communications with GSM/GPRS on page 9-1.

## *Using the Soft Input Panel (SIP)*

Use the SIP to enter information in any program on the Dolphin terminal. You can either type on the soft keyboard or write on the touch screen using Letter Recognizer or Block Recognizer. In either case, the characters appear as typed text on the screen.

To show or hide the SIP, tap the **Input Panel** button. Tap the arrow next to the Input Panel button to see your choices.

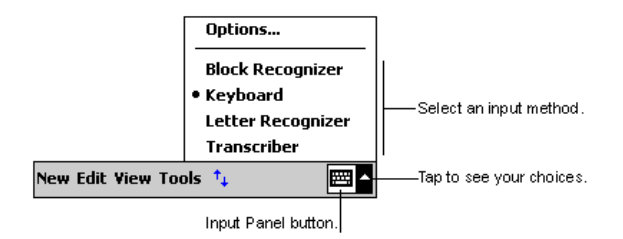

When you use the SIP, your terminal anticipates the word you are typing or writing and displays it above the input panel. When you tap the displayed word, it is inserted into your text at the insertion point. The more you use your Dolphin terminal, the more words it learns to anticipate.

To change word suggestion options, such as the number of words suggested at one time, tap **Start** > **Settings** > **Personal** tab > **Input** > **Word Completion** tab.

## *Using the SIP Keyboard*

- 1. Tap the arrow next to the Input Panel button and select **Keyboard**.
- 2. On the soft keyboard that is displayed, tap the keys with your stylus.

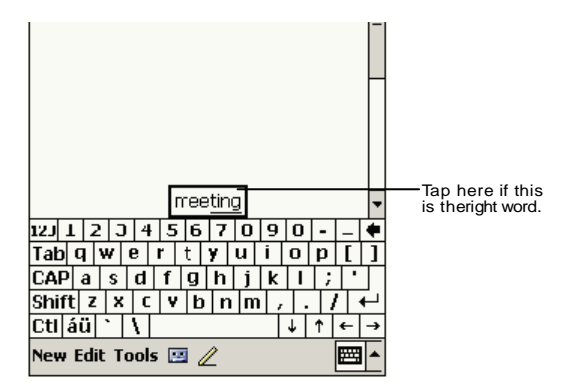

## *Using the Letter Recognizer*

With Letter Recognizer you can write letters using the stylus just as you would on paper.

- 1. Tap the arrow next to the Input Panel button and then **Letter Recognizer**.
- 2. Write a letter in the box.

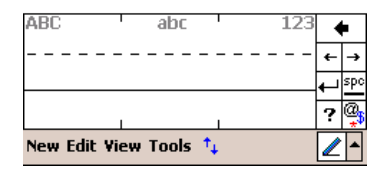

When you write a letter, it is converted to typed text that appears on the screen. For specific instructions on using Letter Recognizer, with Letter Recognizer open, tap the question mark next to the writing area  $\mathbf{R}$ 

## *Using the Block Recognizer*

With Block Recognizer you can input character strokes using the stylus.

- 1. Tap the arrow next to the Input Panel button and then **Block Recognizer**.
- 2. Write a letter in the box.

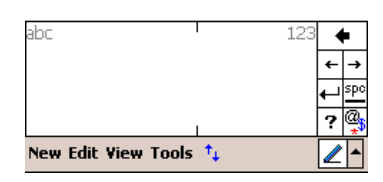

When you write a letter, it is converted to typed text that appears on the screen. For specific instructions on using Block Recognizer, with Block Recognizer open, tap the question mark next to the writing area.

## *Selecting Text*

To edit or format typed text, select it by dragging the stylus across the text. Then, use the commands on the pop-up menu to cut, copy, and paste the selected text.

## <span id="page-64-0"></span>*Input Panel Options*

You can set input options by going to **Start** > **Settings** > **Personal** tab > **Input**.The following graphics are the tab windows where you can customize the input panel to your preferences:

#### Input Method tab Word Completion tab Options tab

#### $\mathbb{H}$  Settings  $27 - 4643$  $\mathbb{F}$  Settings  $47 - 4643$ ക **Input** Input Suggested words pop-up in a window above Input method: Keyboard the input panel. Tap to accept. ◯ Large keys  $e|r|t|$ Suggest words when entering text Small keys  $|d|f|g|$ Suggest after entering  $\boxed{2}$   $\blacktriangleright$  letter(s) Use gestures for the following keys and Suggest  $\boxed{1 -}$  word(s) remove them from the keyboard  $\boxed{\checkmark}$  Add a space after suggested word  $Shift + key$  $\overrightarrow{\bullet}$  Space Replace text as you type ┿╹╎ Backspace Enter ٠ Input Method | Word Completion | Options Input Method | Word Completion | Options If stylus taps become inaccurate, align the If stylus taps become inaccurate, align the touch screen. touch screen. ◢体 ⊉l≛

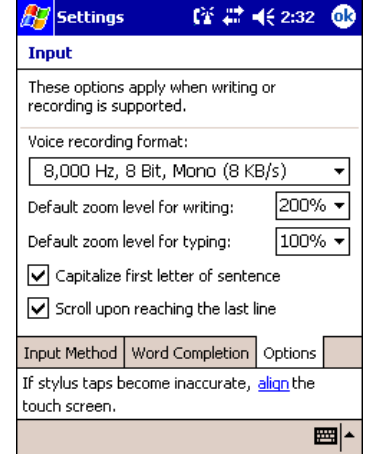

## *Writing on the Screen*

In any program that accepts writing, such as the Notes program, and in the **Notes** tab in Calendar, Contacts, and Tasks, you can use your stylus to write directly on the screen as you would on paper. To write on the screen, tap the **Pen** button to switch to writing mode. This action displays lines on the screen to help you write.

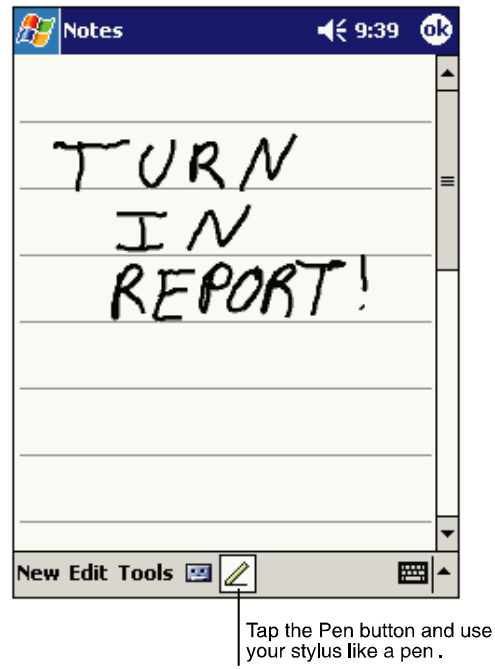

Note: Some programs that accept writing may not have the Pen button. See the documentation for that program to find out how to switch to writing mode.

## *To Select Writing*

If you want to edit or format writing, you must select it first.

- 1. Tap and hold the stylus next to the text you want to select until the insertion point appears.
- 2. Without lifting, drag the stylus across the text you want to select.

If you accidentally write on the screen, tap **Tools,** then **Undo** and try again. You can also select text by tapping the **Pen** button to deselect it and then dragging the stylus across the screen.

You can cut, copy, and paste written text in the same way you work with typed text: tap and hold the selected words and then tap an editing command on the pop-up menu, or tap the command on the **Edit** menu.

## *Drawing on the Screen*

Drawing on the screen is similar to writing on the screen. The difference between writing and drawing on the screen is how you select items and how they can be edited. To create a drawing, cross three ruled lines on your first stroke. A drawing box appears. Subsequent strokes in or touching the drawing box become part of the drawing. Drawings that do not cross three ruled lines will be treated as writing.

For example, selected drawings can be resized, while writing cannot.

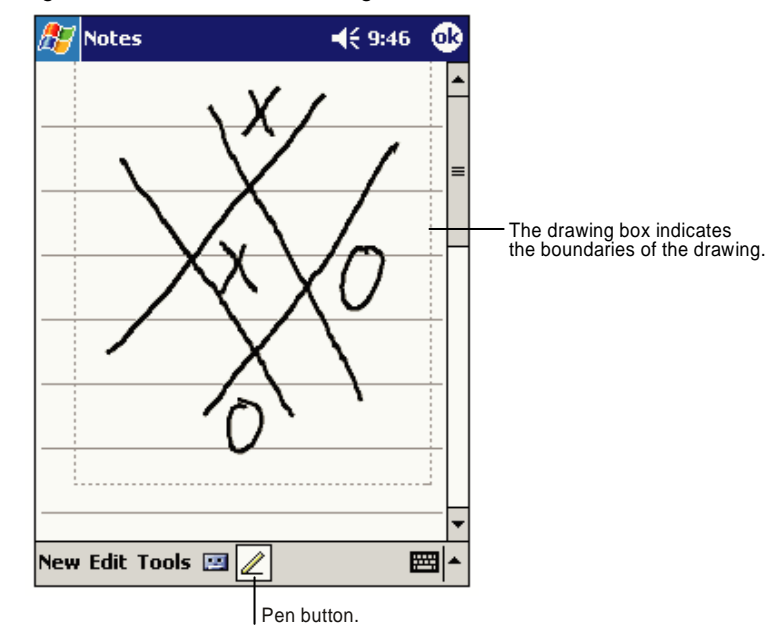

Note: You may want to change the zoom level so that you can more easily work on or view your drawing. Tap **Tools** and then a zoom level.

## *Selecting a Drawing*

To edit or format a drawing, tap and hold the stylus on the drawing until the selection handle appears. To select multiple drawings, deselect the Pen button and then drag to select the drawings you want.

You can cut, copy, and paste selected drawings by tapping and holding the selected drawing and then tapping an editing command on the pop-up menu, or by tapping the command on the **Edit** menu. To resize a drawing, make sure the Pen button is not selected, and drag a selection handle.

## <span id="page-67-0"></span>*Status Icons*

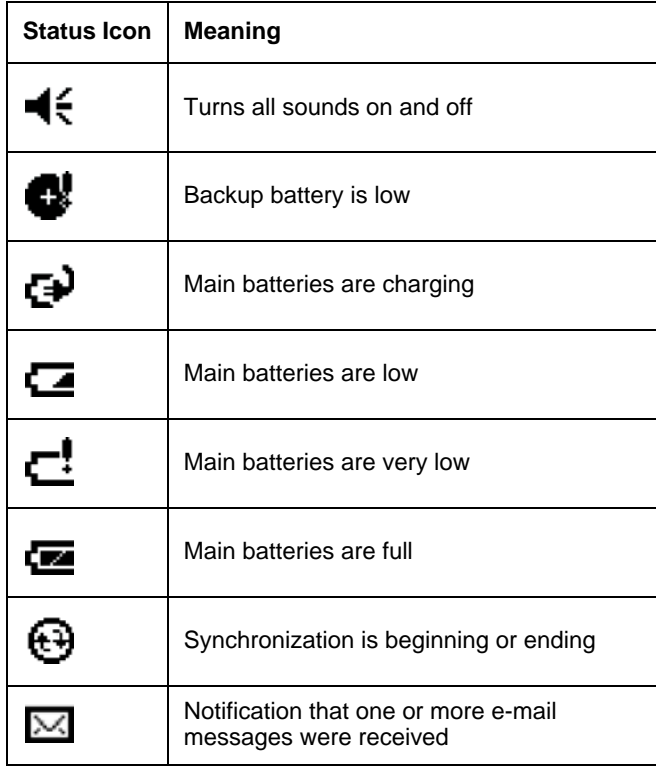

Note: The Notification icon **defient is all on** is alternation icons need to be displayed than there is room to display them. Tap *the icon to view all notification icons.*

## *Notifications*

Notifications remind you when you have something to do. For example, if you've set up an appointment in Calendar, a task with a due date in Tasks, or an alarm in Clock, you'll be notified in any of the following ways:

- A message box appears on the screen.
- A sound, which you can specify, is played.

To choose reminder types and sounds, tap **Start** > **Settings** > **Personal** tab > **Sounds & Notifications** [\(see Personal Tab on](#page-71-0)  [page 5-2\)](#page-71-0). The options you choose here apply throughout the terminal.

## *Finding and Organizing Information*

The Find feature on your Dolphin mobile computer helps you quickly locate information. On the **Start** menu, tap **Find**. Enter the text you want to find, select a data type, and then tap **Go** to start the search.

To quickly find information that is taking up storage space, select **Larger than 64 KB** in **Type**.

You can also use the File Explorer to find files and organize these files into folders. On the **Start** menu, tap **Programs**, and then **File Explorer**.

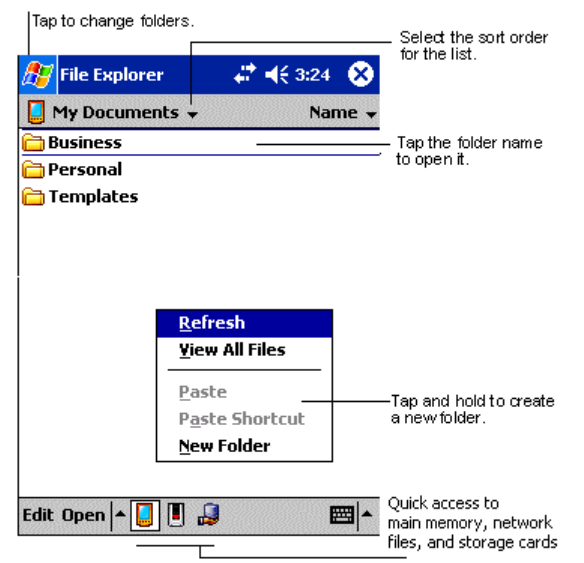

You can move files in File Explorer by tapping and holding the item you want to move, and then tapping **Cut** or **Copy** and **Paste** on the pop-up menu.

# *Settings*

## *Overview*

*5* 

Customized settings are available on the Start menu - go to **Start** > **Settings** and settings screen opens. Settings consists of three tabs: Personal, System, and Connections.

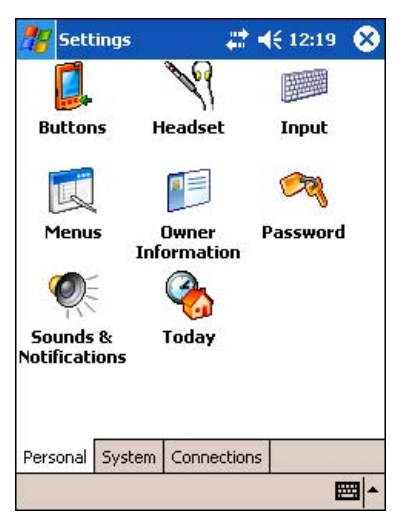

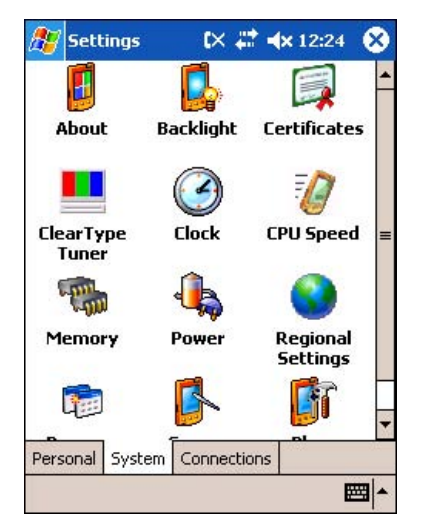

## **Personal Tab Connections Tab** System Tab **Connections Tab**

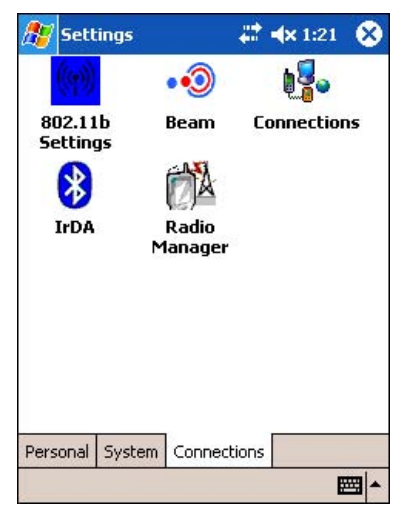

#### **Tab This tab enables you to …**

**Personal** Customize buttons, set SIP options, and adjust headset settings; [see Personal Tab on page 5-2.](#page-71-1) **System** Adjust system settings; [see System Tab on page 5-6](#page-75-0).

**Connections** Establish network connections settings; [see Connections Tab on page 5-15](#page-84-0).

## <span id="page-71-1"></span><span id="page-71-0"></span>*Personal Tab*

To access the Personal tab, go to **Start** > **Settings**. The screen opens displaying the Personal tab.

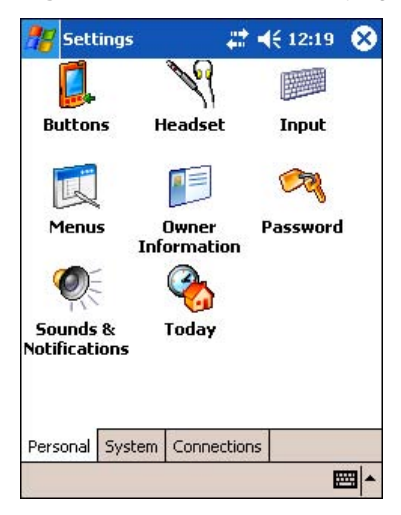

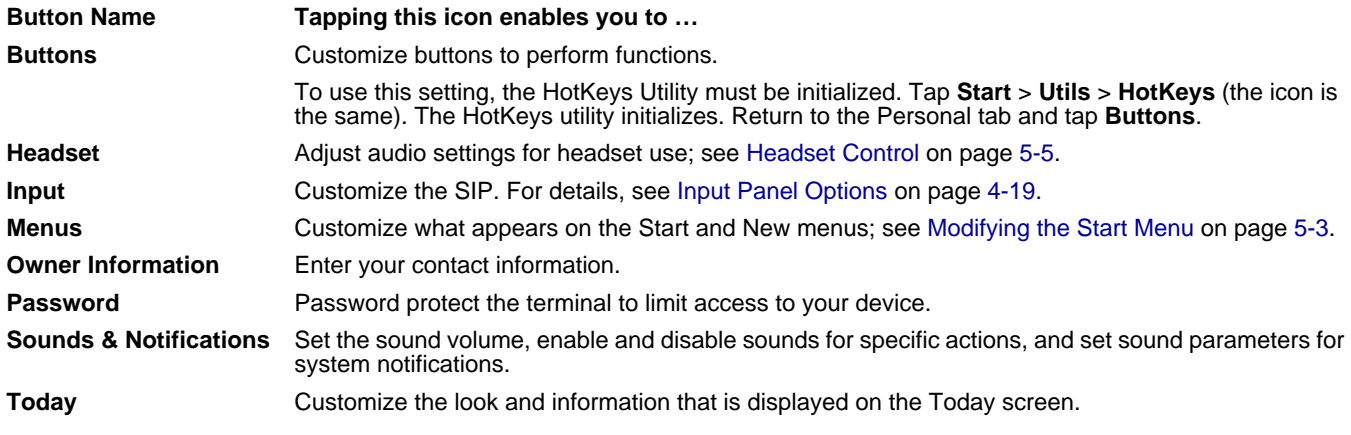

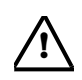

Personal settings are stored in RAM memory. They are replaced by system defaults after each hard reset. For more information about resets, [see Soft Reset \(Warm Boot\) on page 2-11](#page-30-0). **!**
# *Modifying the Start Menu*

You can add existing programs you use often, such as File Explorer, to the Start menu for faster access. You are not installing or moving the program, you are simply creating a shortcut to it from the Start menu.

#### **Using System Settings**

1. Tap **Start** > **Settings > Personal** tab **> Menus** > **Start Menu** tab.

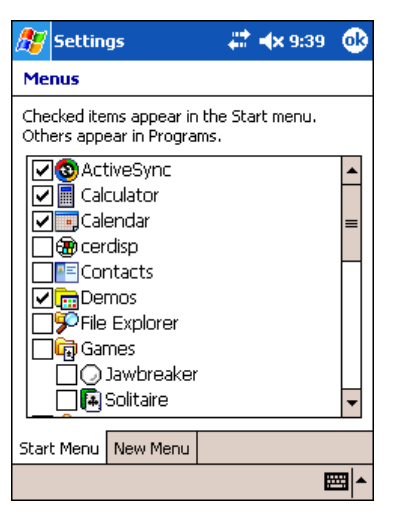

- 2. Select the program you want to add and tap **OK** to save.
- 3. Tap the **Start** menu.
- 4. Verify that the shortcut to the program appears on the Start menu.

*Note:* You can also remove shortcuts from the Start menu by de-selecting them here and tapping **OK**.

#### **Using File Explorer**

You can use File Explorer to place a shortcut to a program on the Start menu.

- *Note:* We recommend that you Copy and Paste Shortcut so that you do not alter your program configurations by accident. If you Cut and Paste the program, you will be removing the program from its proper location. Using Copy and Paste Shortcut ensures that the program files remain where they need to be to function properly.
- 1. Tap **Start** > **Programs** > **File Explorer.** File Explorer opens to My Documents by default; to see a list of all folders, tap the folder name and then **My Device**.

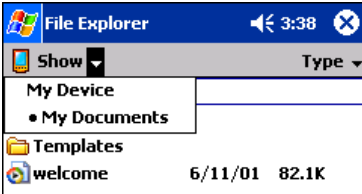

- 2. Navigate to the program.
- 3. Tap and hold on the program, then tap **Copy** on the pop-up menu.

4. Navigate to the Windows folder and open the Start Menu (**My Device** > **Windows** > **Start Menu**), tap and hold a blank area of the window, and tap **Paste Shortcut** on the pop-up menu.

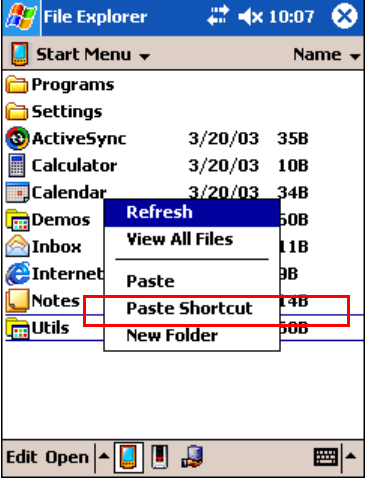

- 5. Tap the **Start** menu.
- 6. Verify that the shortcut to the program now appears on the Start menu.

#### **Using ActiveSync on the Desktop Computer**

You can use the Explore feature of ActiveSync on your desktop computer to navigate through the files on your Dolphin terminal. The process is essentially the same, except that you are using Windows Explorer utility to create and paste shortcut.

- 1. Go to **ActiveSync > Explore**.
- 2. Navigate to the program.
- 3. Right-click on the program and select **Create Shortcut**.
- 4. Select the shortcut, right-click, and select **Cut**.
- 5. Navigate to the **Start Menu** folder (Windows > Start Menu).
- 6. Right-click on an empty area and select **Paste**.
- 7. On the terminal, tap the **Start** menu.
- 8. Verify that program appears on the Start menu.

See ActiveSync Help for more information about using ActiveSync.

### *Headset Control*

The Headset Control setting enables you to adjust audio settings while using a headset.

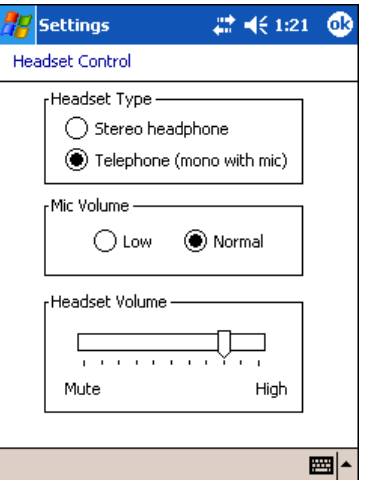

#### **Headset Type**

**Stereo headphone** Select this option if you are using a headset for audio output only. If so, you need to use the microphone on the terminal (Microphone, page 3-2) for audio input; i.e., listen via the headset and speak into the microphone. These types of headsets usually contain two earpieces for stereo sound. Tap **OK** to save your selection.

#### **Telephone (mono with mic)**

Select this option if you are using a headset that also contains a microphone. When this option is selected, you speak into the microphone on the headset and not the microphone on the terminal. These types of headsets usually have one earpiece for mono audio. Tap **OK** to save your selection.

#### **Mic Volume**

These options enable you to adjust the audio level of the microphone. Normal is the default setting. If this is too loud for the listener, you can change the setting to Low.

These settings apply to the selected Headset Type. When you select Stereo headphone, the volume on the terminal's microphone (Microphone, page 3-2) adjusts. When you select Telephone (mono with mic), the volume on the headset's microphone adjusts.

This Mic Volume setting does **not** work if you are using a GSM radio for two-way voice communication. For more information about microphone volume with GSM, see Settings Menu on page 9-11.

Tap **OK** to save your selection.

#### **Headset Volume**

The slider enables you to adjust the speaker volume (audio output) of the headset. Move the slider from Mute to High depending on your preference. The volume adjusts automatically as you move the slider. These headset volume settings apply to both Headset Types.

# *System Tab*

The System tab enables you to verify and sometimes alter system parameters. To access the System tab, go to **Start** > **Settings** > **System** tab. Tap the appropriate icon to open that system setting.

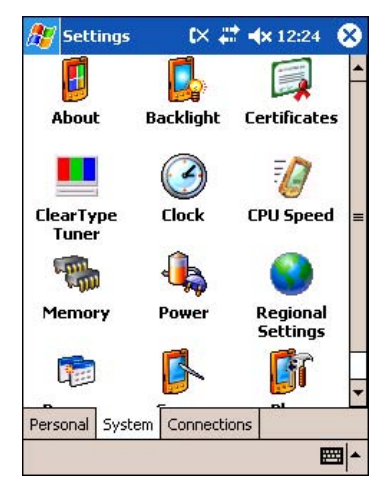

#### *About*

The About system setting displays specific information about what is loaded on the terminal. It contains three tabs: Version, Device ID, and Copyrights.

**Version** tab Displays the information about the software, operating system, and processor of the terminal.

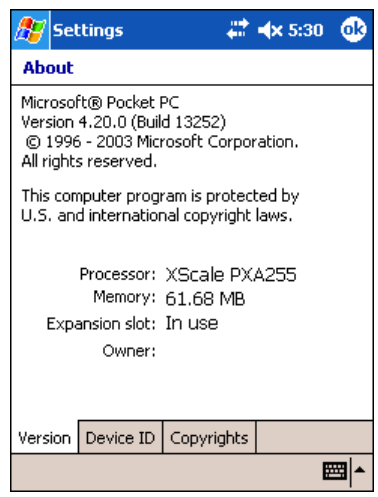

**Device ID** tab Displays the information the terminal uses to identify itself to other devices. It can be important to know this information if the Dolphin terminal is going to be part of a networked system of devices.

> **Device name:** Displays the system's default name. This is the name used by ActiveSync. **Description:** Displays the description of the device ID.

**Copyrights** tab Displays important copyright information.

# <span id="page-75-0"></span>*Backlight*

The Backlight system setting enables you to customize backlight functionality for the display. For more information, [see Adjusting](#page-58-0)  [the Backlight on page 4-13.](#page-58-0)

# <span id="page-76-0"></span>*ClearType Tuner*

Dolphin 9500 Series terminals displays support ClearType font rendering. ClearType is a Microsoft technology that increases the readability of text on LCD displays.

After you enable ClearType font rendering in the Screen setting (Screen, [page 5-14\)](#page-83-0), you can adjust the render level. Use the slider to adjust the appearance of the sample type on the screen and tap **OK**.

For more information about ClearType font rendering, visit: www.microsoft.com/typography/cleartype/ what.htm?fname=%20&fsize=

# *Clock*

This setting sets the system clock. Appointments, scheduled events, and any function on a schedule runs off this setting. You need to set the time zone and time after each hard reset; [see Set the Time and Date on page 2-9.](#page-28-0)

### *CPU Speed*

This system setting enables you to see and change the current speed of the Central Processing Unit (CPU).

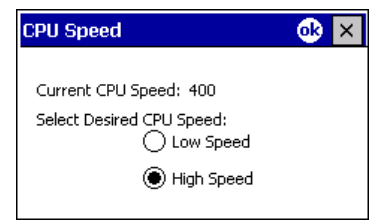

The default is **High Speed** at 400MHz. **Low Speed** is 200MHz. To change the default, select Low Speed and tap **OK**. A message appear confirming the changed and now current CPU speed.

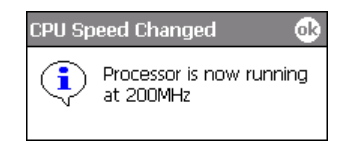

Tap **OK** to save the change.

# <span id="page-77-0"></span>*Memory*

The Memory system setting enables you to review and manage both RAM (volatile) and IPSM/Storage Card (non-volatile) memory. Dolphin 9500 Series terminals contain 64MB of on-board, volatile RAM memory.

Open the Memory setting whenever you receive system messages about memory.

There are three tabs: Main, Storage Card, and Running Programs.

**Main** tab This tab displays the available, in use, and remaining RAM memory used for running and storing programs as well as storing program data.

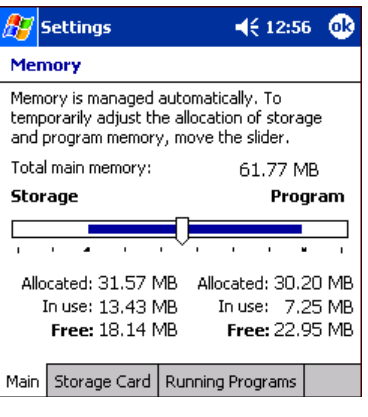

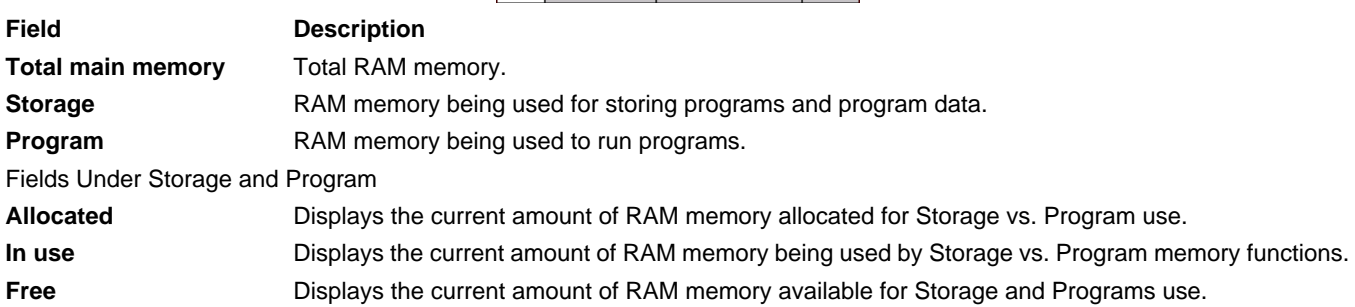

#### **To Increase/Decrease RAM Memory**

To increase Program or Storage memory, tap, hold, and drag the slider towards the kind of memory you want to increase. The three fields adjust automatically; Program memory decrease when you increase Storage memory and vice versa.

**Storage Card** tab This tab displays the current capacity and usage statistics of the selected memory type - IPSM or Storage Card. Select the memory type from the drop-down list; IPSM is selected by default.

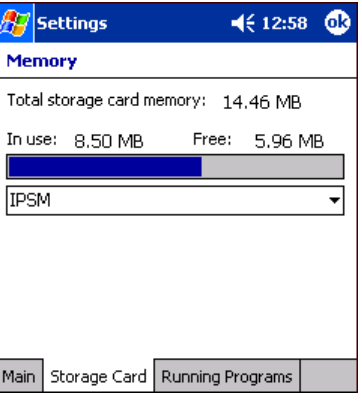

**Total storage card memory** The total memory of the memory type selected in the drop-down list. **In use** The amount of memory being used by the selected memory type. **Free** The free memory available of the selected memory type.

IPSM Short for Intel Persistent Storage Manager, this is the 14MB of on-board Flash memory that is nonvolatile. Because this memory is non-volatile, data or programs stored in IPSM are not affected when power is removed. Autoinstall programs, for example, are stored in IPSM so that they are always installed at cold-boot startup.

> When IPSM is selected in the drop-down list, the Storage Card tab displays the IPSM memory capacity and usage statistics.

Storage Card You can install additional memory in Dolphin terminals - [see SD Memory on page 3-8.](#page-39-0) If a storage card is installed in the terminal, Storage Card appears in the drop-down list.

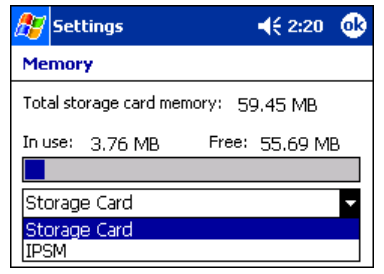

Select **Storage Card** and the Storage Card tab displays the current capacity and usage statistics of the installed storage card.

**Running Programs** tab Displays the software programs currently using Storage memory.

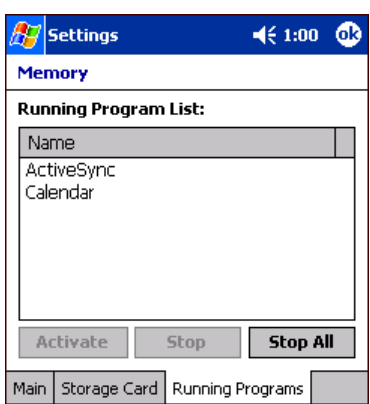

Check this tab when you are receiving out of memory errors or when the mobile computer is running slowly. You can

- Select a program in the list and tap **Stop** to stop it from running (and therefore from using memory), or
- Tap **Stop All** to automatically stop all running programs.

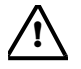

*Anytime you stop a running program, it frees up RAM memory. Be advised that, when you stop a program here, any unsaved data in that program is lost. To free up memory without risking data loss, return to the running program, save your data, and close the application.*

#### *Links at the Bottom of the Memory Tabs*

At the bottom of all three Memory tabs are two links:

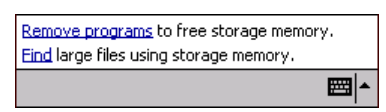

**Remove programs** Opens the Remove Programs system setting. For details, [see Remove Programs on page 5-13.](#page-82-0) **Find** Enables you to search for large files using storage memory. It opens the Find screen with **Larger than 64KB** already selected in the **Type** field.

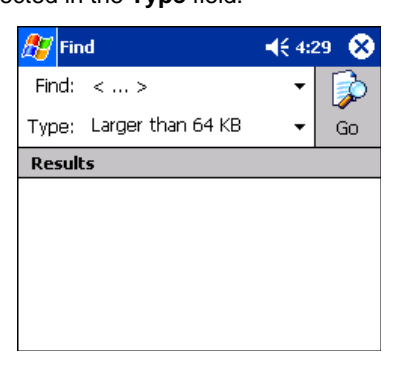

#### *Power*

Power system settings contains three tabs: Battery, Wireless, and Advanced.

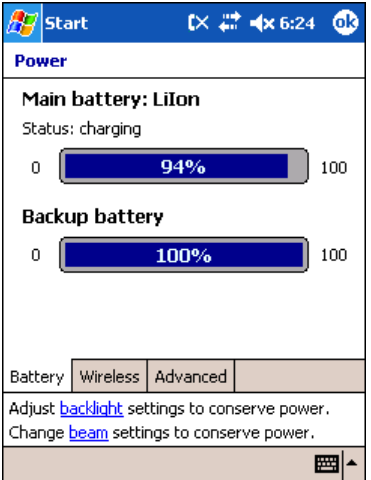

**Tab This tab enables you to …**

**Battery Tab** Check the remaining charge of both the main and backup batteries. For more information about the terminal's batteries, [see Batteries on page 3-10.](#page-41-0)

#### **Tab This tab enables you to …**

**Wireless Tab** Determine the power settings for your wireless connection.

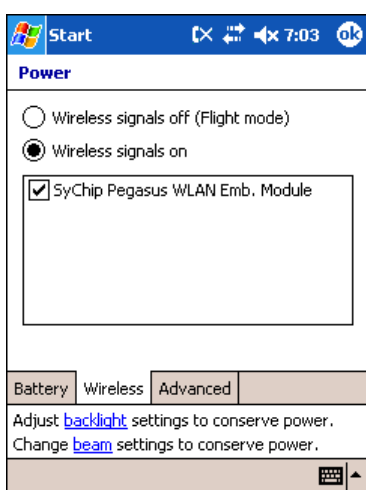

Select **Wireless signals on** when you want the radio to use system power to transmit. This is the default setting. The list contains the radio firmware installed in the terminal. The

selected items are the items using system power.

system power to power up the radio(s).

Select **Wireless signals off…** when you don't want to use

**Advanced Tab** Determine power time-outs.

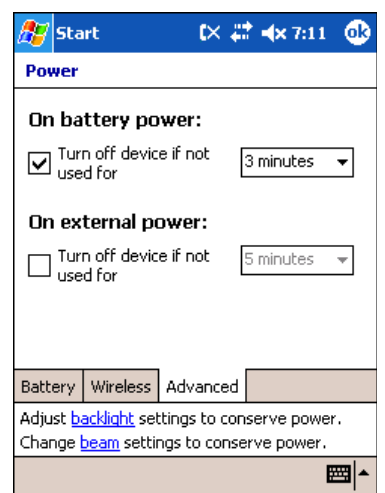

For **On battery power**, select from the drop-down list, the number of minutes of inactivity you want to pass before the terminal powers off when running on battery power.

For **On external power**, select from the drop-down list, the number of minutes of inactivity you want to pass before the terminal powers off when running on external power.

**Options below the tabs Adjust backlight…** opens the Backlight settings so that you can make adjustments to conserve power usage; [see Backlight on page 5-6.](#page-75-0) **Change beam…** opens beam settings so that you can make adjustments to conserve power usage;

[see Using Infrared on page 6-6](#page-101-0). (You would turn off receiving capabilities to conserve power.)

You can also set automatic turn-off times for the terminal to conserve power. When the device is "turned off," that means that it goes into suspend mode. For more information on suspend mode, [see Suspend Mode on page 2-11.](#page-30-0)

# *Regional Settings*

Regional Settings enables you to customize the appearance and formatting to your geographic region. Specifically, you can customize numbers (number of decimal places allowed, for example), currency (using the \$ or € symbol, for example), time, and date. These specifications apply to all screens, including the Today screen.

The Region tab displays an overview of the region selected in the drop-down list at the top.

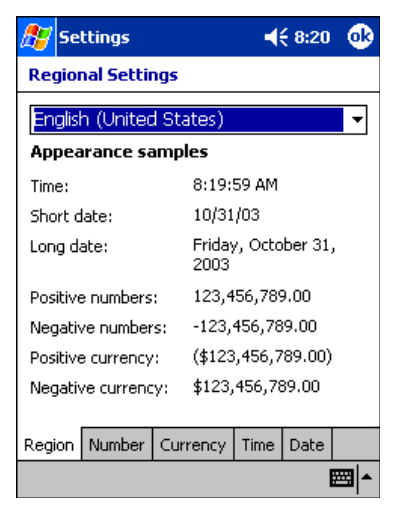

The terminal is loaded with a number of pre-programmed regional settings. Select one from the list.

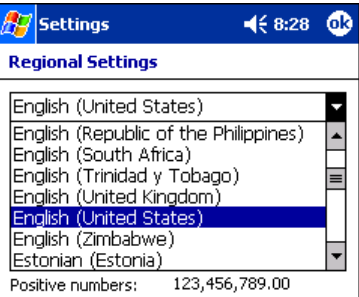

The results appear on the screen.

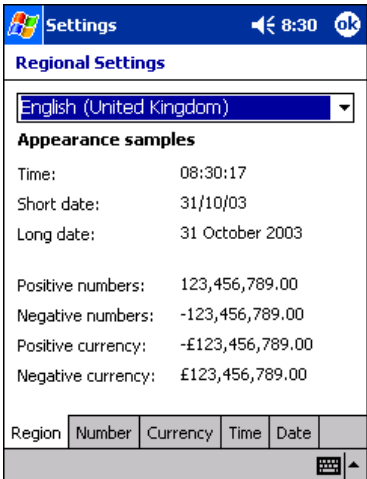

To see specific settings or change a specific setting, tap on one of the tabs, make the change and tap **OK** to save it.

#### <span id="page-82-0"></span>*Remove Programs*

The Remove Programs settings enables you to remove programs installed on the terminal. Use this setting to troubleshoot when you receive messages that the device is out of memory. The programs removed are removed from RAM memory. Any program (usually \*.cab or \*.dll files) stored in the Autoinstall folder (My Device > IPSM > Autoinstall) will re-install after the next hard reset.

For information about the Autoinstall process, [see Let Autoinstall Run on page 2-9.](#page-28-1)

For information about the hard reset process, [see Hard Reset \(Cold Boot\) on page 2-11.](#page-30-1)

#### *To Remove Programs*

1. Tap **Remove Programs**. In the list, select the program you want to remove.

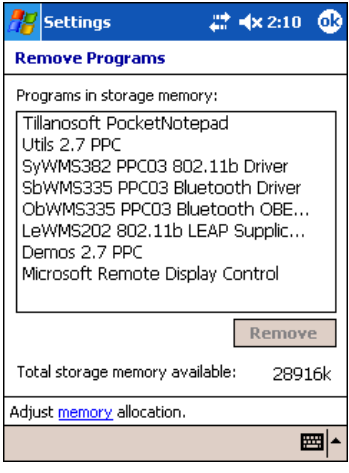

2. Tap **Remove**. The following message appears:

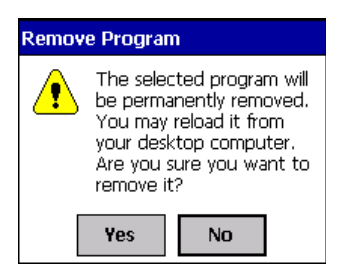

- 3. Tap **Yes**. Wait while the program is removed.
- 4. Verify that the program no longer appears in the list.

#### **Memory**

For more detailed memory information, tap **memory** of "Adjust memory allocation." The Memory system setting opens. For information about memory settings, [see Memory on page 5-8.](#page-77-0)

#### <span id="page-83-0"></span>*Screen*

The Screen setting enables you to re-align the screen at any time. You would need to re-align the screen if tapping buttons or icons with the stylus no longer seems to work appropriately.

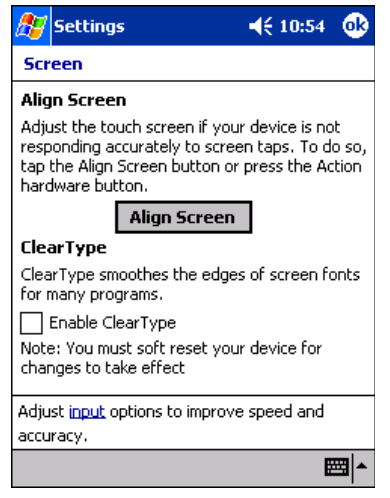

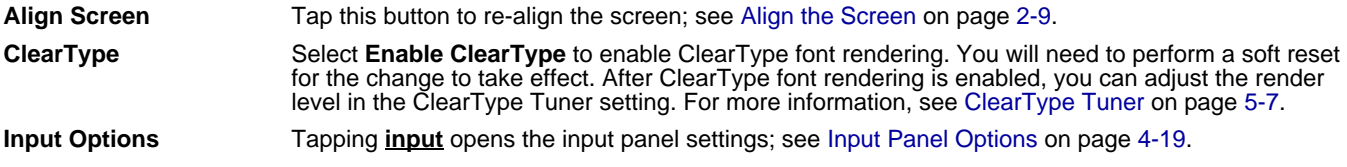

# *uPhone Settings*

If you have a GSM/GPRS radio installed on your terminal the uPhone Settings icon appears on the System tab. For details, see uPhone Configuration on page 9-18.

# <span id="page-84-0"></span>*Connections Tab*

The Connections tab enables you to manage your network connections.

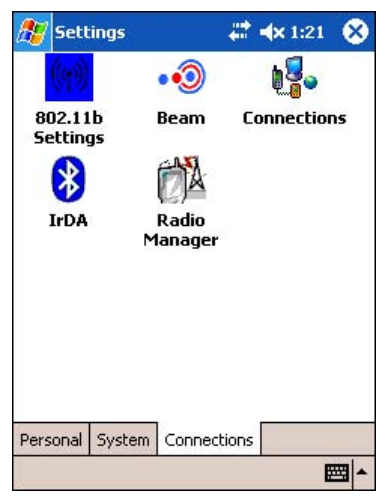

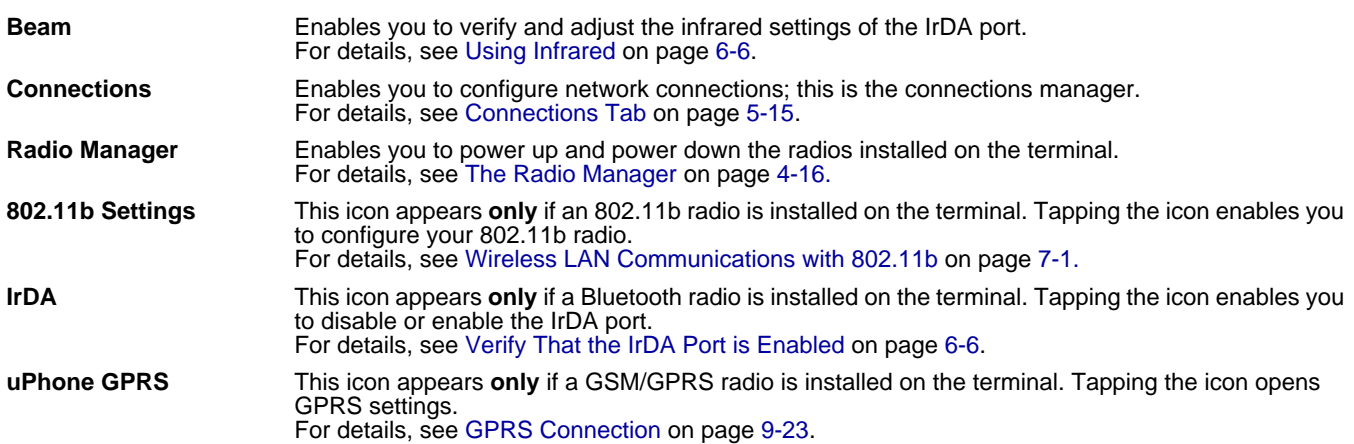

### *Server-Assigned IP Addresses*

Please note that all server-assigned IP addresses use Dynamic Host Configuration Protocol (DHCP).

# *Zero-Config Wi-Fi*

Please note that the zero-config Wi-Fi feature of Windows Mobile is **disabled** on Dolphin 9500 series mobile computers.

### *Creating a Wireless Network Connection*

On Dolphin 9500 Series terminals, wireless networks need to be configured according to the radio installed in the terminal.

For more information about 802.11b radios, [see Wireless LAN Communications with 802.11b on page 7-1.](#page-106-0) For more information about Bluetooth radios, see Wireless PAN Communications with Bluetooth on page 8-1. For more information about GSM/GPRS radios, see Wireless WAN Communications with GSM/GPRS on page 9-1.

# *Accessing the Connections Manager*

To open the connections manager, tap the **Connections** icon. The connection manager opens displaying the Tasks tab.

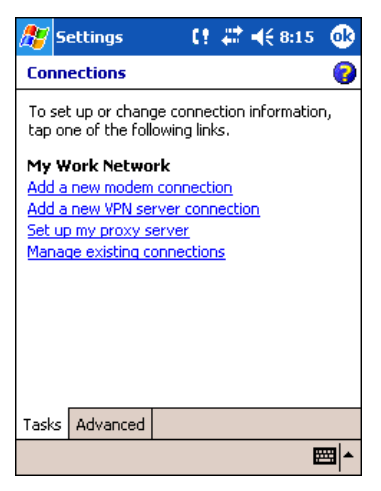

The connections manager consists of two tabs: Tasks and Advanced

**Task** tab The Task tab enables you to configure and manage your My Work Network settings. Click on the link to setup or manage existing network accounts.

<span id="page-85-0"></span>**Advanced** tab The Advanced tab enables you to configure and manage network parameters and network cards.

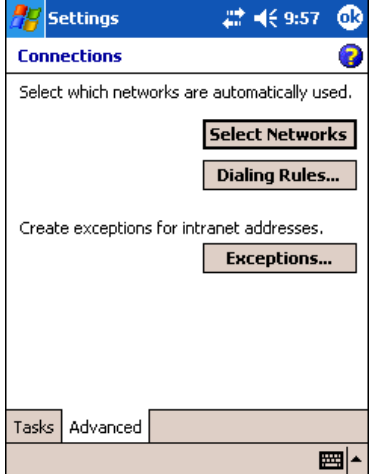

# *Creating an External Modem Connection to an ISP*

- 1. Obtain the following information from your ISP:
	- ISP dial-up access telephone number,
	- user name,
	- password, and
	- TCP/IP settings.
- 2. Use a NULL modem cable to connect to an external modem.
- 3. Tap **Start** > **Settings** > **Connections** tab > **Connections > Task** tab.
- 4. Tap **Add a new modem connection**. The Make New Connection screen appears.
	- $\mathbb{E}$  settings  $9 - 7 + 65:44$ **Make New Connection** Ø Enter a name for the connection: My Connection Select a modem: Hayes Compatible on COM1 Cancel Back **Next**
- 5. **Enter a name for the connection**, such as "My Connection."
- 6. In the **Select a modem** list, select the external modem by selecting **Hayes Compatible on COM1**.
- 7. Tap **Next**. The My Connection screen appears.

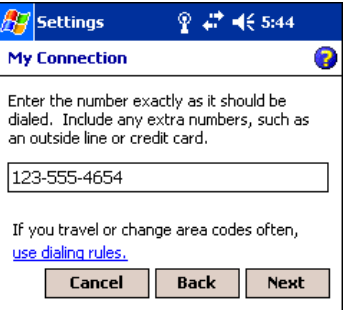

8. Enter the number that should be dialed when connecting to your ISP. Include any special digits such as "\*" or "#" (see [Establishing Dialing Rules on page 5-23](#page-92-0)). Tap **Next**.

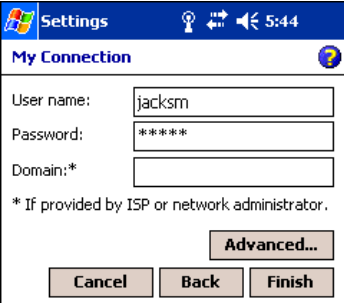

- 9. Now enter any authentication information your ISP requests.
- 10.You should not need to change any settings in **Advanced** because most ISPs now use a dynamically-assigned addresses. [See Advanced Settings on page 5-18.](#page-87-0)
- 11.Tap **Finish** to complete this wizard.

#### <span id="page-87-0"></span>**Advanced Settings**

General Tab Use the General tab to change the connection speed of your connection. Wait for dial tone before dialing, then wait for credit card, add dial-string modem commands, or cancel call after a set number of seconds.

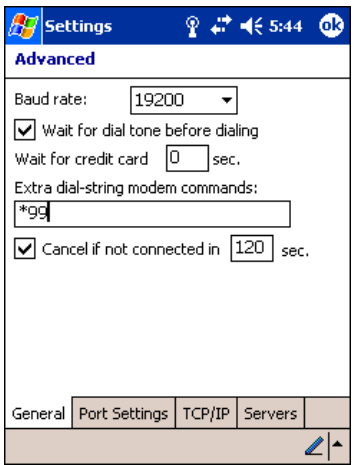

**Port Settings** Tab The Port Settings tab has options that should be left alone unless indicated otherwise by your ISP.

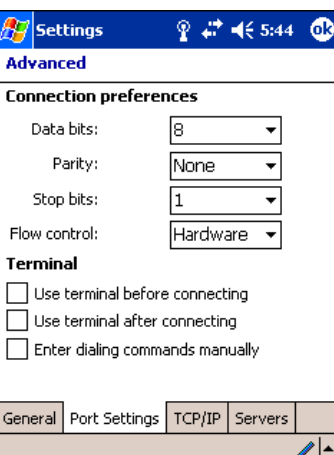

**TCP/IP** Tab If your ISP does not use a dynamically-assigned address, enter that information into the TCP/IP tab.

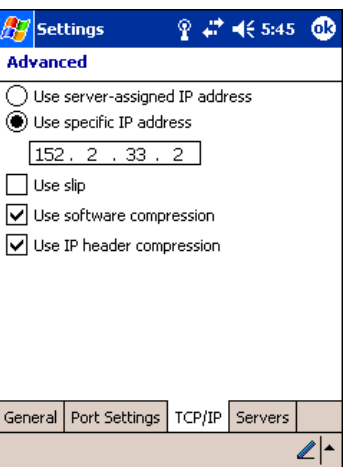

**Servers** Tab Finally, if your ISP requires special DNS or WINS information, enter it into the Servers tab.

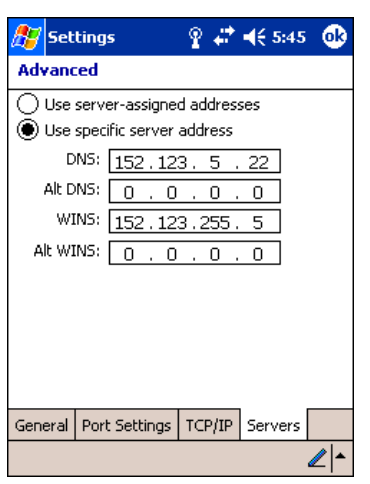

#### <span id="page-88-0"></span>*Connecting to Your ISP*

- 1. Tap **Start** > **Settings** > **Connections** tab > **Connections** to open the connections manager.
- 2. Tap **Manage existing connections**.

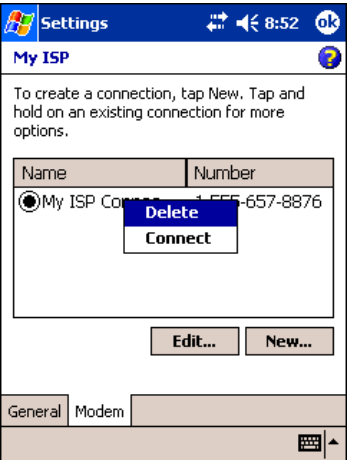

- 3. Tap and hold on the applicable dial-up settings and select **Connect**. (You can delete the connection by selecting Delete.)
- 4. Your modem will dial-out and attempt to create the connection.

### *Creating an External Modem Connection to Your Work*

Follow the instructions for [Connecting to Your ISP,](#page-88-0) but select **Add a new modem connection** under **My Work Network**.

#### *Establishing Exceptions for Work URLs*

Some companies use periods in their intranet URLs (for example, intranet.companyname.com). If you attempt to connect to one of these URLs, Pocket Internet Explorer will search for the website on the Internet rather than the company's intranet.

To connect to such intranet URLs, they need to be entered as Work URL exceptions in the connections manager.

- 1. Go to **Start** > **Settings** > **Connections** tab > **Connections** > **Advanced** tab ([see page 5-16](#page-85-0)).
- 2. Tap **Select Networks**.

3. Tap **Exceptions**. The Work URL Exceptions screen opens.

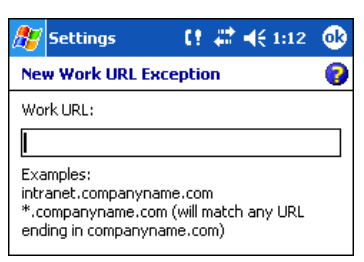

4. Tap **Add new URL** to add a new exception.

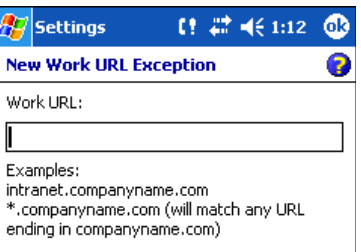

#### 5. Enter the **Work URL** and tap **OK**.

#### *Setting up a Proxy Server Connection for Work Connections*

If you are connected to your ISP or private network during synchronization, the terminal should download proper proxy settings during synchronization from your PC. If these settings are not on your PC or need to be changed, ask your ISP or network administrator for the proxy sever name, server type, port, type of Socks protocol used, and your user name and password.

- 1. Go to **Start** > **Settings** > **Connections** tab > **Connections**.
- 2. Under the My Work Network heading, tap **Set up my proxy server**.

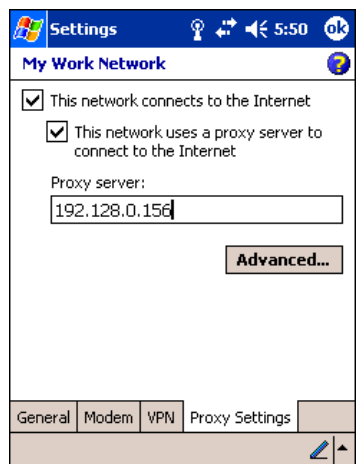

- 3. Select **This network connects to the Internet** and **This network uses a proxy server…**
- 4. In the **Proxy server** field, enter the proxy server name.

• Tap **Advanced** for advanced settings. This information can be provided only by your network administrator.

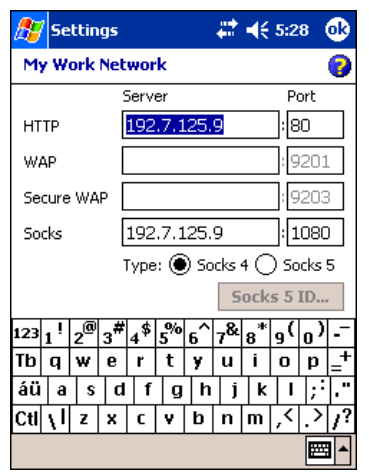

5. To change existing settings, under My Work Network, tap **Manage existing connections** and tap the **Proxy** tab.

#### *Setting Up a VPN Connection for Work Connections*

A VPN connection helps you securely connect to servers, such as a corporate network, via the Internet. Ask your network administrator for your user name, password, domain name, TCP/IP settings, and host name or IP address of the VPN server.

- 1. Go to **Start** > **Settings** > **Connections** tab > **Connections**.
- 2. Under the My Work Network heading, tap **Add a new VPN server connection**.

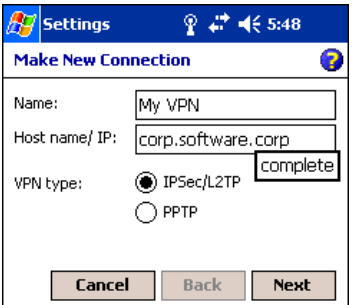

3. Enter the requested information including VPN type and tap **Next**.

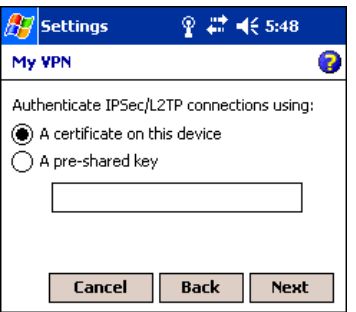

4. Indicate whether a pre-installed certificate should be used or rather a pre-shared key and tap **Next**.

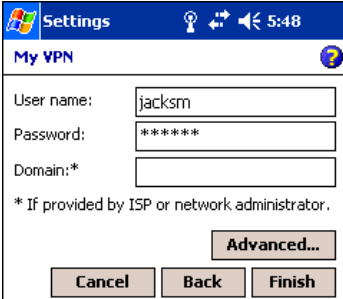

- 5. Enter your login details. If finished, tap **Finish** to complete VPN setup.
- 6. Otherwise, tap **Advanced** to access more options.
	- Enter **TCP/IP** settings in the first tab; server-assigned IP addresses use DHCP.

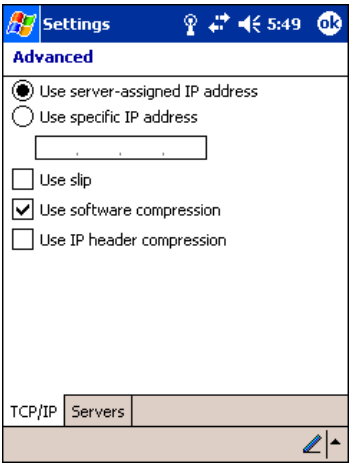

• Enter Server DNS/WINS information in the **Servers** tab.

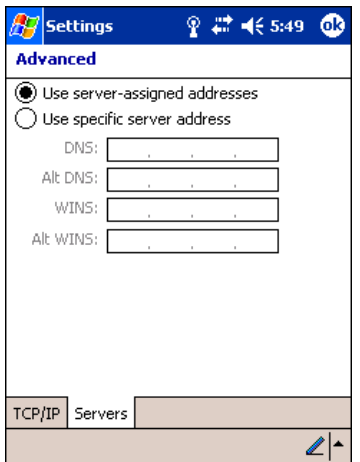

# *Connecting to a VPN Server*

1. Go to **Start** > **Settings** > **Connections** tab > **Connections**.

2. Select **Edit my VPN servers**.

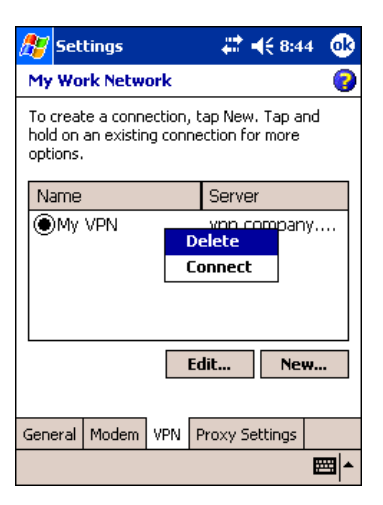

3. Tap and hold on the server, then select **Connect** on the popup menu. (Note that through this screen you can delete your VPN server connection.)

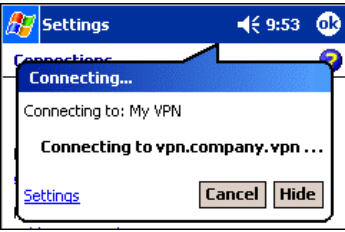

1. Your VPN Server is accessed. When connected, tapping on the interestion displays the following bubble:

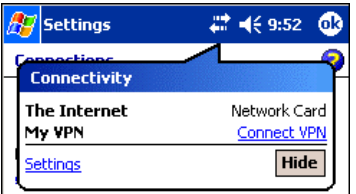

# <span id="page-92-0"></span>*Establishing Dialing Rules*

1. Tap **Start** > **System** > **Connections** tab > **Connections** > **Advanced** tab [\(see page 5-16\)](#page-85-0).

2. Tap **Select Location**.

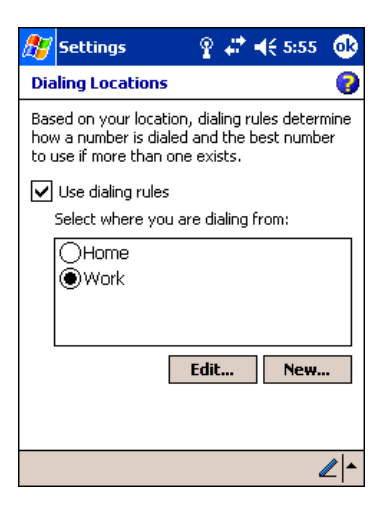

- 3. Select **Use dialing rules**. By default two dialing rules profiles exist: Home and Work.
- 4. Tap **Edit** to configure either profile.
- (You can define your own dialing profile by tapping **New**. A warning appears that your existing modem connections must include the correct country and region area code settings.

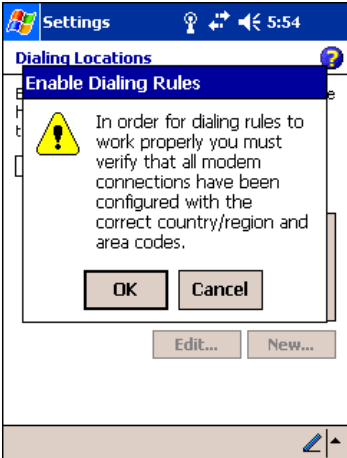

5. Tap **OK** to confirm. Enter the appropriate information on the next screen.

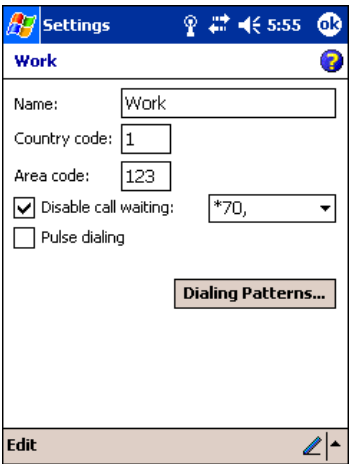

6. Tap **Dialing Patterns** to change how dialing occurs.

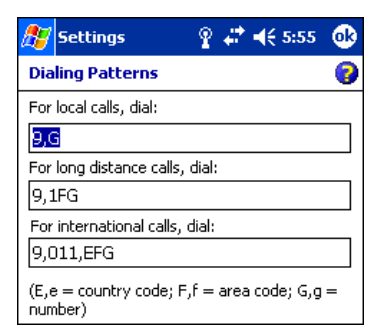

7. Following the format of "e" represents country code, "f" represents area code, and "g" represents the number, enter how local, long distance, and international calls should be dialed. Tap **OK** to save your changes.

# *Configuring Network Cards*

To see the network cards installed on your terminal, tap **Start** > **Settings** > **Connections** > **Advanced** tab ([see page 5-16](#page-85-0)) > **Network Card**.

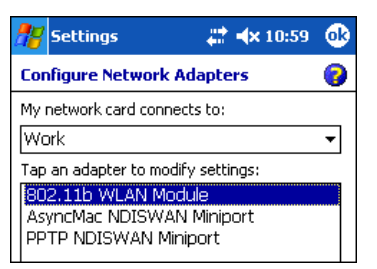

Tap on an adapter to review its settings. Server-assigned IP addresses use DHCP.

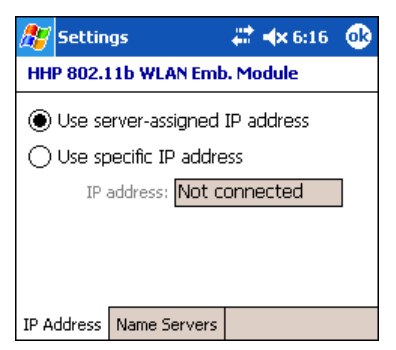

If you make any changes on these tabs, you must tap **OK** to save the changes, then perform a soft reset to update the registry. After you tap **OK**, the following message appears:

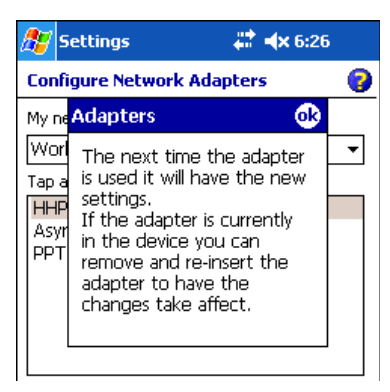

Tap **OK** again to save any changes.

For details about performing a soft reset, [see Soft Reset \(Warm Boot\) on page 2-11.](#page-30-2) During the soft reset, the new registry entries created by the changes can be read by the applications that need them.

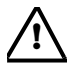

Do **NOT** perform a hard reset [\(see Hard Reset \(Cold Boot\) on page 2-11\)](#page-30-1) after modifying an adapter here. Hard resets **!\** return the terminal to factory defaults.

# *Communications*

# *Overview*

*6*

You can exchange information between your Dolphin 9500 Series terminal and other mobile devices, a desktop computer, a network, or the Internet. You have the following connection options:

- Connect to your desktop computer and synchronize via Microsoft ActiveSync v3.7 or higher.
- Use the infrared (IrDA) port to send and receive files between two devices.
- Connect to your ISP.

# *Connecting*

More information on the procedures described here, as well as information on additional procedures, can be found in the following locations:

- ActiveSync Help on the desktop computer. In ActiveSync, click **Help** > **Microsoft ActiveSync Help**.
- See Inbox on page 10-7.
- Online Help. Tap **Start** > **Help** > **View** menu > **All Installed Help > Inbox** or **Connections**.

[For more information, go to the Windows Mobile software website at: w](http://www.microsoft.com/windowsmobile/products/pocketpc/)ww.microsoft.com/windowsmobile/products/pocketpc/

# *Installing Additional Software*

In addition to the default programs installed on your terminal when it is first booted up, you can install any program (created for a Windows Mobile device), as long as the terminal has enough memory to store the program and the program has an \*.exe, \*.cab, or \*.dll extension.

[The most popular place to find software on the Windows Mobile website:](http://www.microsoft.com/windowsmobile/products/pocketpc/) www.microsoft.com/windowsmobile/products/pocketpc/

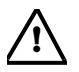

When selecting programs, verify that the program and version of the program are designed for the Windows Mobile and *your processor. You can verify your processor by tapping Start > Settings > System tab > About > Version tab. Make a note of the information in the Processor field.* 

You can install additional software via:

- ActiveSync see [page 6-4](#page-99-0).
- Infrared see [page 6-6.](#page-101-2)
- The Internet (via wireless radio) see [page 6-9.](#page-104-0)

# *Using ActiveSync*

Using Microsoft ActiveSync, you can synchronize information in Microsoft Outlook or Microsoft® Exchange Server on your desktop computer with your Dolphin 9500 Series terminal. You can also synchronize this information directly with a Microsoft Exchange server.

Synchronization compares the data on the desktop computer and the terminal and updates both with the most recent data so that the information on both is identical.

You can:

- Update the information in Microsoft Pocket Outlook<sup>®</sup> on your device by synchronizing it with Microsoft Outlook on your desktop computer.
- Synchronize Microsoft Word and Microsoft Excel files between your device and desktop computer. Your files are automatically converted to the correct format.

The most current version of ActiveSync can be downloaded from www.microsoft.com.

# *Additional Capabilities*

With ActiveSync, you can also:

- Back up and restore your device data.
- Copy (rather than synchronize) files between your device and desktop computer.
- Control when synchronization occurs by selecting a synchronization mode. For example, you can synchronize continually while connected to your desktop computer or only when you choose the synchronize command.
- Select which information types are synchronized and control how much data is synchronized. For example, you can choose how many weeks of past appointments you want synchronized.

# *Requirements*

To synchronize, ActiveSync version 3.7 or higher *must* be installed on both your desktop computer and Dolphin 9500 Series terminal. Dolphin 9500 Series terminals ship with ActiveSync 3.7 already installed. Therefore, you must install ActiveSync 3.7 on your desktop computer from the Microsoft Companion CD that came with your terminal.

To install ActiveSync on your desktop computer, insert the Microsoft Companion CD into the CD-ROM drive of your desktop computer. Click the **yellow arrow**, then **Start Here**, and follow the directions on your screen.

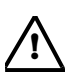

*When communicating via ActiveSync, your terminal must be connected to the host PC with a peripheral device sold/ manufactured by Hand Held Products, such as the Dolphin HomeBase, Dolphin Mobile Base, Dolphin Net Base, Dolphin Mobile Charger or other Dolphin 9500 Series charging/communication cable. Use of any peripheral not sold/ manufactured by Hand Held Products may damage your terminal and will void the warranty.* 

For more information about communication peripherals, see Dolphin 9500 Series HomeBase on page 12-1 and Dolphin 9500 Series Mobile Base on page 13-1.

# *Setting Up Your Desktop Computer*

When installation of ActiveSync is complete on your desktop computer, the ActiveSync Setup Wizard helps you

- connect your terminal to your desktop computer,
- set up a partnership so you can synchronize information, and
- customize your synchronization settings.

### *Synchronizing from Your Desktop Computer*

Because ActiveSync is already installed on the Dolphin 9500 Series terminal, your first synchronization process begins automatically when you finish setting up your desktop computer in the wizard and your terminal is connected to the host PC.

After your first synchronization, look at Calendar, Contacts, and Tasks on the terminal. Notice that the same information from Microsoft Outlook on your desktop computer is now on the terminal. Simply remove the Dolphin from the communication peripheral and you're ready to use it.

By default, ActiveSync does **not** automatically synchronize all types of information. Use **ActiveSync Options** to specify the types of information you want to synchronize. The synchronization process makes the data (in the information types you select) identical on both your desktop computer and your device.

For more information about using ActiveSync on your desktop computer, open **ActiveSync**, then open **ActiveSync Help**.

# *Synchronizing from the Terminal*

ActiveSync **must** be setup on your desktop computer and the first synchronization process completed *before* you initiate synchronization from the terminal for the first time.

To initiate synchronization the first time, tap **Start** > **ActiveSync**. The synchronization process begins.

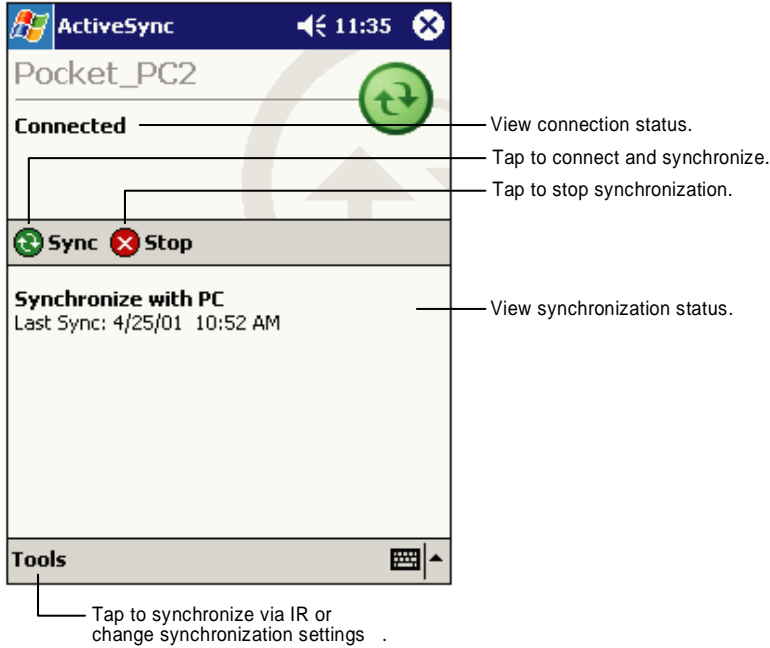

*Note:* If you have a wireless LAN card, you can synchronize remotely.

After the first synchronization, when using Dolphin peripherals such as the HomeBase or Mobile Base, synchronization begins automatically whenever a terminal is properly seated in the terminal well. For more information, see Dolphin 9500 Series HomeBase on page 12-1 or Dolphin 9500 Series Mobile Base on page 13-1.

# *Exploring Your Terminal from the Desktop Computer*

When the terminal and desktop computer are connected, open the main ActiveSync window (on the desktop), and click **Explore**.

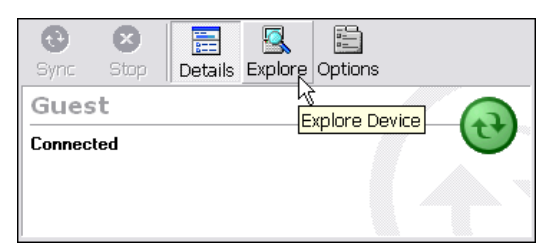

The Mobile Device folder opens in Windows Explorer.

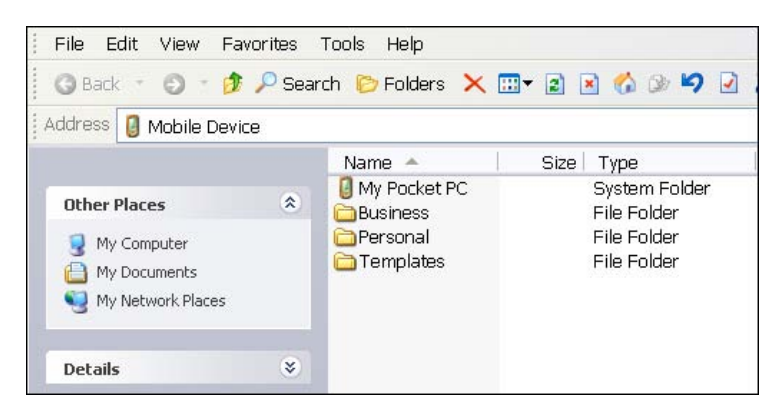

The terminal is now treated as a mass storage device, and transferring files is as simple as dragging and dropping or copying and pasting as you would for moving files between folders on your hard drive.

# <span id="page-99-0"></span>*Adding Programs to the Terminal Using ActiveSync*

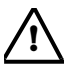

When selecting programs, verify that the program and version of the program are designed for the Windows Mobile and *your processor. You can verify your processor by tapping Start > Settings > System tab > About > Version tab. Make a note of the information in the Processor field.* 

Depending on the application, the software must be stored or installed on the host PC.

- 1. Download the program to your desktop computer from either the Internet or the CD or disk that contains the program. You may see a single \*.exe or setup.exe file, a \*.cab file, or \*.dll. There may also be several versions of files for different device types and processors.
- 2. Read any installation instructions, Read Me files, or documentation that comes with the program. Many programs provide special installation instructions.
- 3. Connect the terminal to the desktop computer via a Hand Held Products communication peripheral.

# *If the File is an Installer:*

An installer program is one that installs on the PC and the terminal simultaneously; one process installs to both devices.

- 1. On the PC, double-click the \*.exe or \*.setup.exe file. The installation wizard begins.
- 2. Follow the directions on the PC screen. The installation process includes transferring the software to the terminal.

#### *If the File is Not an Installer:*

Some programs cannot be installed on PCs because they are designed for terminals. In these cases, the appropriate files must be stored on the host PC, transferred via ActiveSync, and installed on the terminal. You will know the program cannot be installed on the PC if an error message appears when you try to install it stating that the program is valid but designed for a different type of computer.

- 1. If you cannot find any installation instructions for the program in the Read Me file or documentation, open **ActiveSync** and click **Explore**.\*
- 2. Navigate to the **My Pocket PC** folder and copy the program file or files to the **Program Files** folder on the terminal.
	- If you want the program to be part of the Autoinstall that occurs after every hard reset, place the program file in the **Autoinstall** folder (My Pocket PC > IPSM > Autoinstall).
- 3. Depending on the program, you may need to open **File Explorer** on the terminal, navigate to the folder where the program is located, and tap on the program file to install it.
	- If you copied the file to the **Autoinstall** folder, you can either tap on the program inside the Autoinstall folder or perform a hard reset and the program will install as part of the regular Autoinstall; [see Let Autoinstall Run on page 2-9.](#page-28-1) Remember, a hard reset erases RAM data! For more information, [see Hard Reset \(Cold Boot\) on page 2-11.](#page-30-1)

After installation on the terminal is complete, tap **Start** > **Programs** and the program and its icon appears on the Programs screen. Tap it to open the program.

# <span id="page-101-2"></span><span id="page-101-0"></span>*Using Infrared*

Dolphin 9500 Series terminals contain infrared or IrDA ports on the left side panel [\(see IrDA Port on page 3-8\).](#page-39-1) Using these ports, you can send and receive data between the terminal and other devices equipped with infrared. This can include, but is not limited to, Windows Mobile information such as Contacts and Tasks, as well as software upgrades.

# <span id="page-101-1"></span>*Verify That the IrDA Port is Enabled*

The IrDA port must be enabled to transmit data. By default, the IrDA port is assigned to Com port 6 and is enabled. When a Bluetooth radio is installed, the IrDA port can be disabled to free up a Com port for Bluetooth devices.

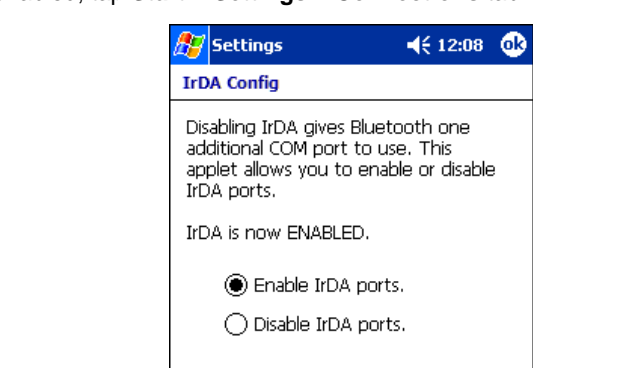

2ННР

■⊩

To verify that the IrDA port is enabled, tap **Start** > **Settings** > **Connections** tab > **IrDA** .

If **Enable IrDA ports** is selected, then the IrDA port is active.

*Note:* The IrDA icon appears on the Connections tab **only** if there is a Bluetooth radio installed on the terminal.

*IrDA Port Location on the Terminal*

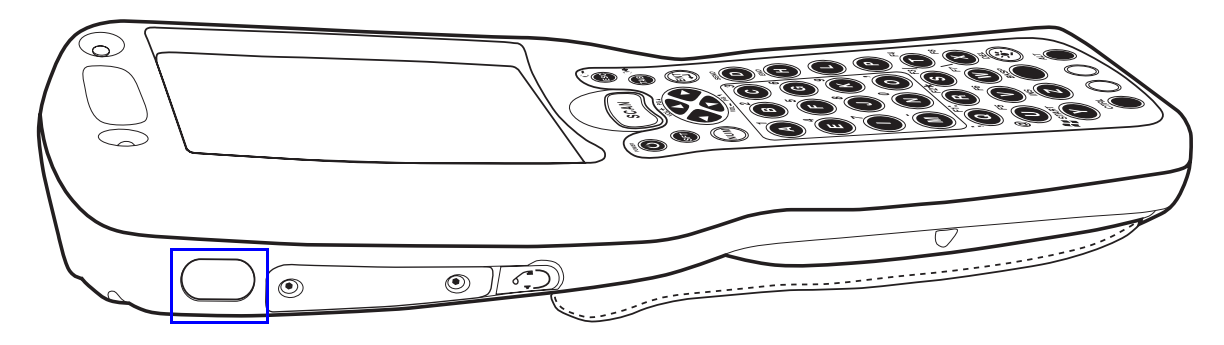

The above graphics shows the left side panel of the Dolphin 9500 terminal. The location of the IrDA port is the same on both Dolphin 9500 and Dolphin 9550 terminals. For more information, [see IrDA Port on page 3-8.](#page-39-2)

体

# *Verify That Beam Settings Are Set to Receive*

The Beam Settings must be set to receive for the terminal to receive data from other infrared devices. To verify, tap **Start** > **Settings** > **Connections** tab > **Beam**. The Beam Settings window should appear as follows:

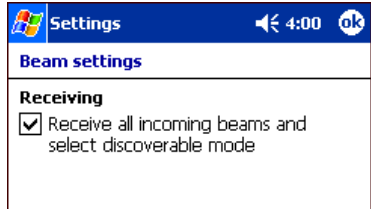

# *Sending Information*

To send or receive, the IrDA ports of both devices - whether it's two terminals, or a terminal and a host device - must be aligned with each other and within a close range. The maximum data-transfer speed is 115 Kbps.

- 1. Align the IrDA ports.
- 2. Open the program where you created the item you want to send and locate the item in the list. You can also beam files, but not folders, from File Explorer.
- 3. Tap and hold the item. A pop-up menu appears.

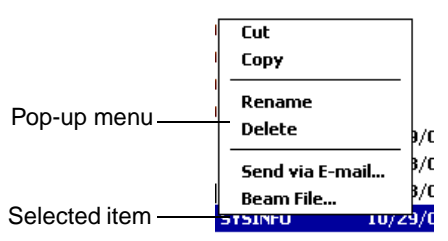

4. Select **Beam File**. The information begins transmitting to the other device.

### *Receiving Information*

- 1. Align the IrDA ports.
- 2. Have the owner of the other device send the information to you.
- 3. Your terminal automatically begins receiving it.

# *Troubleshooting*

If the Beam Settings are not set to receive or you've aligned two IrDA ports and the terminal is still not receiving, go to **Start** > **Programs** > **Infrared Receive**. The terminal searches for the sending device.

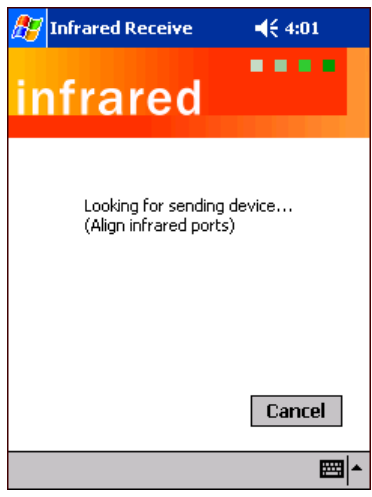

If the terminal cannot find the sending device, the following message appears:

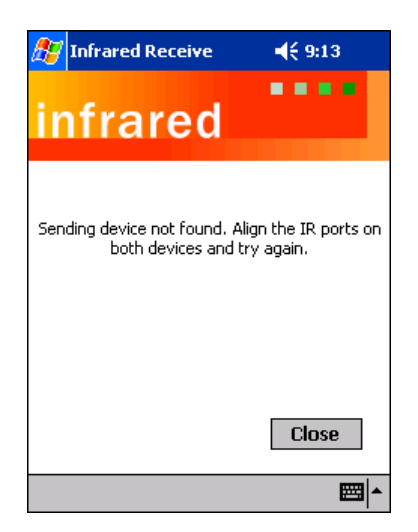

# *Using an ISP*

The communication software for creating an ISP connection is already installed on your device. Your service provider should provide the software needed to install other services, such as paging and fax services.

After you are connected, you can send and receive e-mail messages by using Inbox and view web pages using Pocket Internet Explorer. For more information, see Inbox on page 10-7. You can also download software applications from the web.

# <span id="page-104-0"></span>*Adding Programs Directly from the Internet*

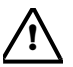

When selecting programs, verify that the program and version of the program are designed for the Windows Mobile and *your processor. You can verify your processor by tapping Start > Settings > System tab > About > Version tab. Make a note of the information in the Processor field.* 

- 1. Determine your device and processor type so that you know which version of the software to install. Go to **Start** > **Settings** > **System** tab > **About**. On the **Version** tab, make a note of the information in the **Processor** field.
- 2. Download the program to your device straight from the Internet using Pocket Internet Explorer. You may see a single \*.exe or setup.exe file, or several versions of files for different device types and processors.
- 3. Read any installation instructions, Read Me files, or documentation that comes with the program. Many programs provide special installation instructions.
- 4. Tap the file, such as an \*.exe file. The installation wizard begins. Follow the directions on the screen.

For more information about working with Pocket Internet Explorer, see Pocket Internet Explorer on page 10-10.

# <span id="page-106-0"></span>*Wireless LAN Communications with 802.11b*

# *Overview*

*7*

Dolphin 9500 Series terminals are available with an on-board 2.4 GHz 802.11b (Wireless Local Area Network) WLAN radio that uses Direct Sequence Spread Spectrum (DSSS) technology to spread the signal continuously over a wide frequency band at a data rate of up to 11 Mbps. In addition, the open software architecture makes the Dolphin 9500 Series a complete solution for a variety of wireless mobile data collection applications.

The Dolphin 9500 Series is interoperable with other 802.11b Wi-Fi-compliant products including Access Points (APs), printers, PCs (via PC card adapters) and other wireless portable terminals.

# *Powering Up the 802.11b Radio Driver*

The radio driver for 802.11b is installed when the Dolphin terminal is first initialized. The 802.11b radio must be powered up before you can configure it. For more information, see Powering Up Radios and Radio Combinations on page 4-7.

# *Configuration Utilities*

There are two configuration utilities for the 802.11b radio: 802.11b Settings and 802.11b Wireless Security Supplement.

**802.11b Settings** Use this configuration utility when you are not using Wired Equivalent Privacy (WEP) or standard WEP (64/128 bit) with no authentication. For more details, [see 802.11b Settings on page 7-2.](#page-107-0)

#### **802.11b Wireless Security Supplement**

Use this configuration utility when you are using WEP (beyond the standard), Wi-Fi Protected Access (WPA), and authentication. For details, [see 802.11b Wireless Security Supplement on page 7-12.](#page-117-0)

# <span id="page-107-0"></span>*802.11b Settings*

You can access the configuration utility two ways:

1. Tap **Start** > **Settings** > **System** tab > **802.11b Settings**. This icon appears on the System tab only if there is an 802.11b radio installed on the terminal.

2. Tap the **Status** icon  $\frac{1}{2}$  in the system tray - [see The Status Icon on page 7-11.](#page-116-0)

The 802.11b Settings utility consists of four tabs: Status, Config, Advanced, and About. Each tab is described in its own section in this chapter.

### *Icons*

This configuration utility contains icons that indicate the status of the network.

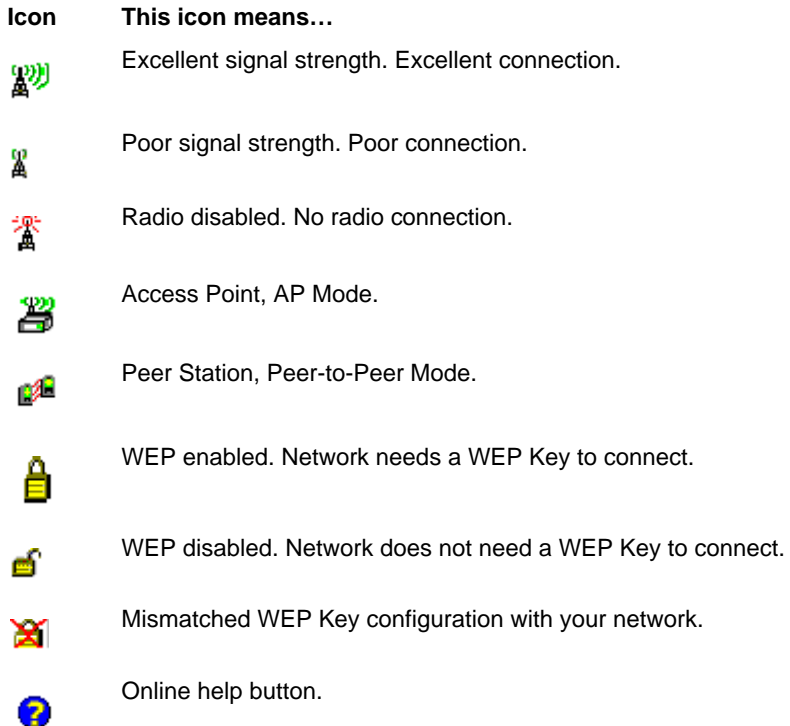
# <span id="page-108-0"></span>*Status Tab*

802.11b Settings always opens to the Status tab, which displays the current 802.11b settings.

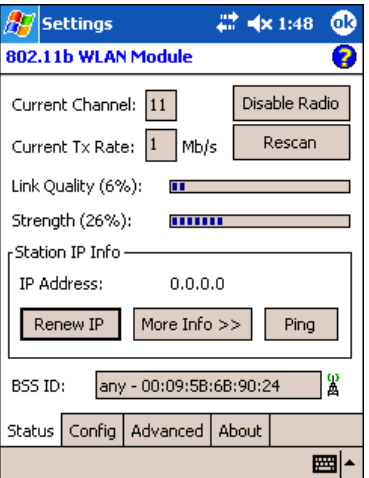

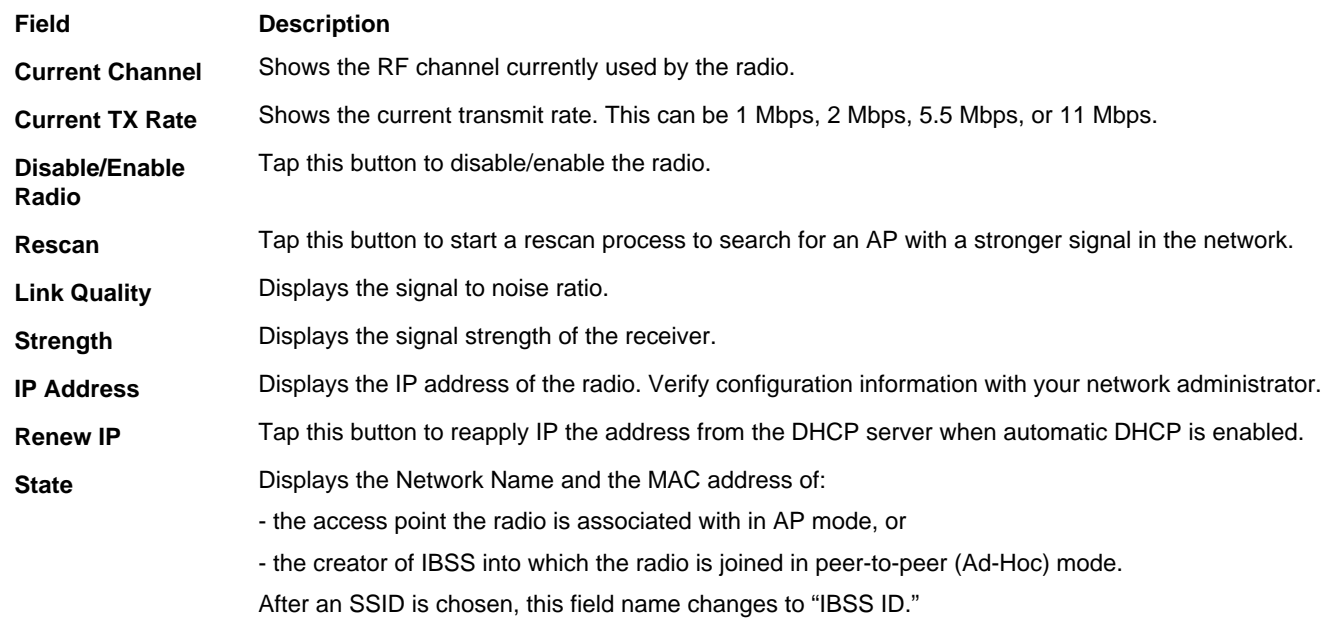

## **Field Description**

**More Info** Tap this button to display detailed TCP/IP information as shown in the following screen:

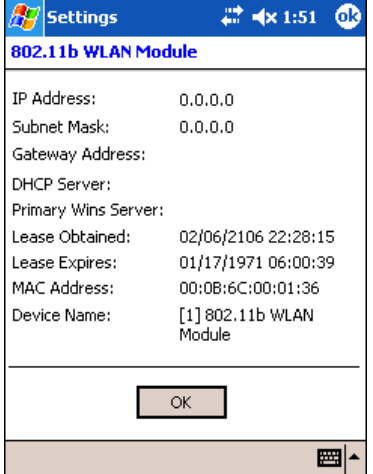

**Ping** Tap this button to open the Ping Utility.

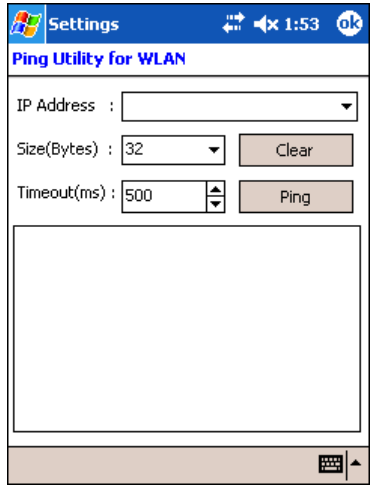

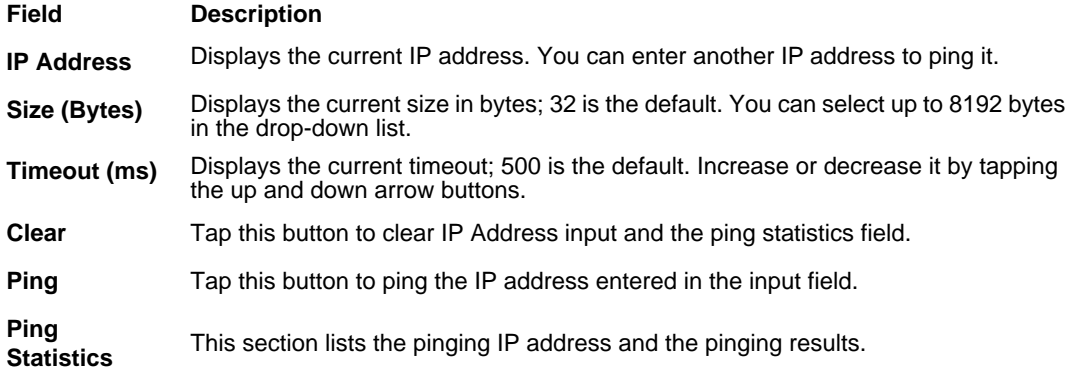

# <span id="page-110-0"></span>*Config Tab*

The Config tab provides a list of all access points (APs) and peer stations in range. You can create and edit SSID profiles for access points that you want your station to associate with.

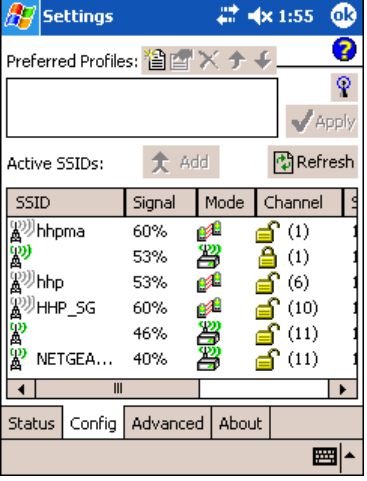

#### **Preferred Profiles** This section displays a list of preferred profiles for APs in the network, created by the user, or added from the Active SSIDs table. When turned on, the radio searches for the APs in the exact order shown in the list of profiles. This section is blank after the initial installation and each hard reset. It will remain blank if there no automatic association preference selected.

This section contains several icons that enable you to add and configure APs.

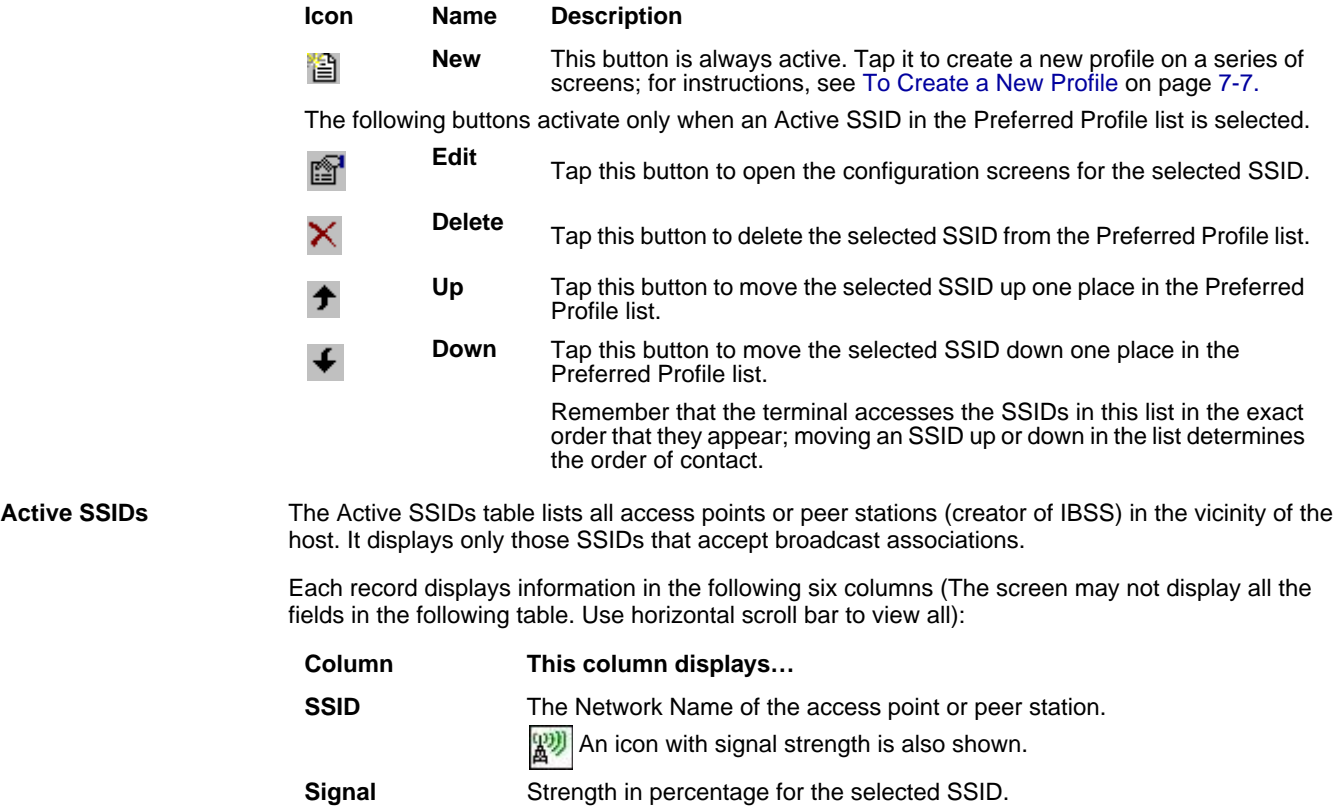

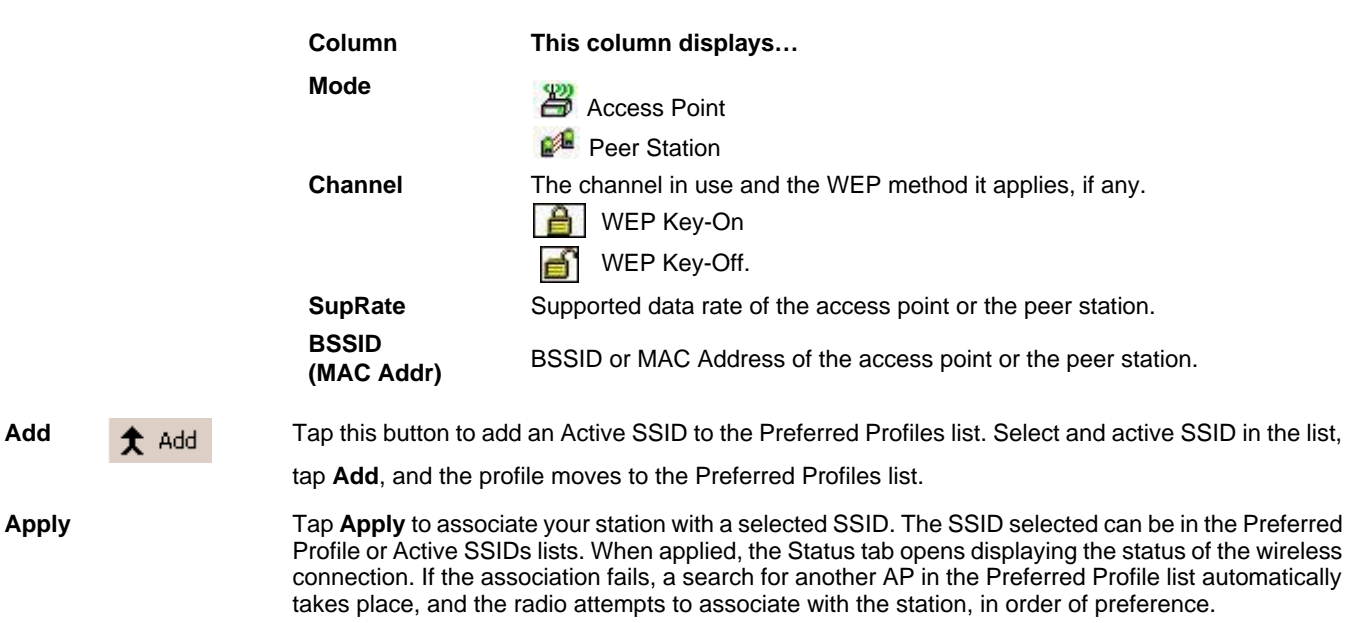

#### **Refresh** Tap **Refresh** to start a new search for all available access points or peer stations in the vicinity.

## *To Add an Active SSID to the Preferred Profile Table*

An SSID needs to be in the Preferred Profile list to be edited.

- 1. Select an SSID in the Active SSID list and tap **Add**. If the SSID has the WEP Key turned on, the Settings window displays and prompts you to enter the WEP Method, Encryption Key, and Key ID.
- 2. Now, you need to configure its profile.
- 3. In the Preferred Profile list, select the SSID and tap **Edit** ; [see To Create a New Profile on page 7-7.](#page-112-0)
- 4. When configuration is complete, tap **OK**. The SSID and its profile are added into the Preferred Profiles list. If adding an SSID with the WEP Key turned off, the Settings window does not display and the SSID is added directly to the Preferred Profile table.

## <span id="page-112-0"></span>*To Create a New Profile*

In the Preferred Profiles section, tap the New button **.** A screen opens with two tabs windows: Network Profile and Authentication.

## <span id="page-112-1"></span>**Network Profile Tab**

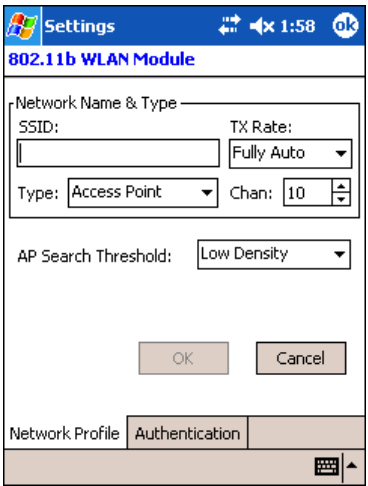

**Field Description**

## **Network Name & Type Section**

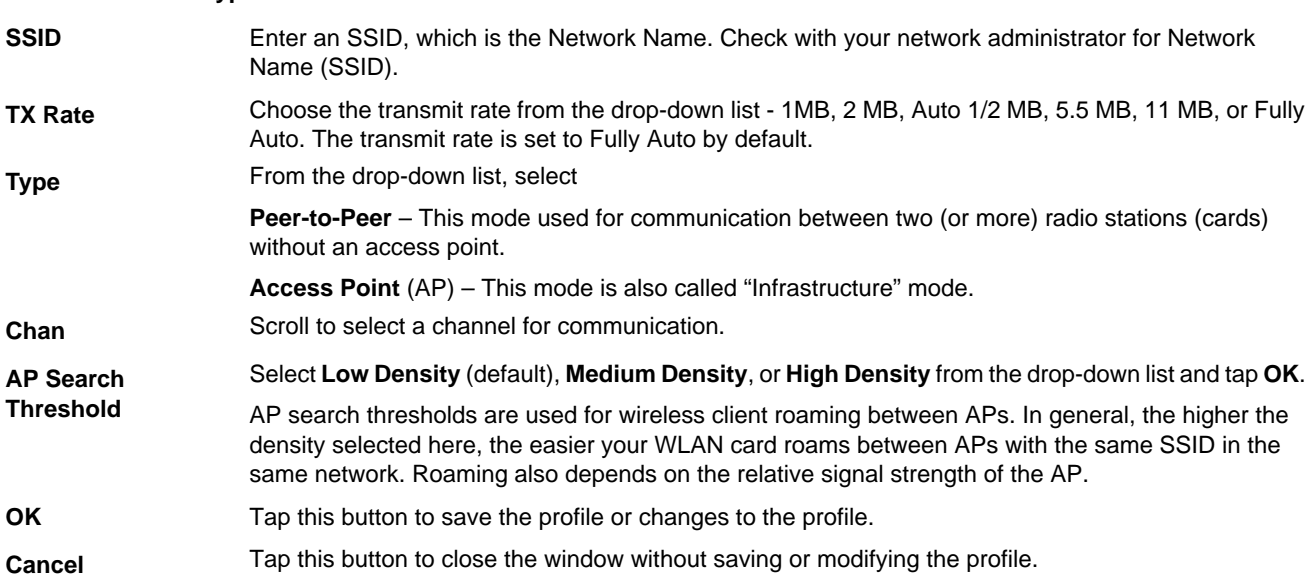

Note: The SSID, Type, TX Rate, and Channel fields are unchangeable in Access Point mode, whereas TX Rate and Channel fields can be changed in Peer-to-Peer mode.

## **Authentication Tab**

On the Authentication tab, you configure the WEP encryption key for secure wireless communication.

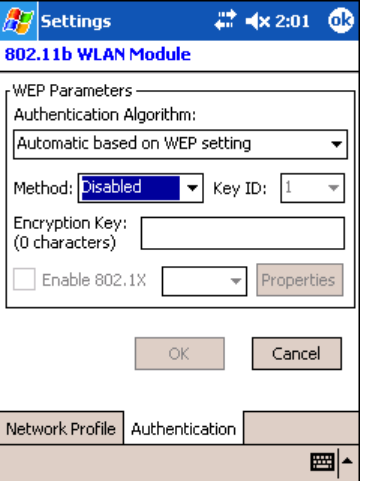

To use WEP, the encryption key must be configured as part of the profile before connecting. For more information about configuring a profile, [see To Create a New Profile on page 7-7.](#page-112-0)

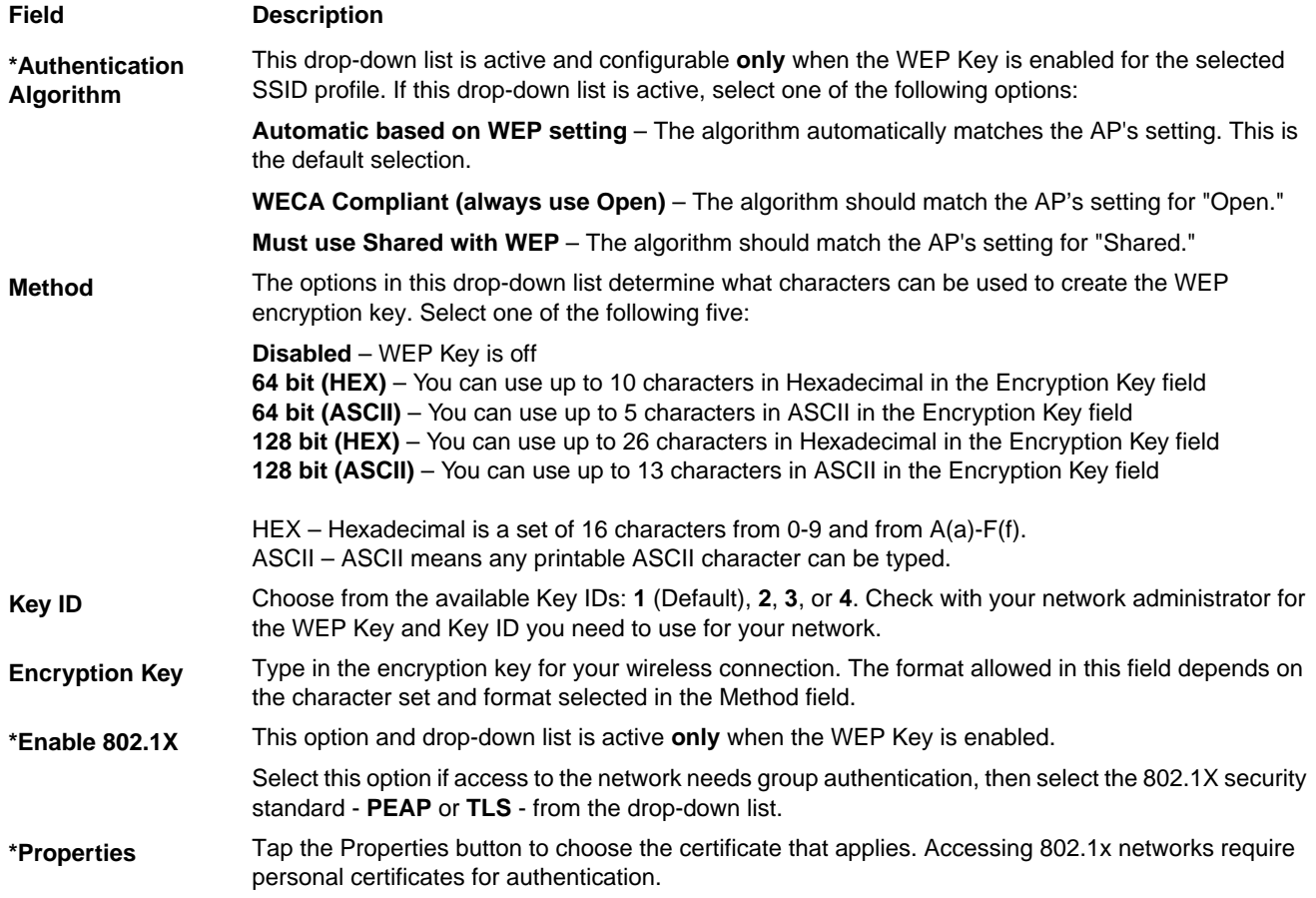

#### **Field Description**

**\*Please note that 802.11b Settings does not support authentication; therefore, these fields are not active. If you are using authentication in your wireless 802.11b connection, you must configure that connection in the 802.11b Wireless Security Supplement. For more information, [see 802.11b Wireless Security Supplement on page 7-12.](#page-117-0)**

**OK** Tap this button to save the profile or changes to the profile.

**Cancel** Tap this button to close the window without saving or modifying the profile.

## *To Delete a Profile*

Profiles may be deleted either from the Preferred List or from the Preferred List and Registry. To delete a profile, select (highlight) a profile and tap the **Delete** button and the following screen displays:

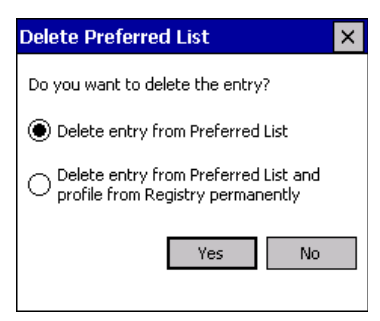

From the pop-up window select the option of your choice and tap **Yes** to confirm or **No** to cancel.

## <span id="page-114-0"></span>*Advanced Tab*

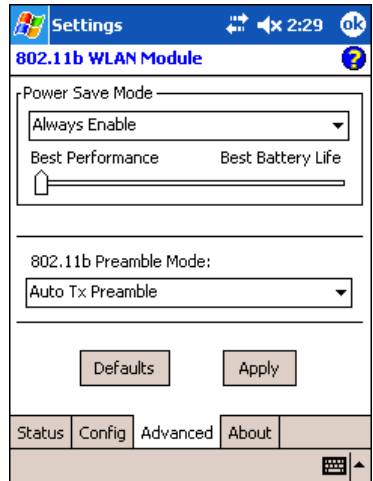

#### **Field Description**

**Power Save Mode** This drop-down list determines the settings for Power Save Mode.

**Disable** – Disables the Power Save mode.

**Always Enable** – Enables Power Save mode. This is the default setting.

**Auto Enable** – Automatically enables the Power Save mode when the terminal is running on battery power and automatically disables Power Save mode when the terminal is running on external power.

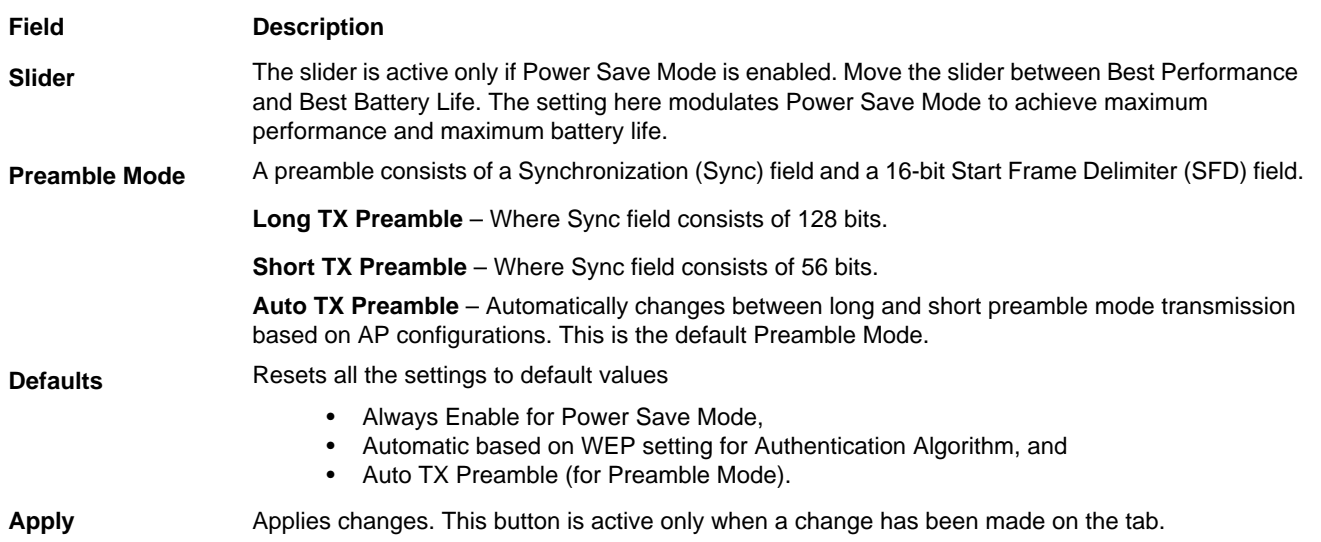

# <span id="page-115-0"></span>*About Tab*

This window provides Version Number and time of build for Network Driver, Configuration Utility, and NIC Firmware.

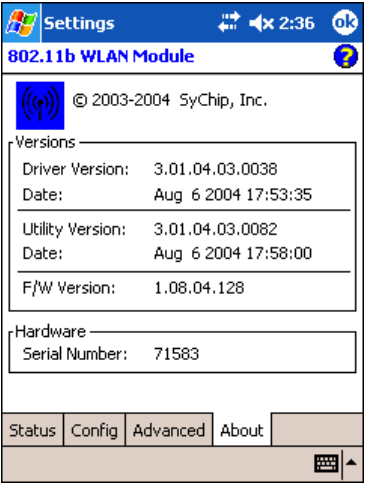

## *The Status Icon*

You access the 801.11b Settings by tapping and holding on the **Status** icon  $\frac{1}{100}$  in the task tray at the bottom of the Today screen. The following menu pops up:

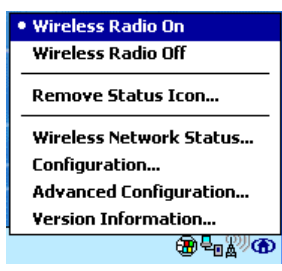

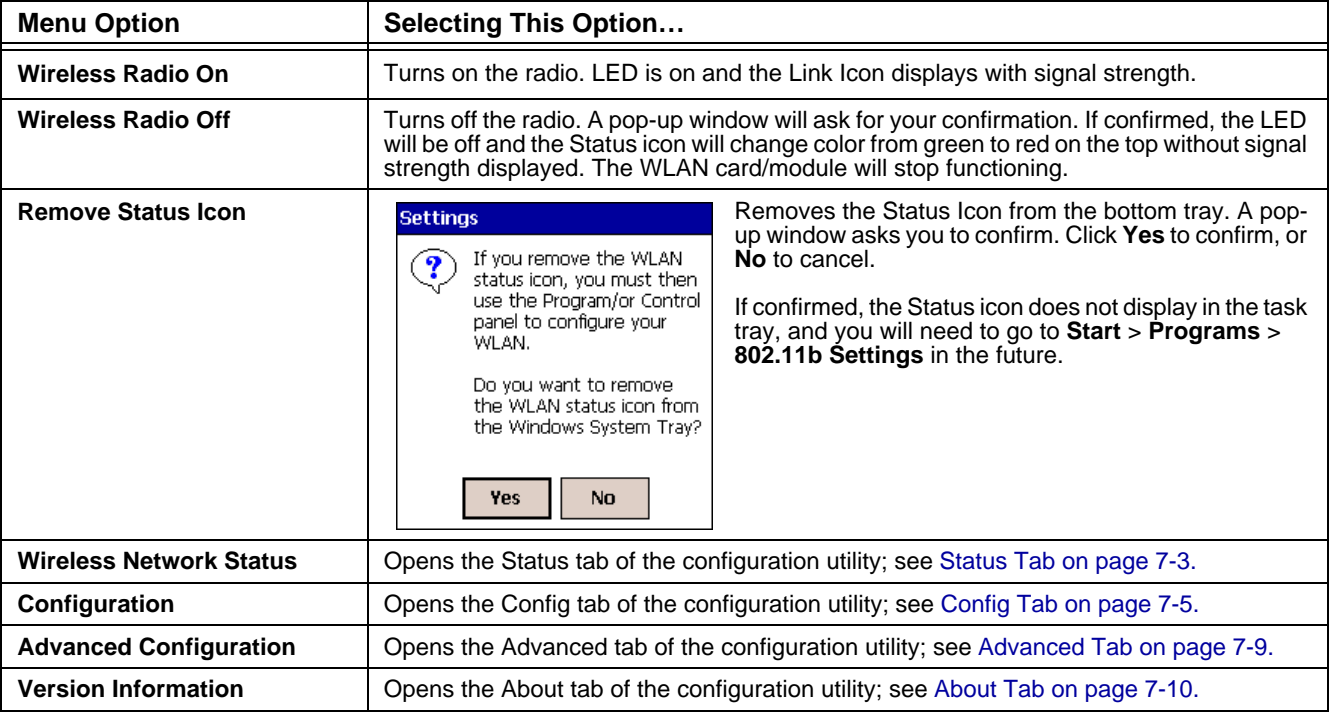

Note: The Status Icon changes to a crossed lock **As** as a warning that you may have entered a wrong key (WEP Key mismatch) for the WEP-On AP or a station.

# <span id="page-117-0"></span>*802.11b Wireless Security Supplement*

AEGIS Client<sup>®</sup> offers the most comprehensive IEEE 802.1X supplicant for securing wired and wireless networks. The Client is a standards-based implementation of IEEE 802.1X and can be configured to work with almost any network equipment - wired or wireless - that supports the 802.1X authentication standard. The Client is interoperable with 802.1X-capable wireless access points and authentication servers including Microsoft's IAS and Cisco's ACS.

The Client solves the problem of key distribution in wireless LANs by using public key authentication and encryption between Wireless Access Points (WAP) and roaming stations to exchange dynamic Wired Equivalent Privacy (WEP) keys. In addition, network managers can control 802.1X user profiles from a centralized RADIUS server or, in the case of TTLS, from a RADIUS Diameter or other AAA servers. The Client supports both wireless (802.11a/b/g) and Ethernet interfaces.

## *System Requirements*

You need the following equipment and software to run AEGIS Client software:

- A computer with a network interface card and/or wireless network interface card installed that support the NDIS 5.1 standard for 802.11 WLAN object identifiers (OID). The AEGIS Client software installation routine expects to find your computer's wireless card properly installed, even if it isn't connected to a network. If the card isn't in the computer, the installation program can't make the proper program and protocol associations. **Be sure your wireless card is installed!**
- The appropriate version of the AEGIS Client software package for your operating system. Contact Hand Held Products for the correct version for your company.

# *Platforms Supported*

There are several versions of AEGIS Client software for computers using a wide variety of operating systems. Specific capabilities of a particular version of AEGIS Client may vary according to the operating system. This is due to varying levels of support for different EAP types by manufacturers. Drivers for some types of network hardware and operating system combinations don't support as many EAP types as others combinations.

The following platforms are supported:

- Windows Mobile Software 2003 [OS version "Pocket PC Version 4.20.1081 (Build 13100)"]
- Pocket PC 2002 [OS version "Pocket PC Version 3.0.11171 (Build 11178)"]
- CE.NET 4.1 [OS version "CE .NET Version 4.10 (Build 908)"]
- CE.NET 4.2 [OS version "CE .NET Version 4.20 (Build 1088)"]

Note: Verify the operating system version by tapping **Start** > **Settings** > **System** tab > **About**.

# *802.1X Supplicant Protocol Support*

Support for the Extensible Authentication Protocol (EAP) - RFC 2284

Supported authentication methods are as follows:

- CHAP/MD5 RFC 1994
- EAP TLS Authentication Protocol RFC 2716
- EAP Tunneled TLS (TTLS) Internet Draft February 2002
- Cisco LEAP and PEAP
- Microsoft PEAP

Tested against the following servers:

- Funk Odyssey 3.2 using TLS, LEAP and TTLS
- AEGIS Client 1.1.4 using MD5, TLS, TTLS, LEAP and PEAP
- Cisco ACS 3.2 using MD5, TLS, LEAP and PEAP

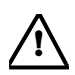

If you are using one of these authentication methodologies, you need to configure your 802.11b connection here, NOT through 802.11b Settings. However, if you want to set the AP Search Threshold above the default setting of Low Density, you do need to change that setting in 802.11b Settings; for details, [see Network Profile Tab on page 7-7.](#page-112-1) **!**

# *Required Network Configuration Information Worksheets*

Because AEGIS Client enables your terminal to access a network that is protected by the IEEE 802.1X protocol, you must configure EAP data communication to match your network server parameters. If the EAP configuration doesn't match your network configuration, you can't access the network.

Installing and configuring the Client usually takes less than 15 minutes, provided you have the required equipment, software, and configuration information. You need clear information from the network administrator about how the network's authentication works.

The worksheets on the following pages provide space to record the required Client configuration information to set up the Client to match specific Extensible Authentication Protocols (EAP). The forms are designed so that hard copies can be filled out, copied, and distributed.

The client software supports the following EAP authentication methods:

- MD5
- LEAP
- TLS/SmartCard
- TTLS
- PEAP

There is a worksheet for each method. Complete the worksheet for the method you choose.

#### *MD5 Worksheet*

To configure AEGIS Client to use MD5 authentication, you need to know:

1. Will you use your Windows user name and password for network authentication? (Applies only to Windows clients.)

2. If not, what is your unique user name/password combination?

If a second set of credentials is required, you need to know the exact user name and password. These are typically casesensitive.

User name: \_\_\_\_\_\_\_\_\_\_\_\_\_\_\_\_\_\_\_\_\_\_\_\_\_\_\_\_\_\_\_\_\_\_\_\_\_\_\_

Password:  $\Box$ 

*LEAP Worksheet*

To configure AEGIS Client to use LEAP authentication, you need to know:

1. Will you use your Windows user name and password for network authentication? (Applies only to Windows clients.)

2. If not, what is your unique user name/password combination?

If a second set of credentials is required, you need to know the exact user name and password. These are typically casesensitive.

User name:  $\Box$ 

Password:  $\blacksquare$ 

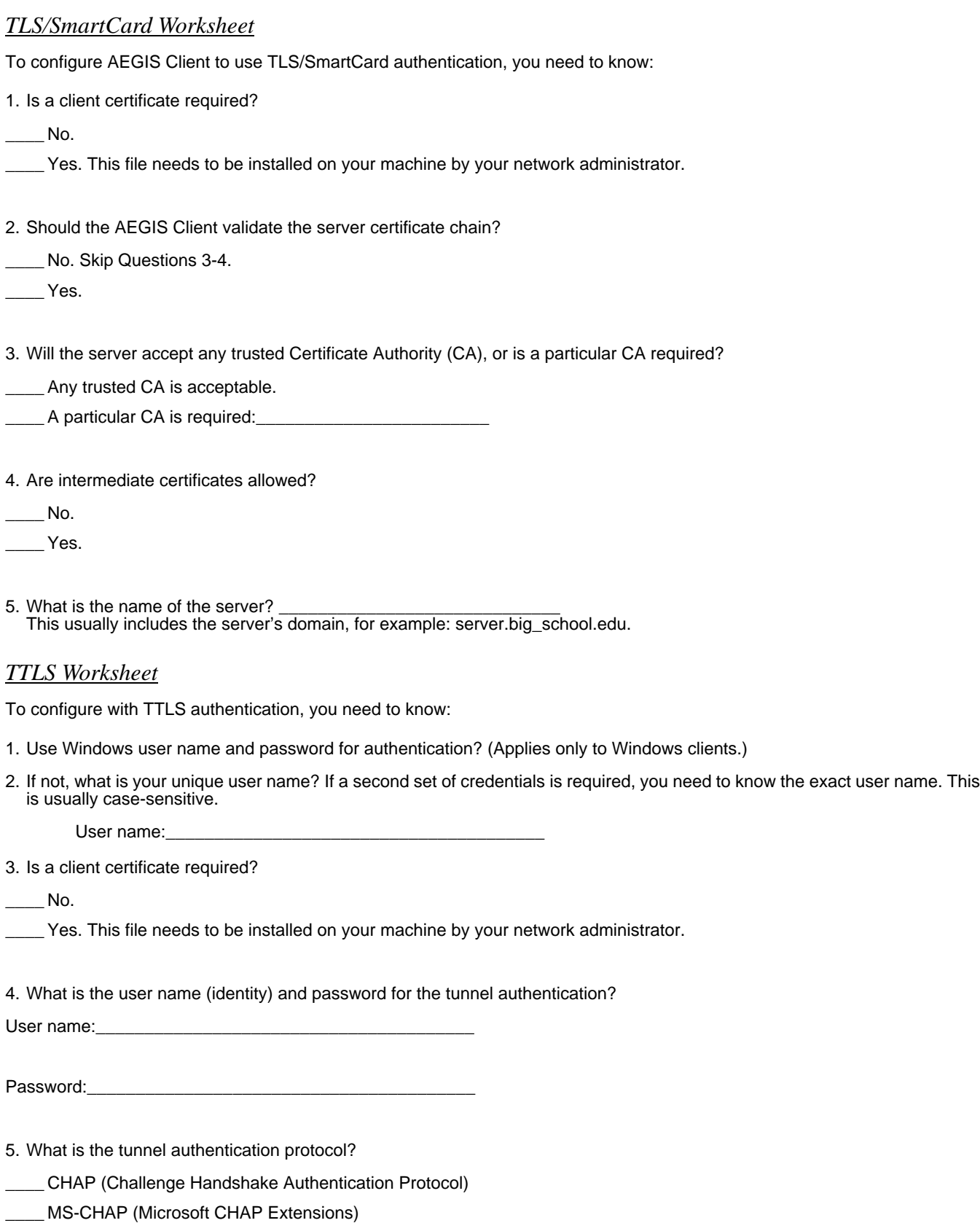

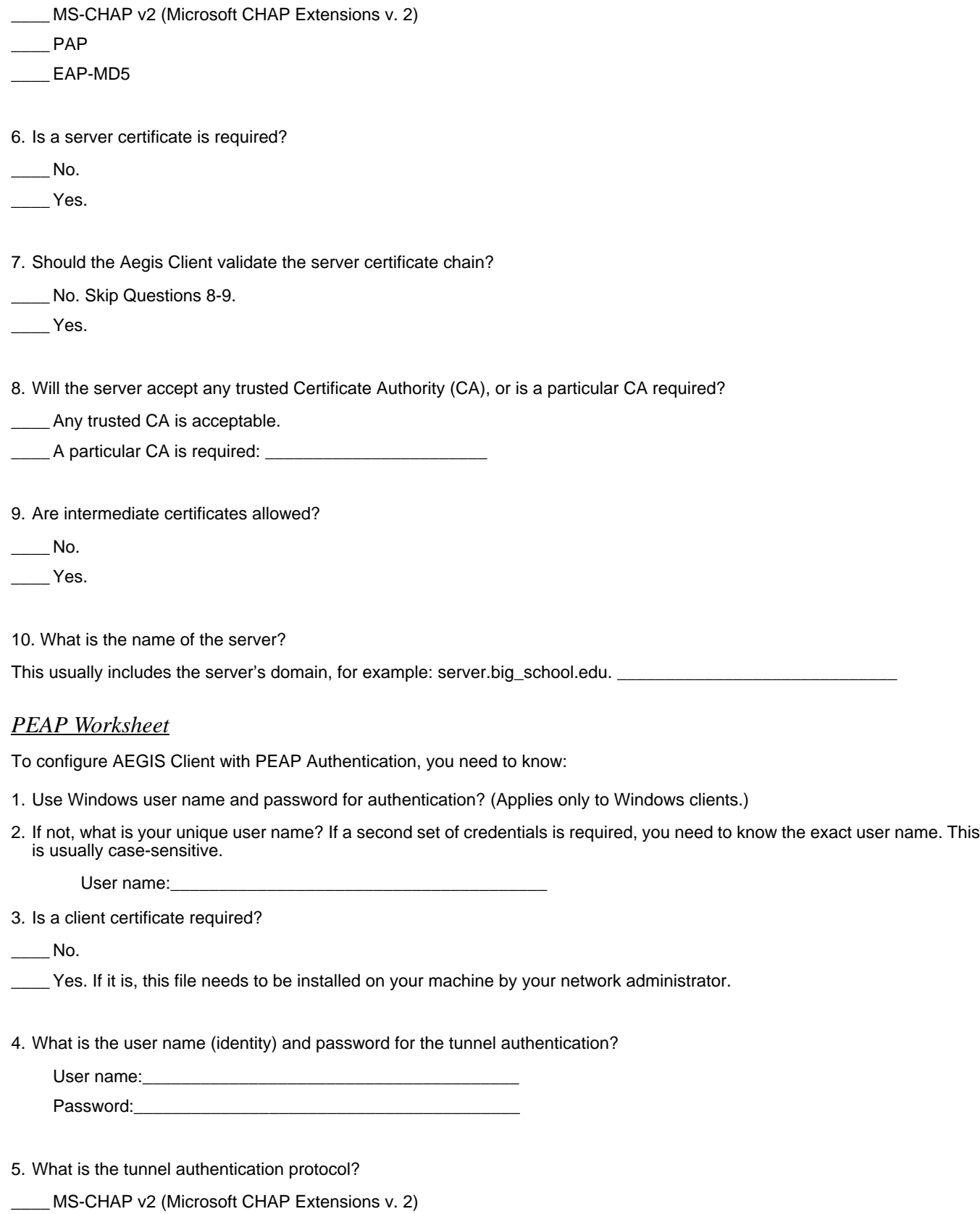

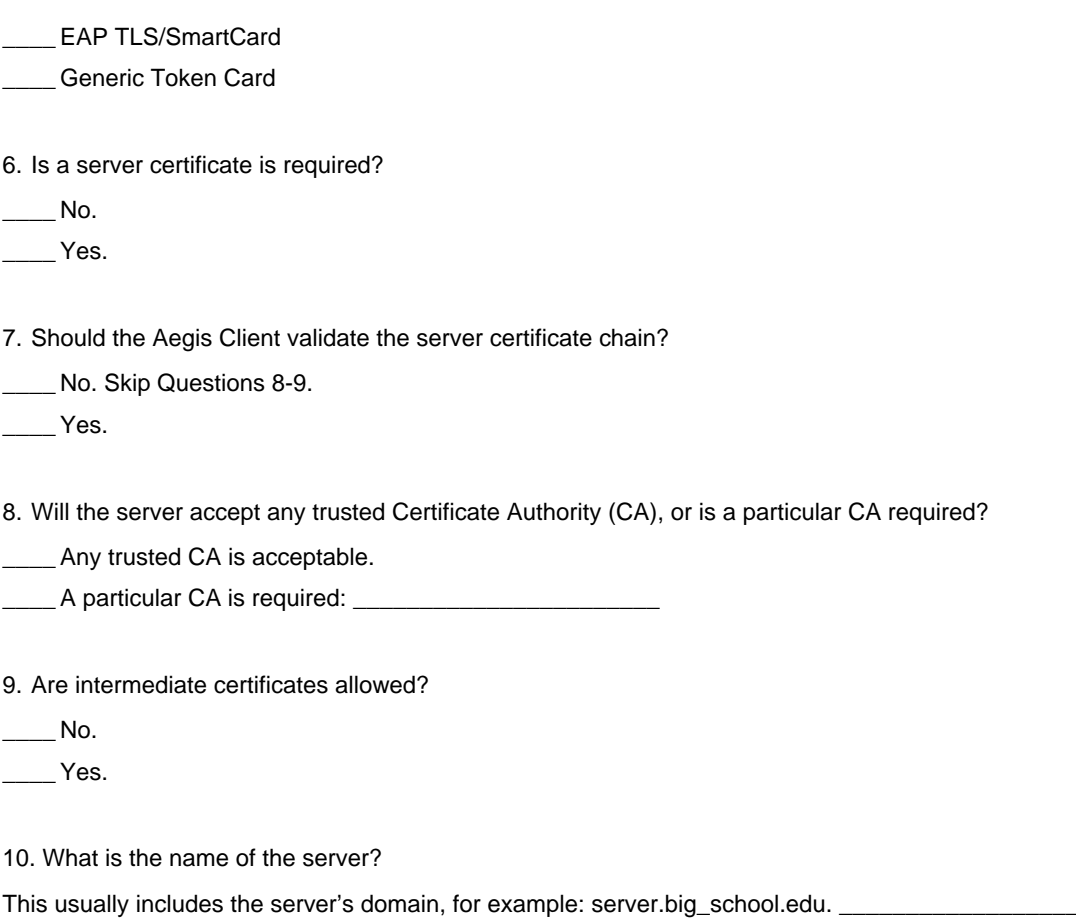

# *Opening the Client*

To access the client the first time, tap **Start** > **Programs** > **Meetinghouse AEGIS Client**. After the Client has been activated, you can:

1. Tap **Start**. The icon appears in the quick start tray on the Start menu. Tap the icon to open the Client.

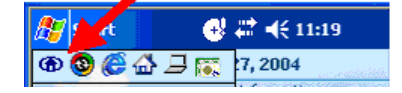

2. Tap the icon in the lower left corner of the command bar.

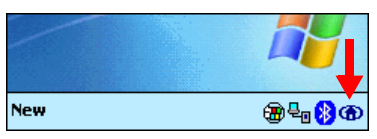

## <span id="page-122-0"></span>*Icon Indicators*

The color of the icon indicates the status of the controlled ports.

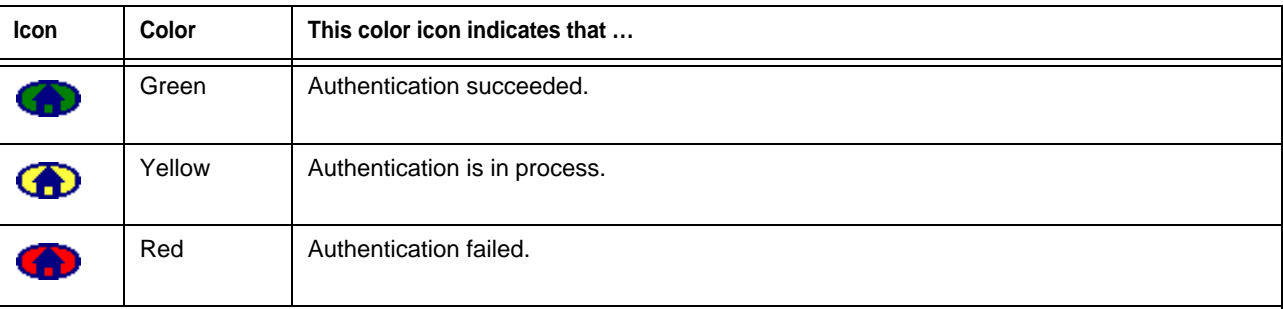

If there is no yellow, red or green in the icon then either the ports are not being controlled by 802.1X, or there is no authentication activity on the controlled ports. The absence of yellow, red or green may also indicate that the network access server is not an 802.1X aware device.

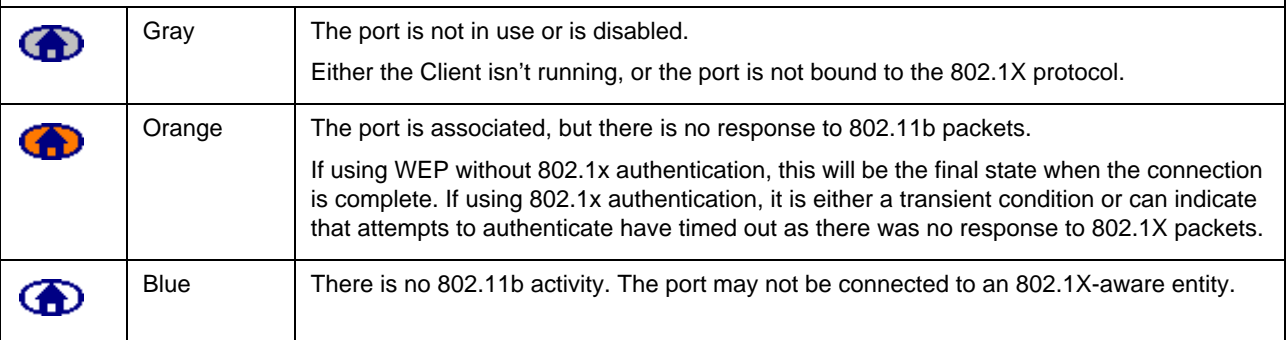

Note: Different parts of the icon can have different colors if more than one interface on the system is running 802.1X. For example, if your terminal has more than one active network interface card (NIC) then different parts of the icon will have different colors corresponding to the state of each NIC.

## <span id="page-123-1"></span>*The Main Screen*

On the terminal, open the Client. The main screen opens displaying a list of ports on the system's network interface cards, You manage ports on this screen.

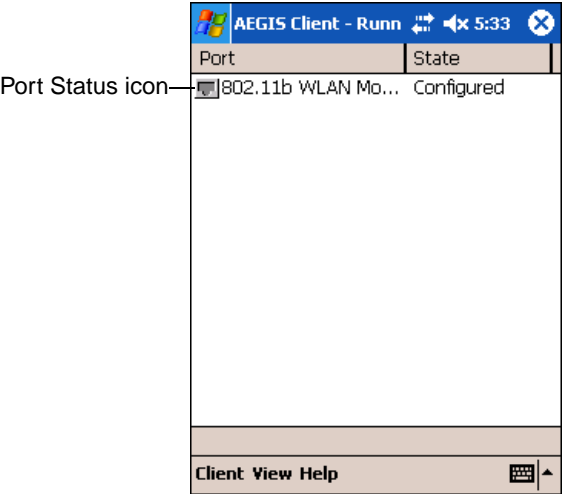

## *Port Status Icon*

The main screen contains a port status icon to the left of each port listed. The color of this icon indicates the status of the port.

The color of the icon changes as the port starts authentication, negotiates with the access point and/or authentication server, and then joins the network. As the network interface starts or stops, the color of the port icon and the status field in the Interface List updates to reflect the current state of the interface.

For details about what each color means, [see Icon Indicators on page 7-17.](#page-122-0)

## <span id="page-123-0"></span>*Client Menu*

To open the client menu, tap **Client** in the command bar along the bottom of the window.

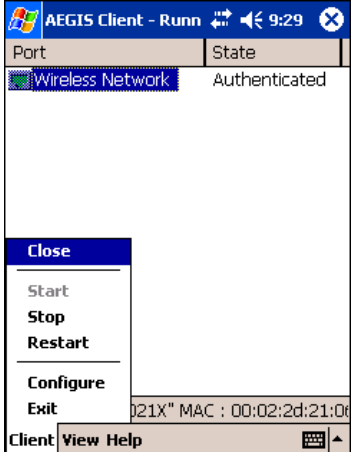

**Menu Item Tapping this item...** 

**Close** Closes the Client's interface, while leaving the client running.

**Start/Stop** Starts or stops 802.1X authentication. After you finish the initial configuration, tap the network interface and tap **Start.** If the port is already active, tap **Stop** first, then **Start** to force the program to read the new configuration file.

**Restart** Same as a Stop followed by Start. Tap this when you receive a notice such as the following:

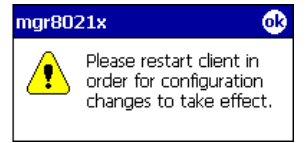

**Configure Configure** Opens the Configuration screen displaying the User tab.

**Install Protocol** Selecting this option binds the 802.1X protocol to the WLAN adapter currently installed on the device. The WLAN adapter then appears in the port list. For more information about network adapters, see Network Cards on page 7-31.

**Exit** Terminates the client, which stops the 802.1X protocol.

#### *View Menu*

To access the View menu, tap **View**.

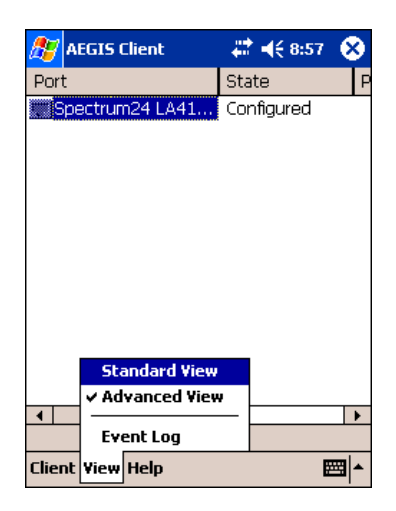

The Standard and Advanced Views control the number of columns displayed in the main menu.

**Menu Item Tapping this item...** 

**Standard View** Displays the **Port** (adapter name) and **State** columns. This is the default view.

**Advanced View Displays the Port** (adapter name), **State**, **Primary Wireless Network**, **Wireless Network**, and **MAC Address of AP** columns. Scroll right to see all columns.

**Event Log** The Event Log is a text file that contains status information from the logging function. Each entry is listed sequentially with a time stamp and a text message.

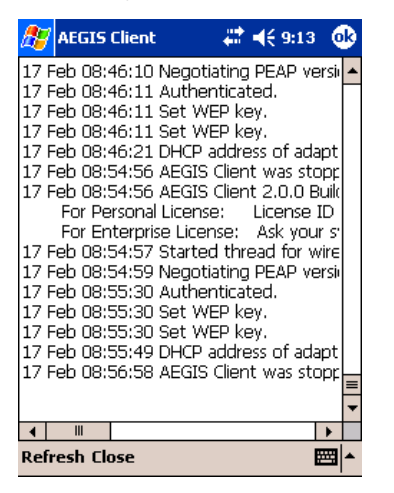

Tap **Refresh** to retrieve the most current information and display it in the log immediately.

Tap **Close** to return to the main screen.

## *Help Menu*

Tapping Help opens the help menu. Select **Online Help** to access online help. Select **About** to review software version information.

#### *Status Bar*

The status bar is displayed at the bottom of the main screen and indicates the connection status between the network card and the access point.

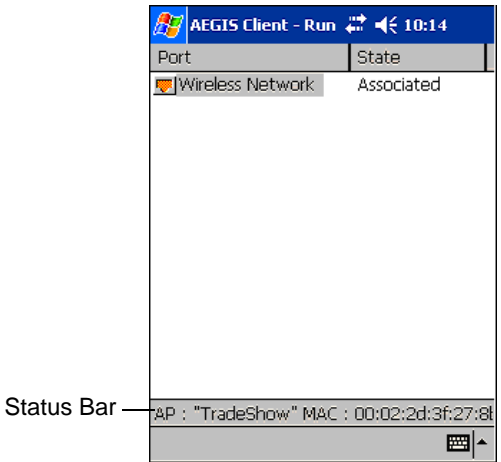

The status bar displays one of the following depending on the status of connectivity:

- "Not Associated"
- "AP : [Name of the SSID] MAC : [MAC address]."

## <span id="page-126-0"></span>*Port Menu*

On the main screen, tapping on a port opens a popup menu that allows the port to be enabled or disabled, configured, or deleted.

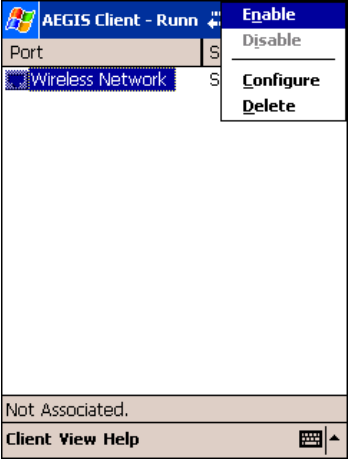

The port menu enables you to use 802.1X authentication, change the port configuration, or remove it from the port list. If there are no entries in the Port list, follow the advice in the troubleshooting section to resolve the problem.

**Enable and Disable** These commands enable or disable 802.1X authentication on the port. The port should be enabled before the protocol is started. Enabling a port is not the same as starting it [\(see Client Menu on page](#page-123-0)  [7-18\);](#page-123-0) however, both actions are required for the Client to work.

**Configure Configure Opens the port configuration screen.** 

**Delete** Removes an adapter from the port list. An unused port may be deleted from the port list. The radio card must not be in the device or the radio must be turned off. Ports appear in the list only when the 802.1X protocol binds to the adapter. The protocol binds to the adapter when the adapter is in the device and the Client software is installed, or Install Protocol is selected from the Client menu [\(see Client Menu on page 7-18\).](#page-123-0)

# *Configuring the Client*

The Client is configured in two separate areas:

- 1. **Client Configuration** area enables you to configure user settings and is accessed from the Client menu in the command bar.
- 2. **Port Settings** area enables you to configure Network Properties settings for individual wireless networks and is accessed from the Port menu.

#### **Configuration Screens**

Both Client Configuration and Port Settings areas lead you through a series of setup screens. The following diagram displays the different screens and how they are related:

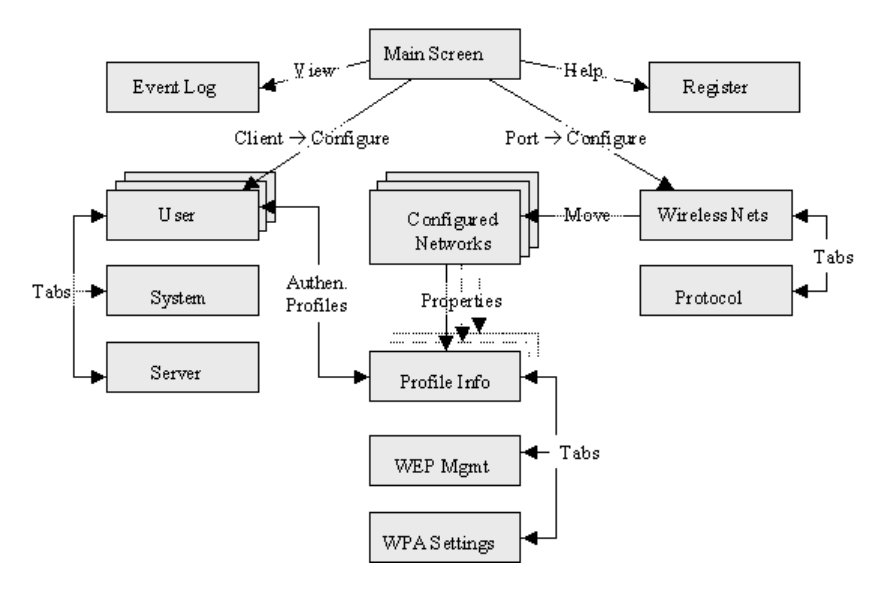

## *Client Configuration Area*

Each user account needs to define the protocol and the credentials used to authenticate a user. Because Windows Mobile devices are usually small devices with a single NIC and, usually, a single user, the initial configuration is usually the only time the software needs to be set up. The Client will need to be reconfigured if the device is used on multiple networks, or if different users share the computer.

Note: Fields are be grayed out if not relevant to the selected protocol.

## **Accessing the Client Configuration Area**

On the main screen, tap **Client** > **Configure** [\(see Client Menu on page 7-18\).](#page-123-0) The Client Configuration screen opens displaying the User tab.

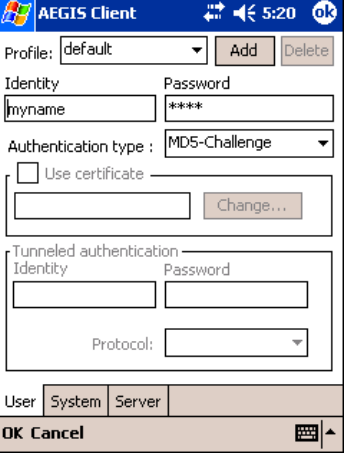

**On this tab, You…**

**User Settings Tab** Configure authentication credentials and profiles.

**System Settings Tab** Set the level of detail that the Client will provide in the system log and zero-config options.

**Server Identity Tab** Control how the Client authenticates the server that handles the 802.1X protocol on the network side. This applies only to the TLS, TTLS, and PEAP authentication methods and is used to tell the Client what server credentials to accept from the authentication server to verify the server.

#### <span id="page-129-0"></span>**User Tab**

The User settings tab defines the protocol and the credentials used to authenticate a user.

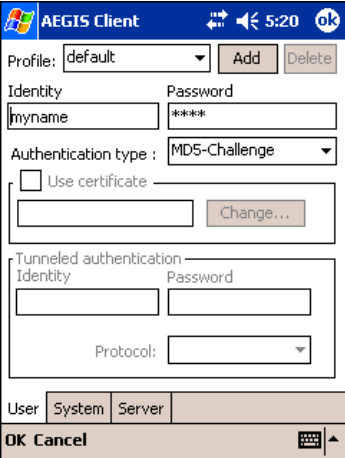

#### **Field Description**

**Profile** Multiple user credential profiles can be created for use when the user roams from one network to another. The drop-down list contains existing authentication credential profiles. Select a profile from the list to edit it in the fields that follow.

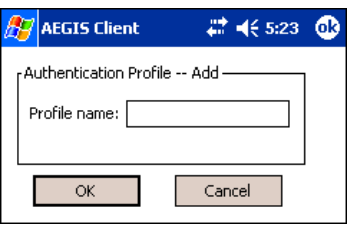

Tapping **Add** permits new profiles to be added to the list. A screen appears where you can enter a name for the new profile.

Enter a **Profile name** and tap **OK**. The name entered appears in the Profile drop-down list.

Tapping **Delete** deletes authentication profiles. To be deleted, a profile **cannot** be assigned to a configured network.

**Identity** This is the 802.1X identity supplied to the authenticator. The identity value can be up to 63 ASCII characters and is case-sensitive.

> For tunneled authentication protocols such as TTLS and PEAP, this identity (called the Phase 1 identity) is sent outside the protection of the encrypted tunnel. Therefore, it is recommended that this field not contain a true identity, but instead the identity "anonymous" and any desired realm (e.g. anonymous@myrealm.com). For TTLS and PEAP, true user credentials (Phase 2 identity) are entered in the Tunneled authentication section.

> Note: When used with PEAP and the .NET Enterprise Server Version 5.2, this field must contain the identity used in both Phase I and Phase II. The Phase II identity field is ignored.

**Password** This is the password used for MD5-Challenge or LEAP authentication. It may contain up to 63 ASCII characters and is case-sensitive. Asterisks appear instead of characters for enhanced security.

**Authentication type** This is the authentication method to be used - MD5-Challenge, LEAP, PEAP, TLS, or TTLS.

Your network administrator should let you know the protocols supported by the RADIUS server. The RADIUS server sits on the network and acts as a central credential repository for Access Servers that receive the radio signals and ultimately block or allow users to attach to the network.

### **Field Description**

**Use certificate** This is the certificate to be used during authentication. A certificate is required for TLS, optional for TTLS and PEAP, and unused by MD5 and LEAP. Therefore, this option becomes active only when TLS, TTLS, or PEAP is selected as the Authentication type.

> If **Use certificate** is enabled, the client certificate displayed in the field is the one that is passed to the server for verification.

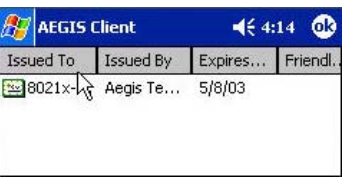

To select a client certificate, tap **Change** and select the certificate from the list that appears.

To appear in this list, certificates must be installed in the system, for a description of this process [see Installing](#page-140-0)  [Certificates with CertAdd on page 7-35.](#page-140-0)

The **Issued to** field should match the **Identity** field and the user ID on the authentication server (i.e., RADIUS server) used by the authenticator.

Your certificate must be valid with respect to the authentication server. This generally means that the authentication server must accept the issuer of your certificate as a Certificate Authority.

Note: When obtaining a client certificate, do not enable strong private key protection. If you enable strong private key protection for a certificate, you will need to enter an access password for the certificate each time this certificate is used.

#### **Tunneled authentication area**

Tunneled authentication parameters are used by only by TLS, TTLS and PEAP protocols, in Phase 2 of authentication, and after the secure tunnel has been established. The fields in this section are active only if TLS, TTLS, or PEAP is selected as the Authentication type.

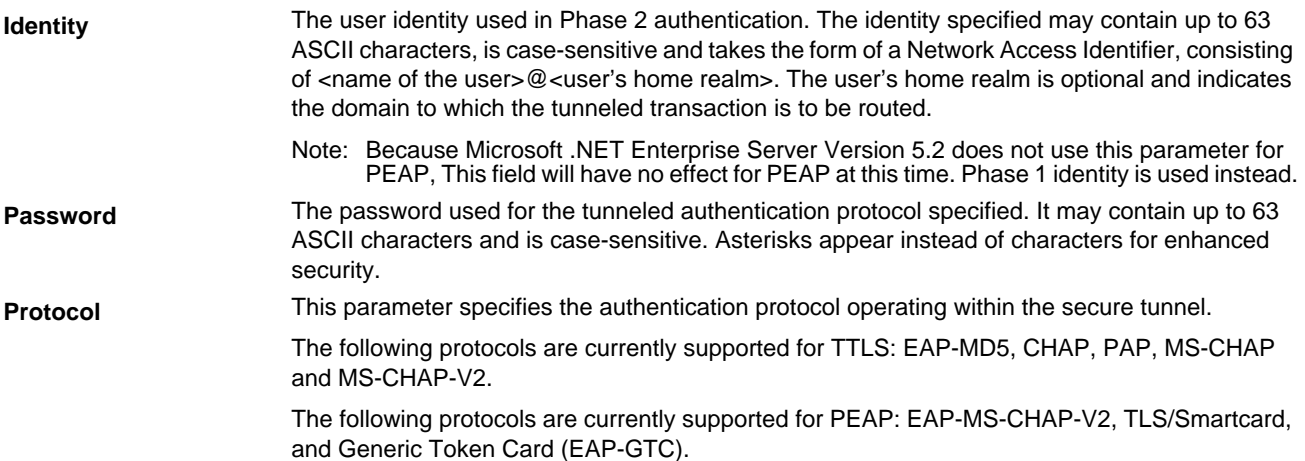

# <span id="page-131-0"></span>**System Tab**

The System Settings tab controls logging and the port manger timeout period.

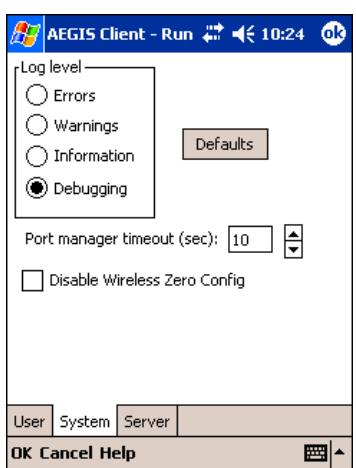

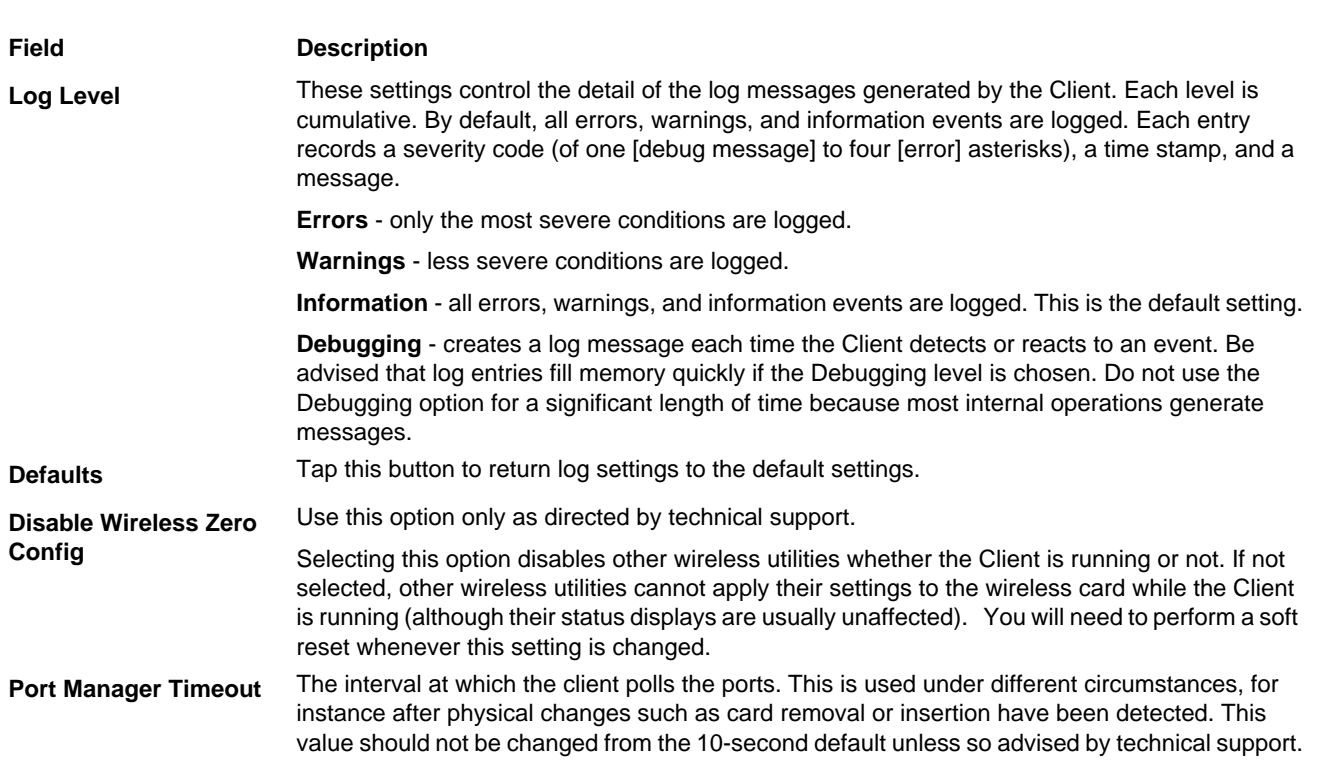

## **Server Tab**

The Server identity tab defines the credentials the client uses to authenticate the server during TLS/TTLS/PEAP authentication message exchange. The Client uses this information to verify that the Client is communicating with a trusted server.

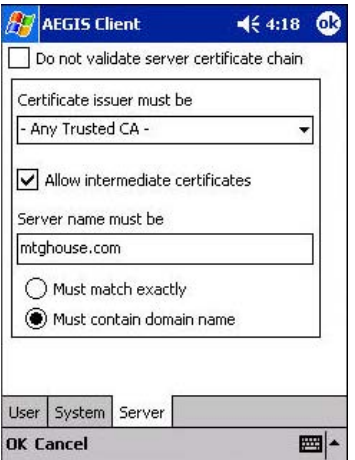

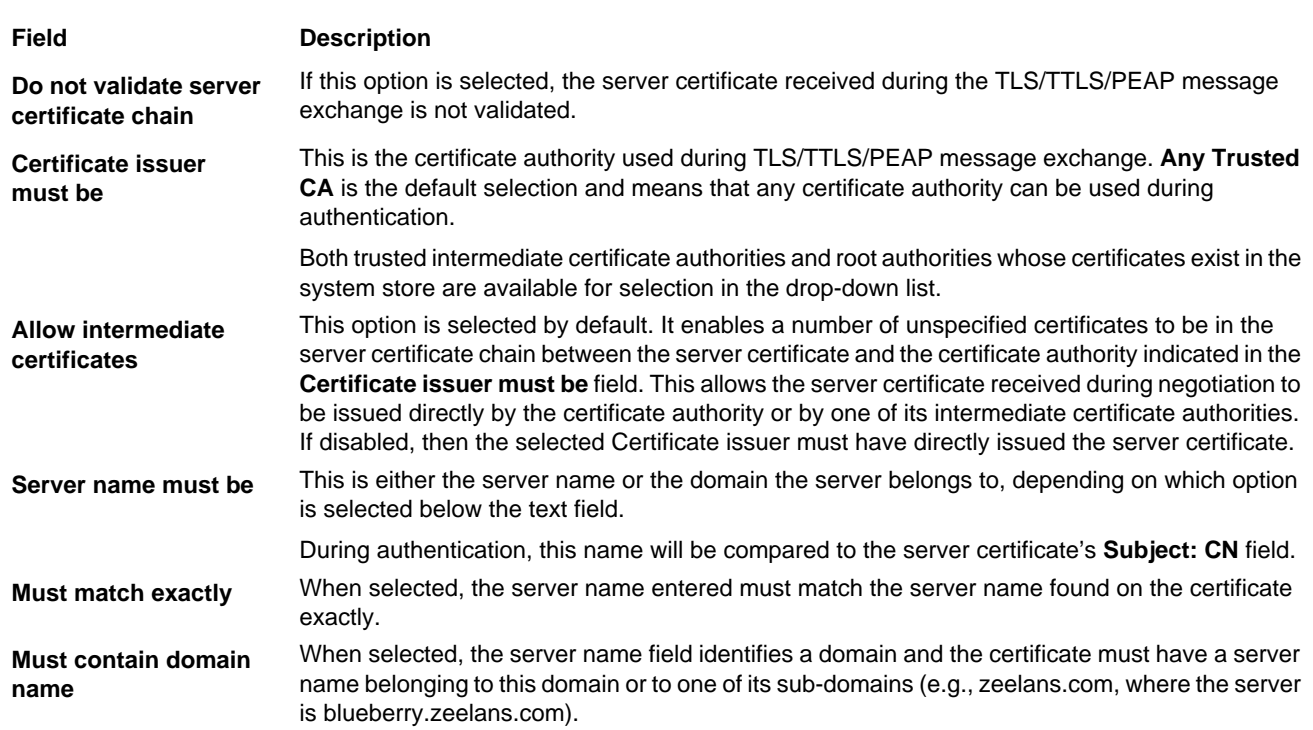

# *Port Settings Area*

In the Port Settings area, you configure network parameters for each port listed on the main screen; [see The Main Screen on](#page-123-1)  [page 7-18.](#page-123-1)

### **Accessing the Port Settings Area**

1. On the main screen, tap and hold on a port. The Port popup menu appears; [see Port Menu on page 7-21.](#page-126-0)

2. Tap **Configure**. The Port Settings Configuration screen opens displaying the Wireless Networks tab.

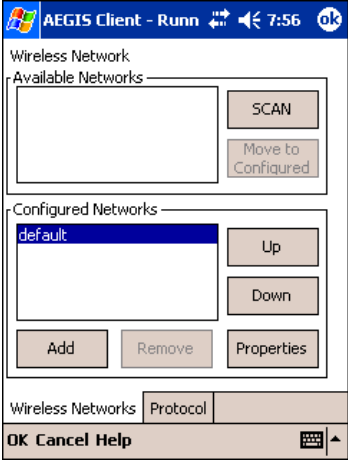

**On this tab, You…**

**Wireless Networks Tab** Set the parameters for Network Access Points and underlying protocol.

**Protocol Tab** Configure common protocols that apply to any network the port connects to.

### **Wireless Networks Tab**

#### **Field Description**

#### **Available Networks Section**

This section displays the networks the terminal recognizes as available to connect to. When the Client is first installed, there are no entries in the Available Networks list.

**Scan** Tap this button to see a list of networks broadcasting their availability.

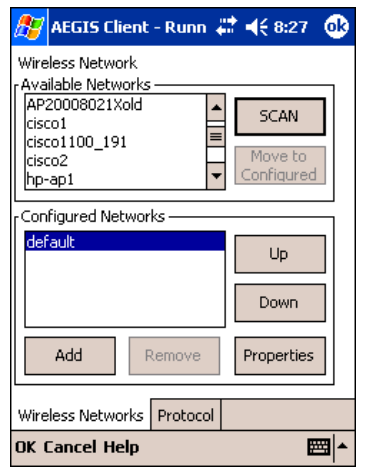

Note: You can also attach to networks who are not broadcasting.

**Move to Configured** This button activates only after **Scan** has been tapped and available networks have been retrieved.

> In the list of networks retrieved, select the network you wish to connect to, and tap **Move to Configured**. This selects the network, which now appears in the Configured Networks section.

#### **Configured Networks section**

This section displays the networks your terminal is connected to. This section enables you to add or remove networks as well as review and edit the properties of existing configured networks.

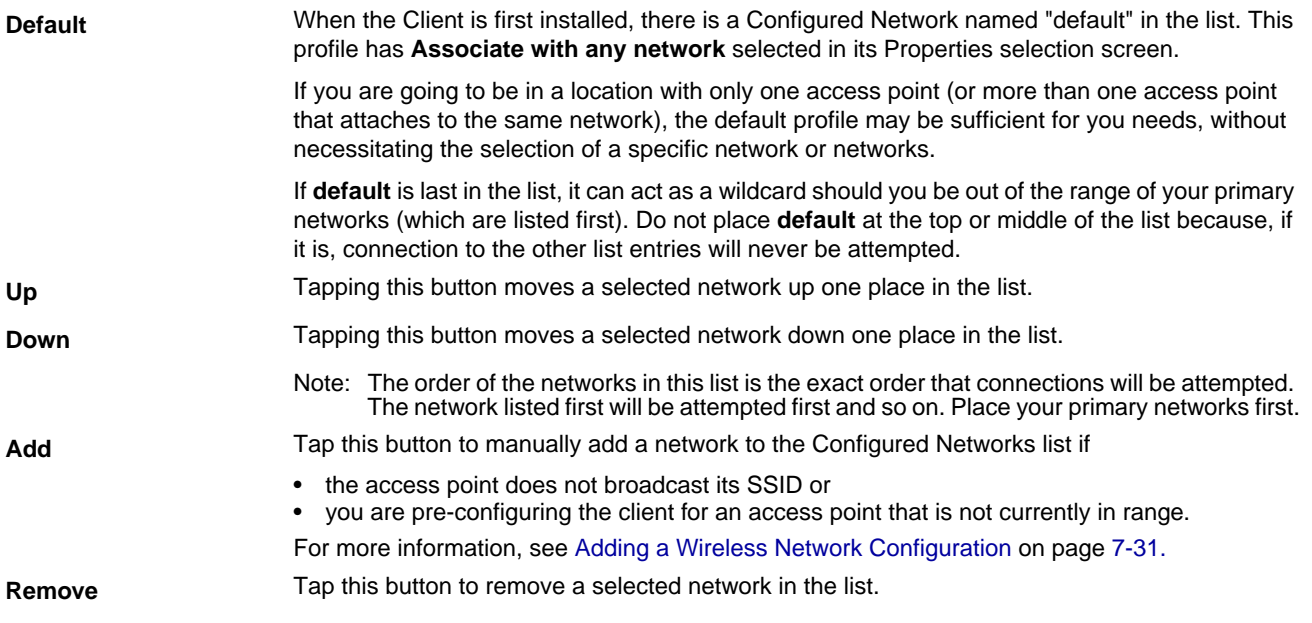

#### **Field Description**

**Properties** Tap this button to review the properties of a network selected in the list. This button opens the same network configuration screen as the **Add** button does; use it to edit network configuration properties.

## **Protocol Tab**

The Protocol tab enables you to configure parameters that will apply to all the networks the selected port connects to.

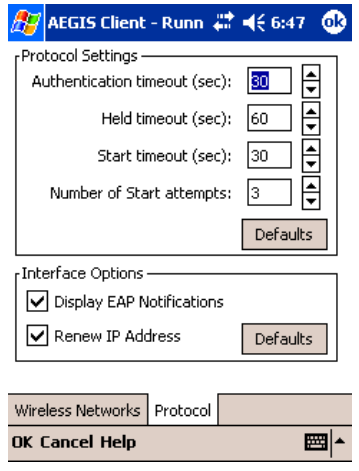

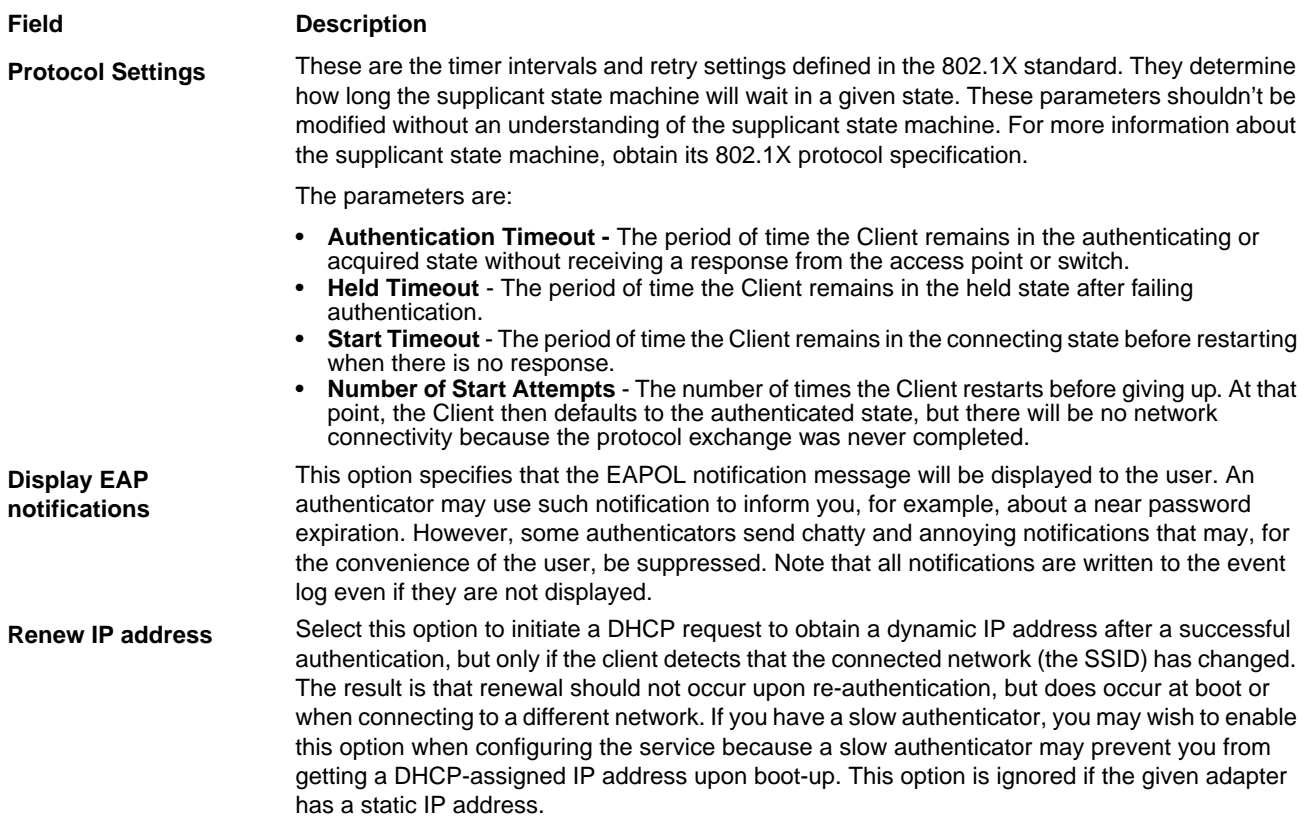

# <span id="page-136-0"></span> *Adding a Wireless Network Configuration*

To add a wireless network configuration, on the main screen, tap and hold on the port, tap **Configure** on the Port popup menu, then tap **Add** in the Network Configurations section of the Wireless Networks tab. The Network Profile screen opens displaying the Profile Info tab.

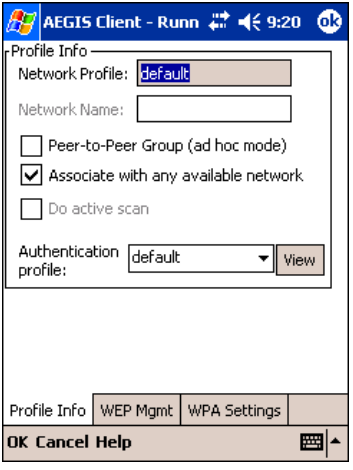

**On this tab, You…**

**Profile Info** Enter basic profile information for your wireless connection. **WEP Mgmt** Enter the WEP settings for your wireless connection - [see page 7-32.](#page-137-0) **WPA Settings** Enter the WPA settings for your wireless connection - [see page 7-33.](#page-138-0)

## **Profile Info Tab**

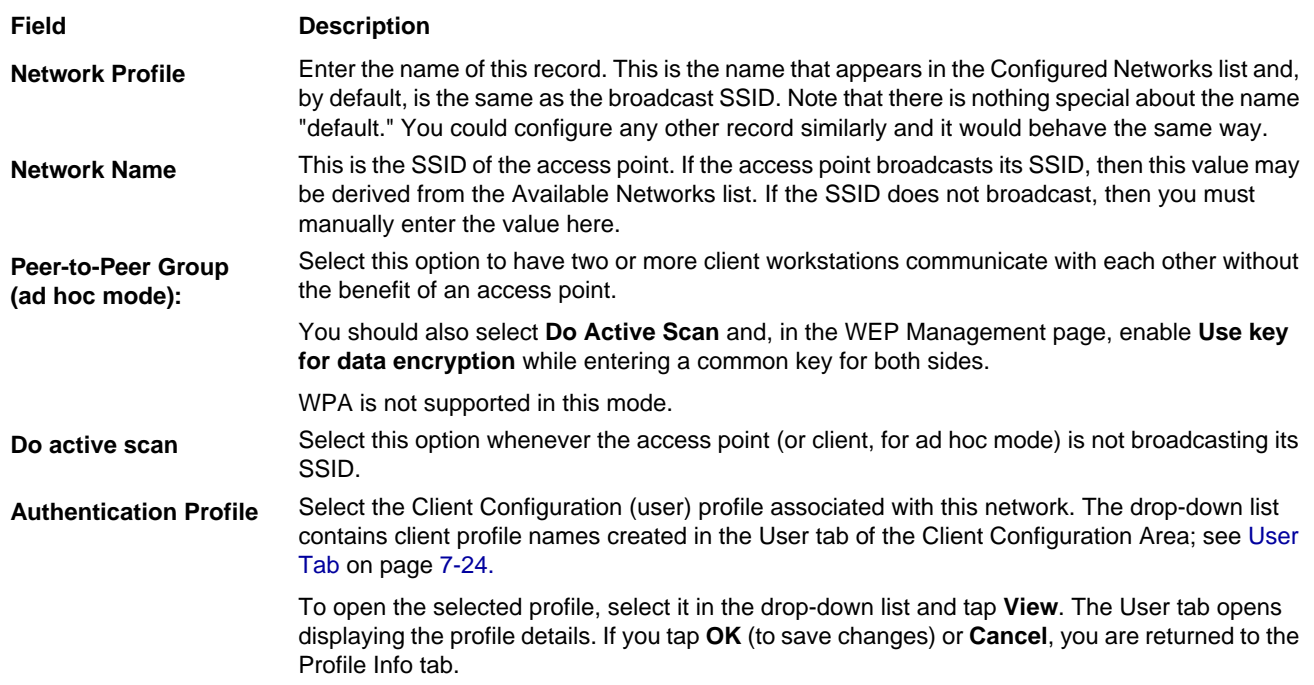

## <span id="page-137-0"></span>**WEP Mgmt Tab**

The WEP Mgmt tab enables you to set WEP parameters for each port.

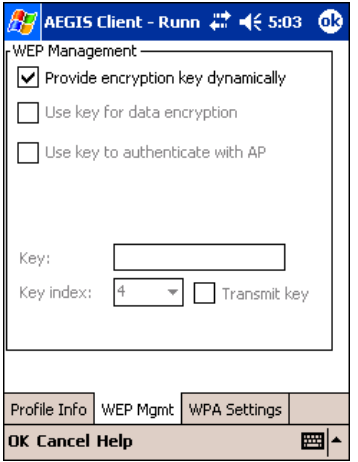

Note: The settings on this tab window are interrelated. This means that selecting one may disable access to others.

#### **Field Description**

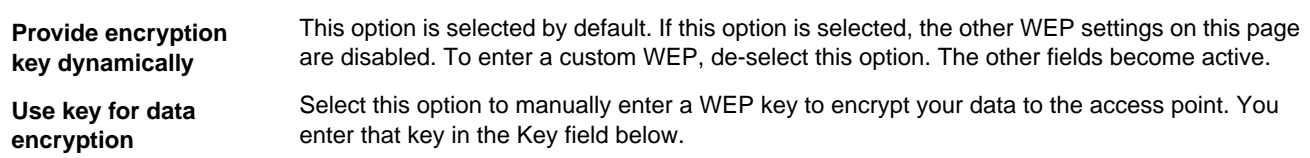

#### **Field Description**

**Use key to authenticate with AP**

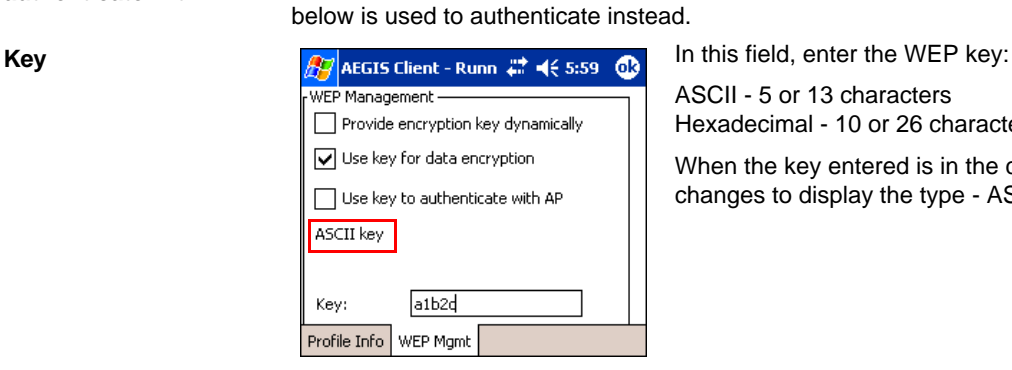

Select this option if your network does not support 802.1x authentication and you need to connect to the access point without username and password authentication. The key entered

> ASCII - 5 or 13 characters Hexadecimal - 10 or 26 characters.

When the key entered is in the correct format, the screen changes to display the type - ASCII or Hexadecimal.

**Key Index/Transmit Key** The Key Index drop-down list contains the available keys. You may enter up to four keys for reception; the Client will try all four to find one that works with the access point.

> From the drop-down list, select the key to be used for transmission as well. If the key selected is the transmit key, the **Transmit key** box is checked.

> To change the transmit key, select another key and check the **Transmit key** box. The check box of the original transmit key will be automatically de-selected.

#### <span id="page-138-0"></span>**WPA Settings Tab**

The WPA Settings tab enables you to configure WPA settings.

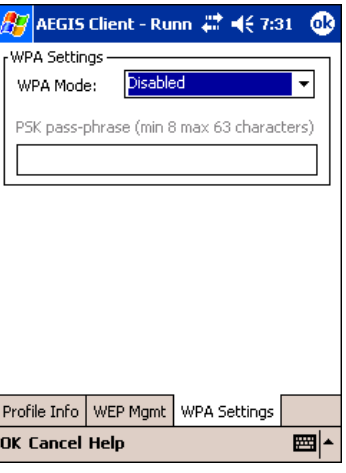

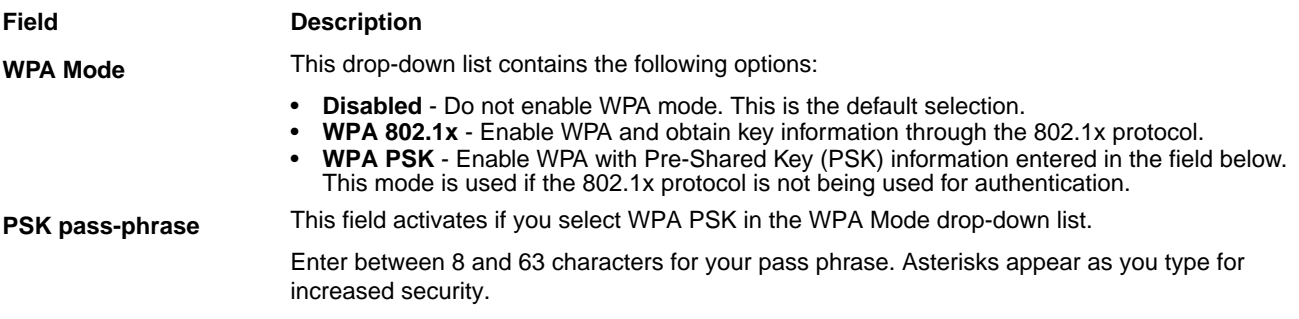

# *Logging*

The event log is an ASCII text file named "LOG8021X.TXT" located in the directory defined by the WINDIR environment variable (usually the Windows directory). The information the log records is determined by the log settings on the System tab of the Client Configuration Area; [see System Tab on page 7-26.](#page-131-0)

The format of the entries is

Time Stamp Message Text

The **Refresh** button at the bottom of the screen is used to update the log file while you are reading it. If the file gets too large, old entries are automatically deleted.

If you wish to start with a blank file, exit from the Client (so the icon no longer appears at the lower right of the screen) and delete the log file (log8021x) in File Explorer; see Finding and Organizing Information on page 4-12.

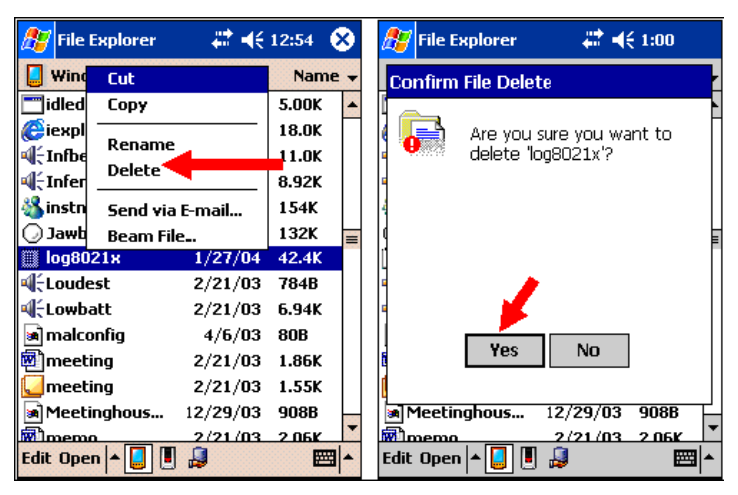

When you restart the Client, a new log file is created.

# *Installing Certificates with CertAdd*

## *Certificate Requirements*

During configuration, you may have specified one or two certificates to use during the authentication process. The specified identity should match the **Issued to** field in the certificate and should be registered on the authentication server (i.e., RADIUS server) that is used by the authenticator. In addition, your certificate must be valid on the authentication server. This requirement depends on the authentication server and generally means that the authentication server must know the issuer of your certificate as a trusted Certificate Authority.

If the selected certificate does require a password or pass phrase to decode the private key, enter this value in the "Certificate Pass Phrase" field. This value will be encrypted when the configuration is saved. However, on some systems, there may not be a certificate. If that is the case, you can use the section below as a primer on OS X certificate management.

# *About CertAdd*

CertAdd is a stand-alone utility included with the Client that allows certificates to be selected and installed on a Windows Mobile device.

## <span id="page-140-0"></span>*Installing Certificates with CertAdd*

Client or Certificate Authority (CA) certificates can be imported from \*.cer (same as \*.der), \*.p7b, or \*.pfx files.

- 1. Download the certificate file to the My Documents folder. The location isn't critical, although you may want to create a standard folder for consistency.
- 2. Go to **Start** > **Programs** > **Meetinghouse Certificate Installer**. The opening screen is displayed. All valid certificate file types located in the My Documents folder appear in the list.

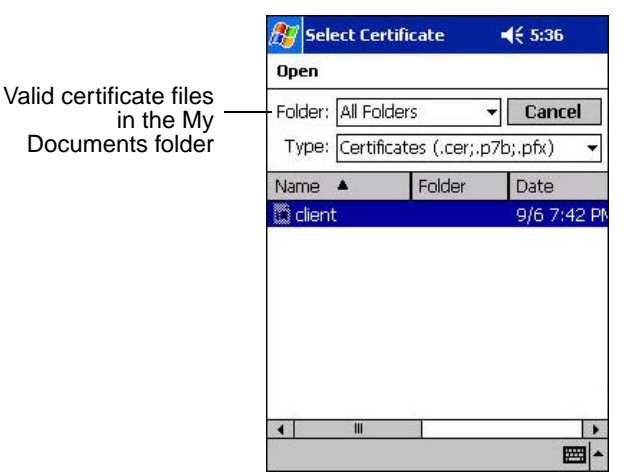

- 3. Tap and hold on a certificate in the list. A pop-up appears asking if you want to install the certificate.
- 4. Tap **OK**. The certificate is loaded into the correct certificate store.